### **SAMSUNG**

# User Manual

DBJ (DB43J DB49J) QBH (QB65H QB75H) QBH-N (QB65H-N QB75H-N) QHH (QH55H QH65H) QMH (QM49H QM55H QM65H)

The color and the appearance may differ depending on the product, and the specifications are subject to change without prior notice to improve the performance.

Recommended hours of use per day for the DBJ, QBH, QBH-N, QHH models is less than 16 hours.

If the product is used for longer than 16 hours a day, the warranty may be void.

The QBH-N model has the same specifications as the QBH model except for those specified separately.

#### [Before Using the Product](#page-5-0)

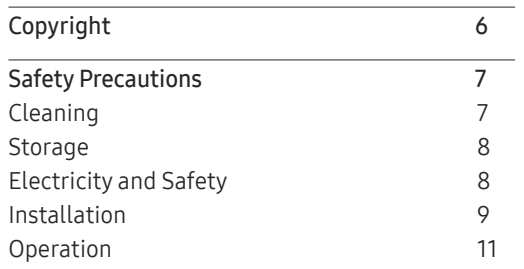

#### [Preparations](#page-13-0)

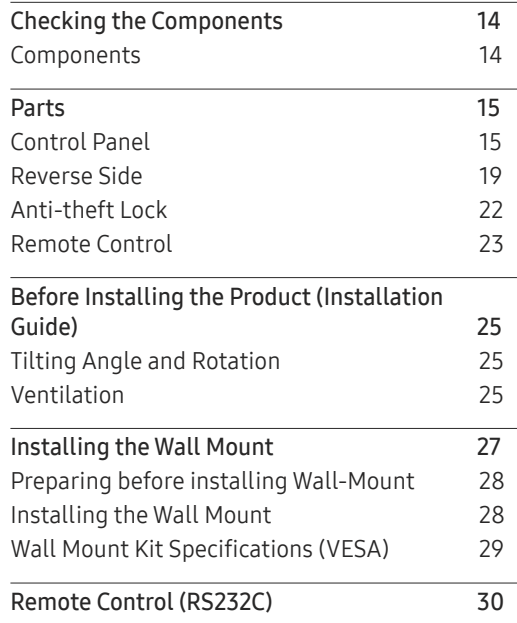

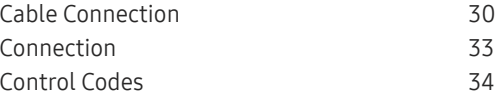

#### [Connecting and Using](#page-41-0)  [a Source Device](#page-41-0)

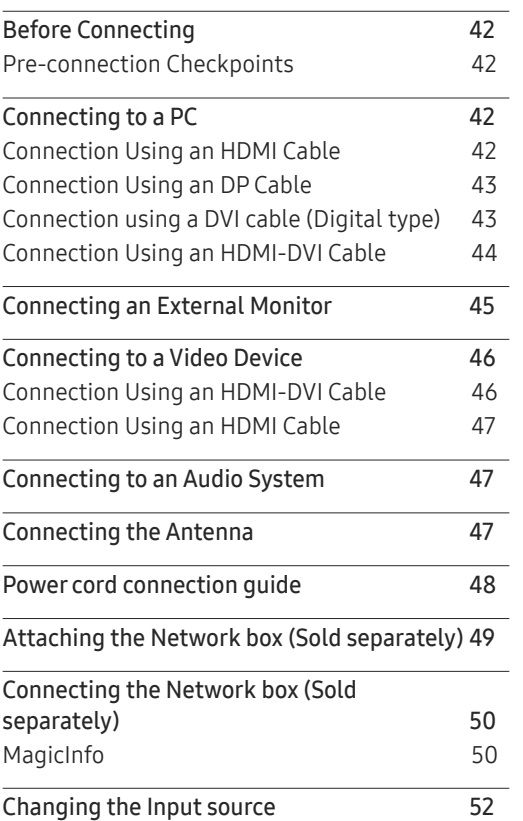

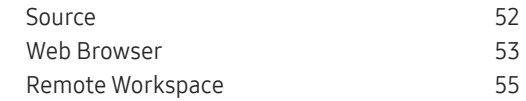

#### [Using MDC](#page-55-0)

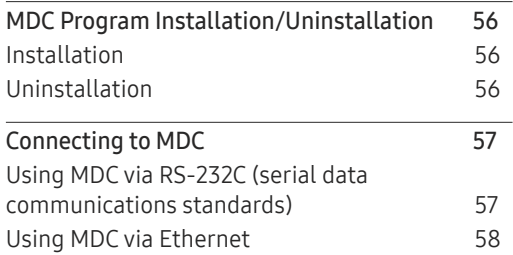

#### Player feature

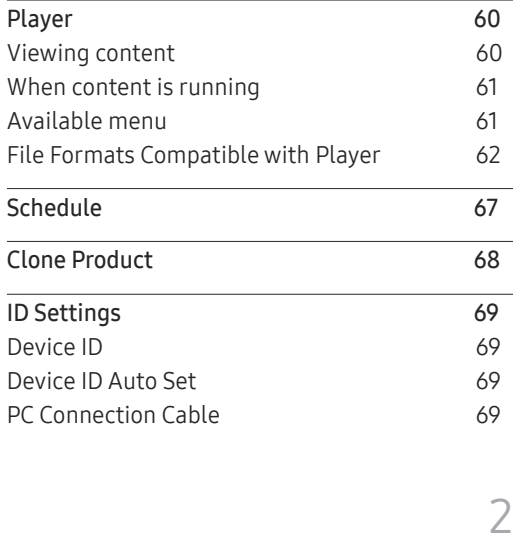

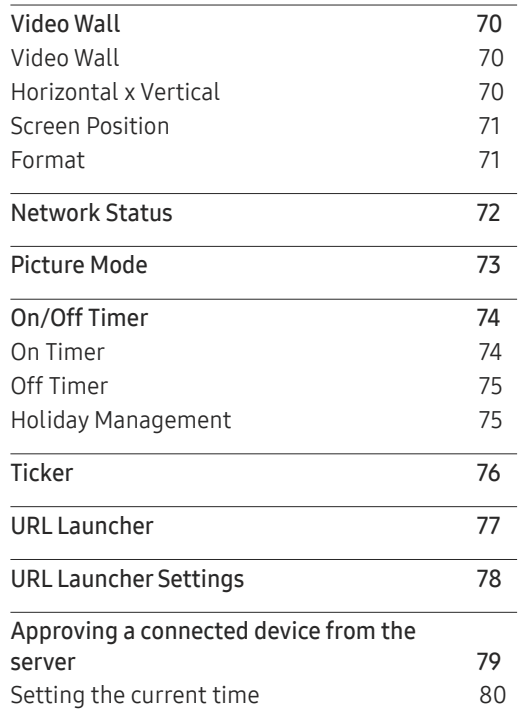

#### Screen Adjustment

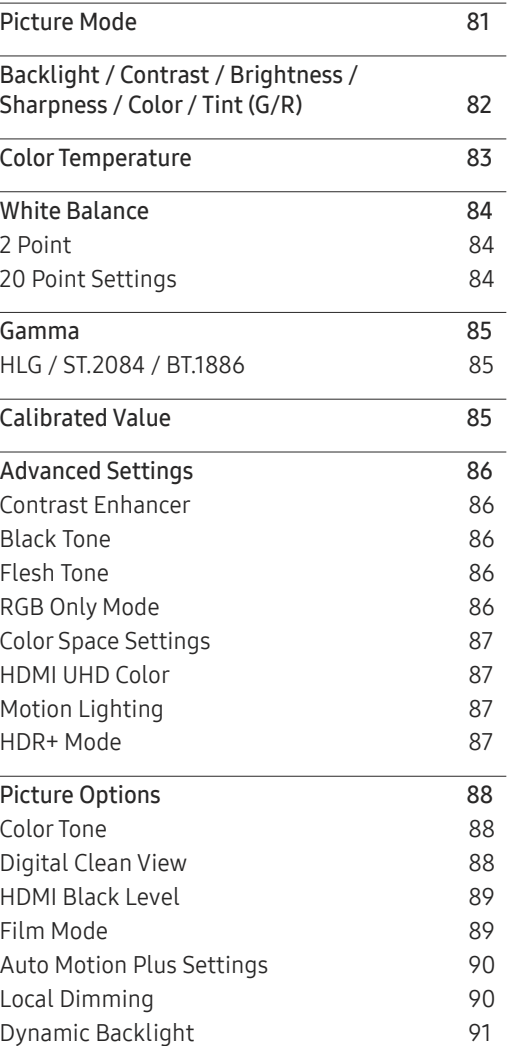

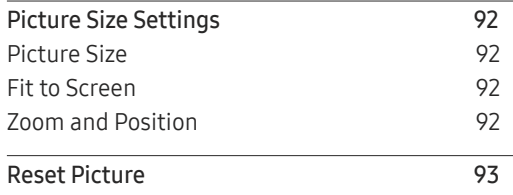

#### O n Screen Display

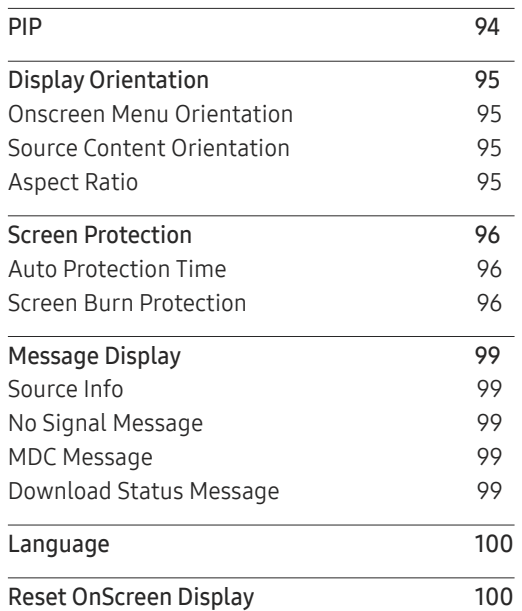

#### [Sound Adjustment](#page-100-0)

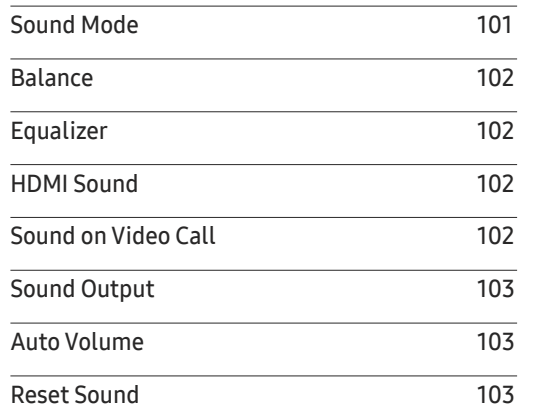

#### [Broadcasting](#page-103-0)

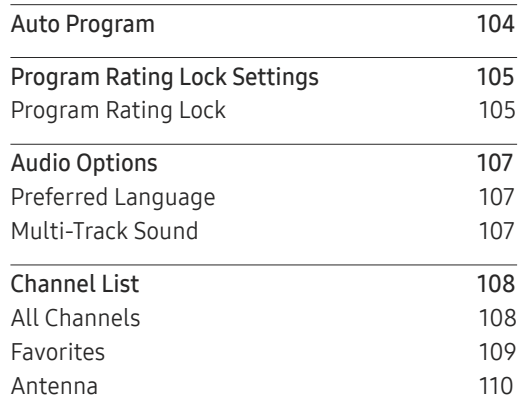

#### [Network](#page-110-0)

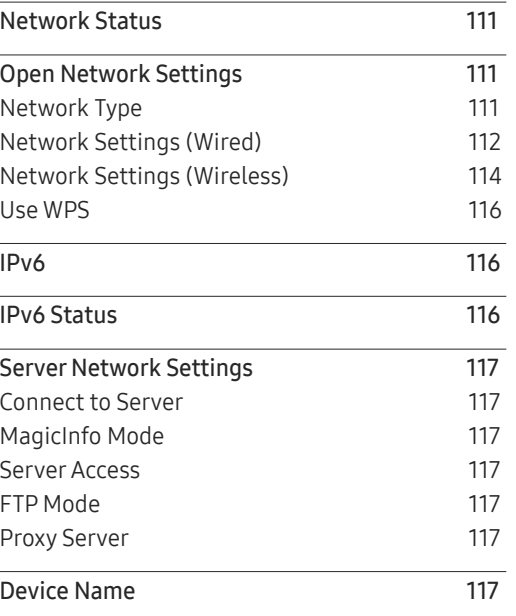

#### [System](#page-117-0)

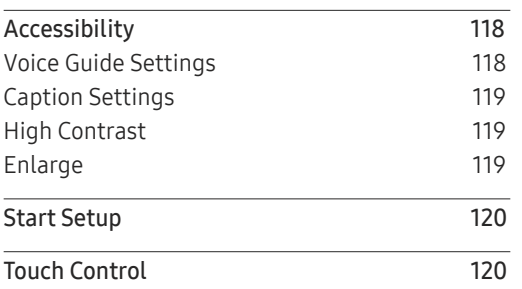

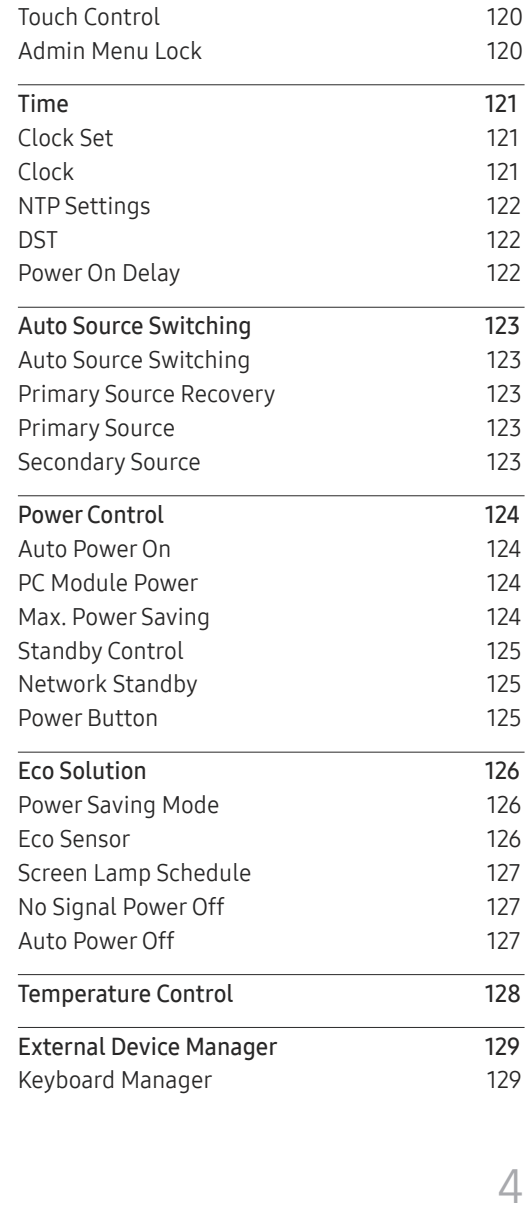

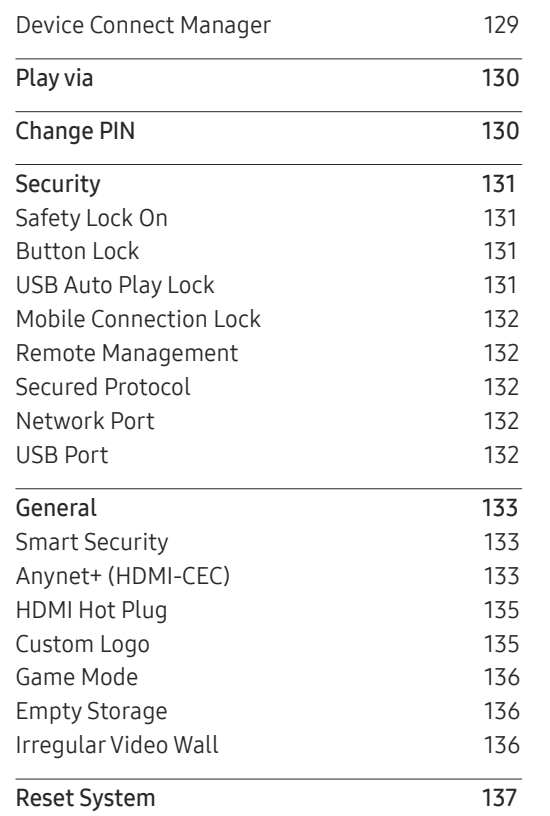

#### [Support](#page-137-0)

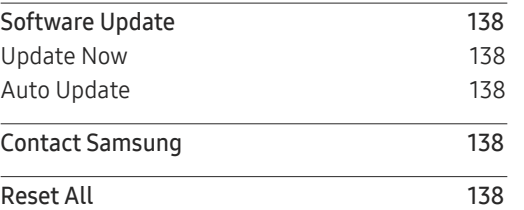

#### [Troubleshooting Guide](#page-138-0)

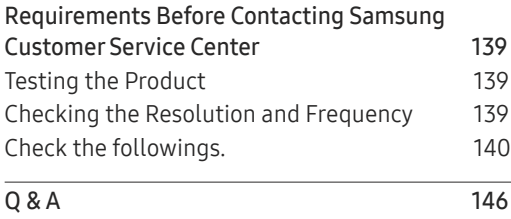

#### [Specifications](#page-146-0)

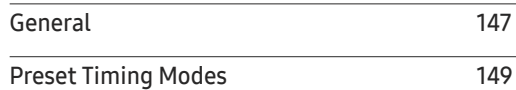

#### [Appendix](#page-153-0)

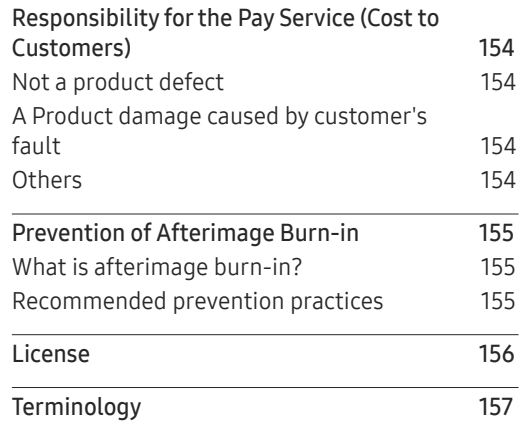

## <span id="page-5-0"></span>Before Using the Product Chapter 01

### Copyright

The contents of this manual are subject to change without notice to improve quality.

© 2017 Samsung

Samsung owns the copyright for this manual.

Use or reproduction of this manual in parts or entirety without the authorization of Samsung is prohibited.

Microsoft, Windows are registered trademarks of Microsoft Corporation.

VESA, DPM and DDC are registered trademarks of the Video Electronics Standards Association.

Ownership of all other trademarks is attributed to their due owner.

### Safety Precautions

#### Warning

A serious or fatal injury may result if instructions are not followed.

#### **Caution**

Personal injury or damage to properties may result if instructions are not followed.

 $\bigcirc$ 

Activities marked by this symbol are prohibited.

Instructions marked by this symbol must be followed.

### Cleaning

- ― Exercise care when cleaning as the panel and exterior of advanced LCDs are easily scratched.
- ― Take the following steps when cleaning.
- $-$  The following images are for reference only. Real-life situations may differ from what is shown in the images.

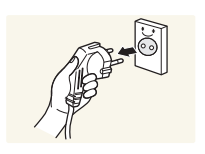

1 Power off the product and computer.

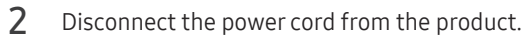

 $-$  Hold the power cable by the plug and do not touch the cable with wet hands. Otherwise, an electric shock may result.

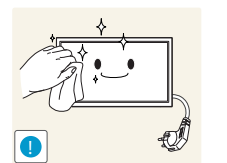

3 Wipe the product with a clean, soft and dry cloth.

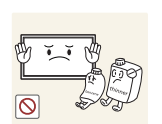

• Do not use detergents that contain alcohol, solvent or surface-active agents.

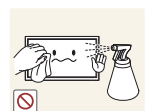

• Do not spray water or detergent directly on the product.

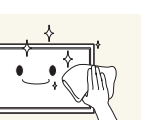

4 Wet a soft and dry cloth in water and wring thoroughly to clean the exterior of the product.

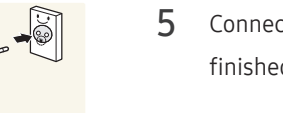

- 5 Connect the power cord to the product when cleaning is finished.
- 6 Power on the product and computer.

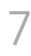

#### Storage

Due to the characteristics of high-glossy products, using a UV humidifier nearby may create white-colored stains on the product.

― Contact Customer Service Center if the inside of the product needs cleaning (service fee will be charged).

### Electricity and Safety

 $-$  The following images are for reference only. Real-life situations may differ from what is shown in the images.

#### **Warning**

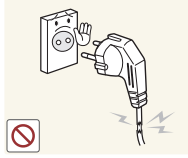

- Do not use a damaged power cord or plug, or a loose power socket.
- An electric shock or fire may result.

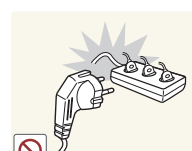

- Do not use multiple products with a single power socket.
	- Overheated power sockets may cause a fire.

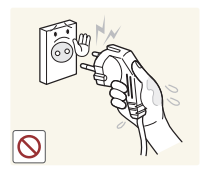

Do not touch the power plug with wet hands. Otherwise, an electric shock may result.

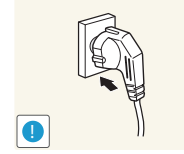

#### Insert the power plug all the way in so it is not loose.

• An unsecure connection may cause a fire.

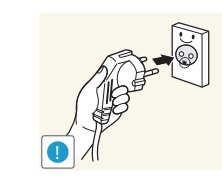

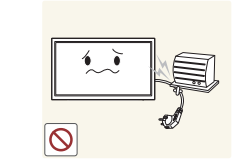

Connect the power plug to a grounded power socket (type 1 insulated devices only).

• An electric shock or injury may result.

Do not bend or pull the power cord with force. Be careful not to leave the power cord under a heavy object.

• Damage to the cord may result in a fire or electric shock.

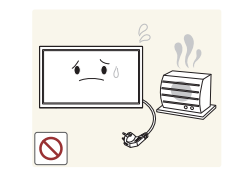

Do not place the power cord or product near heat sources.

• A fire or electric shock may result.

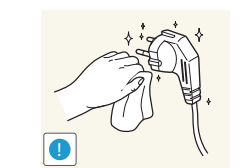

Clean any dust around the pins of the power plug or the power socket with a dry cloth.

• A fire may result.

#### **Caution**

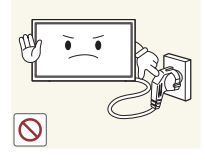

Do not disconnect the power cord while the product is being used.

• The product may become damaged by an electric shock.

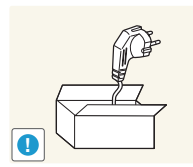

Only use the power cord provided with your product by Samsung. Do not use the power cord with other products.

• A fire or electric shock may result.

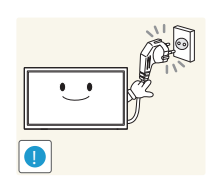

Keep the power socket where the power cord is connected unobstructed.

- The power cord must be disconnected to cut off power to the product when an issue occurs.
- Note that the product is not completely powered down by using only the power button on the remote.

Hold the plug when disconnecting the power cord from the power socket.

• An electric shock or fire may result.

### Installation

#### Warning

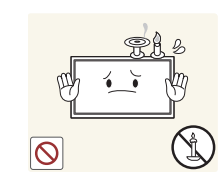

DO NOT PLACE CANDLES, INSECT REPELLANTS OR CIGARETTES ON TOP OF THE PRODUCT. DO NOT INSTALL THE PRODUCT NEAR HEAT SOURCES.

• A fire may result.

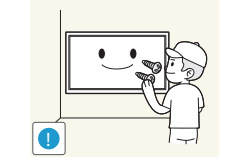

Have a technician install the wall-mount hanger.

- Installation by an unqualified person can result in an injury.
- Only use approved cabinets.

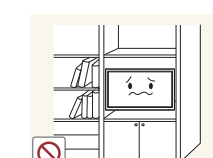

Do not install the product in poorly ventilated spaces such as a bookcase or closet.

• An increased internal temperature may cause a fire.

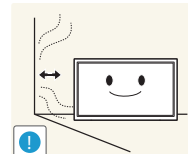

Install the product at least 10 cm away from the wall to allow ventilation.

• An increased internal temperature may cause a fire.

Keep the plastic packaging out of the reach of children.

• Children may suffocate.

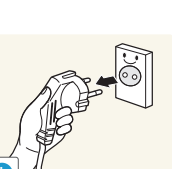

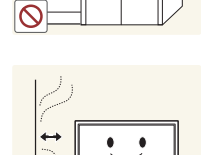

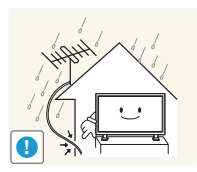

Bend and keep part of the outdoor TV antenna cable hanging downwards (the part inside the room) to prevent rainwater from entering the product.

• If rainwater enters the product, a fire or electric shock can occur.

**!**

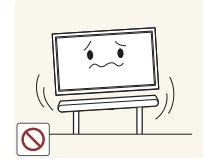

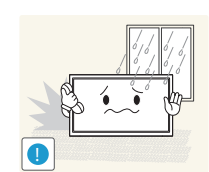

When using an outdoor antenna, be sure to install the antenna away from nearby power lines to prevent the antenna from collapsing onto them in strong winds.

• A collapsed antenna can cause an electric shock or injury.

Do not install the product on an unstable or vibrating surface (insecure shelf, sloped surface, etc.)

- The product may fall and become damaged and/or cause an injury.
- Using the product in an area with excess vibration may damage the product or cause a fire.

Do not install the product in a vehicle or a place exposed to dust, moisture (water drips, etc.), oil, or smoke.

• A fire or electric shock may result.

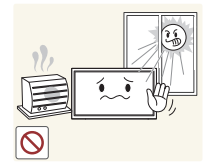

Do not expose the product to direct sunlight, heat, or a hot object such as a stove.

• The product lifespan may be reduced or a fire may result.

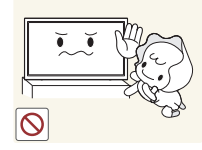

Do not install the product within the reach of young children.

- The product may fall and injure children.
- As the front is heavy, install the product on a flat and stable surface.

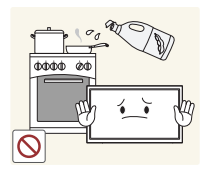

Edible oil, such as soybean oil, can damage or deform the product. Do not install the product in a kitchen or near a kitchen counter.

#### Caution

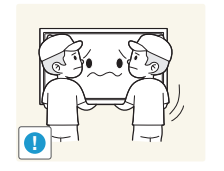

- Do not drop the product while moving.
- Product failure or personal injury may result.

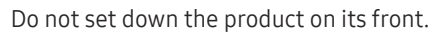

• The screen may become damaged.

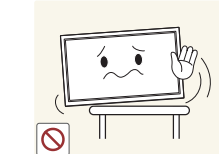

- When installing the product on a cabinet or shelf, make sure that the bottom edge of the front of the product is not protruding.
- The product may fall and become damaged and/or cause an injury.
- Install the product only on cabinets or shelves of the right size.

Set down the product gently.

• Product failure or personal injury may result.

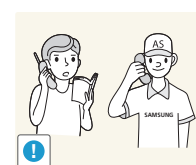

Installing the product in an unusual place (a place exposed to a lot of fine dust, chemical substances, extreme temperatures or a significant presence of moisture, or a place where the product will operate continuously for an extended period of time) may seriously affect its performance.

• Be sure to consult Samsung Customer Service Center if you want to install the product at such a place.

#### <span id="page-10-0"></span>Operation

#### **Warning**

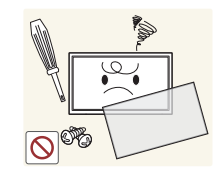

There is a high voltage inside the product. Never disassemble, repair or modify the product yourself.

- A fire or electric shock may result.
- Contact Samsung Customer Service Center for repairs.

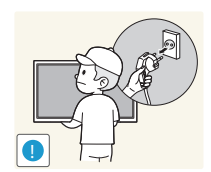

- Before moving the product, turn off the power switch and disconnect the power cord, antenna cable and all other connected cables.
- Damage to the cord may result in a fire or electric shock.

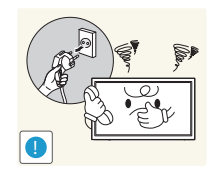

If the product generates abnormal sounds, a burning smell or smoke, disconnect the power cord immediately and contact Samsung Customer Service Center.

• An electric shock or fire may result.

Do not let children hang from the product or climb on top of it.

• Children may become injured or seriously harmed.

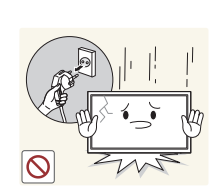

If the product is dropped or the outer case is damaged, turn off the power switch and disconnect the power cord. Then contact Samsung Customer Service Center.

• Continued use can result in a fire or electric shock.

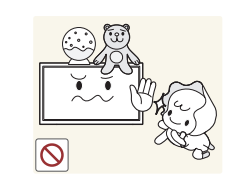

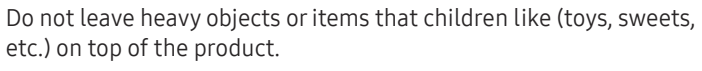

• The product or heavy objects may fall as children try to reach for the toys or sweets resulting in a serious injury.

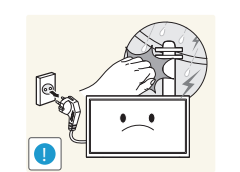

During a lightning or thunderstorm, remove the power cable and do not touch the antenna cable.

• A fire or electric shock may result.

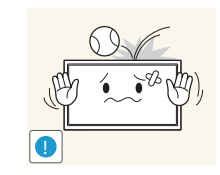

Do not drop objects on the product or apply impact.

• A fire or electric shock may result.

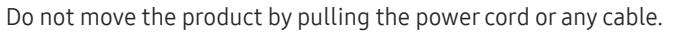

• Product failure, an electric shock or fire may result from a damaged cable.

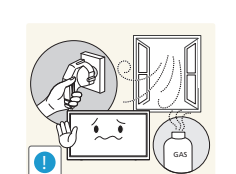

If a gas leakage is found, do not touch the product or power plug. Also, ventilate the area immediately.

• Sparks can cause an explosion or fire.

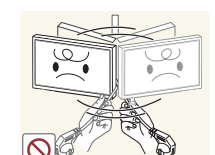

Do not lift or move the product by pulling the power cord or any cable.

• Product failure, an electric shock or fire may result from a damaged cable.

Do not use or keep combustible spray or an inflammable substance near the product.

• An explosion or fire may result.

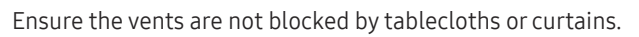

• An increased internal temperature may cause a fire.

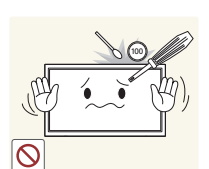

Do not insert metallic objects (chopsticks, coins, hairpins, etc) or objects that burn easily (paper, matches, etc) into the product (via the vent or input/output ports, etc).

- Be sure to power off the product and disconnect the power cord when water or other foreign substances have entered the product. Then contact Samsung Customer Service Center.
- Product failure, an electric shock or fire may result.

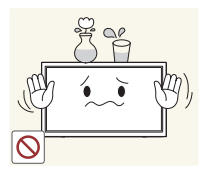

Do not place objects containing liquid (vases, pots, bottles, etc) or metallic objects on top of the product.

- Be sure to power off the product and disconnect the power cord when water or other foreign substances have entered the product. Then contact Samsung Customer Service Center.
- Product failure, an electric shock or fire may result.

#### **Caution**

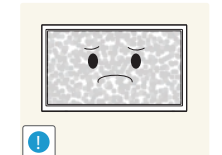

Leaving the screen fixed on a stationary image for an extended period of time may cause afterimage burn-in or defective pixels.

• Activate power-saving mode or a moving-picture screen saver if you will not be using the product for an extended period of time.

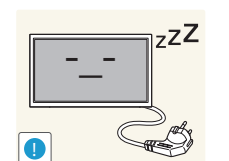

 $\bullet$ **WW** 

Disconnect the power cord from the power socket if you do not plan on using the product for an extended period of time (vacation, etc).

• Dust accumulation combined with heat can cause a fire, electric shock or electric leakage.

Use the product at the recommended resolution and frequency.

• Your eyesight may deteriorate.

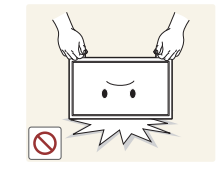

Do not hold the product upside-down or move it by holding the stand.

• The product may fall and become damaged or cause an injury.

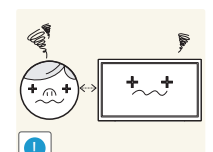

Looking at the screen too close for an extended period of time can deteriorate your eyesight.

Do not use humidifiers or stoves around the product.

• A fire or electric shock may result.

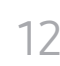

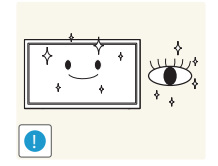

Rest your eyes for more than 5 minutes for every 1 hour of product use.

• Eye fatigue will be relieved.

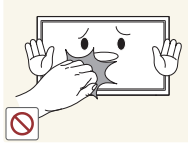

Do not touch the screen when the product has been turned on for an extended period of time as it will become hot.

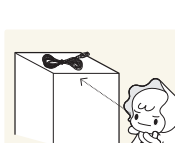

Store small accessories out of the reach of children.

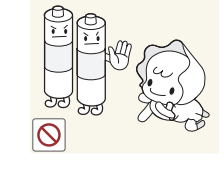

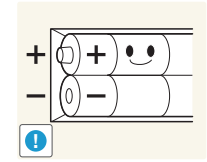

Be careful that children do not place the battery in their mouths when removed from the remote control. Place the battery in a location that children or infants cannot reach.

• If children have had the battery in their mouths, consult your doctor immediately.

When replacing the battery, insert it with the right polarity (+, -).

• Otherwise, the battery may become damaged or it may cause fire, personal injury or damage due to leakage of the internal liquid.

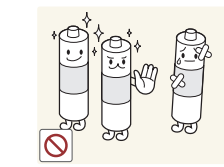

Use only the specified standardized batteries, and do not use a new battery and a used battery at the same time.

• Otherwise, the batteries may be damaged or cause fire, personal injury or damage due to a leakage of the internal liquid.

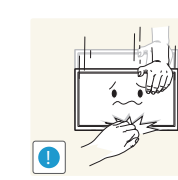

• Your hand or finger may get stuck and injured.

• Tilting the product at an excessive angle may cause the product to fall and an injury may result.

Exercise caution when adjusting the product angle or stand height.

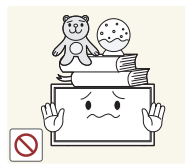

Do not place heavy objects on the product.

• Product failure or personal injury may result.

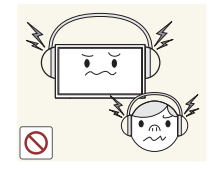

When using headphones or earphones, do not turn the volume too high.

• Having the sound too loud may damage your hearing.

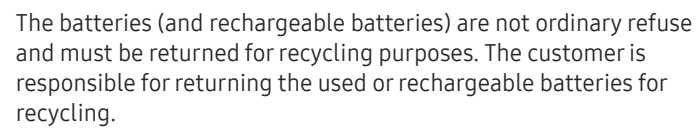

• The customer can return used or rechargeable batteries to a nearby public recycling center or to a store selling the same type of the battery or rechargeable battery.

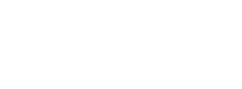

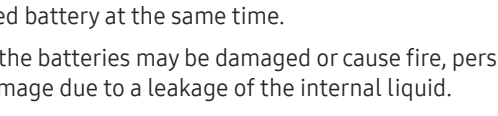

## <span id="page-13-0"></span>**Preparations** Chapter 02

### Checking the Components

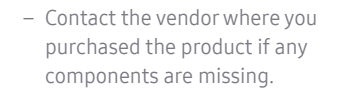

– The appearance of the components may differ from the images shown.

- A stand is not provided with the product. To install a stand, you can purchase one separately.
- The RS232C adapter can be used to connect to another monitor using the D-SUB (9-pin) type RS232C cable.

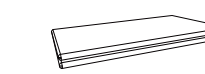

Quick Setup Guide Warranty card warrancy card and the sequence of the Regulatory guide  $\sim$  Power cord (Not available in some locations)

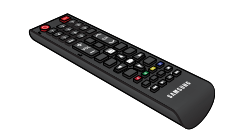

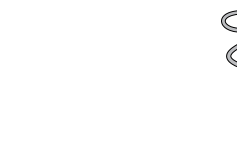

Remote Control RS232C(IN) adapter

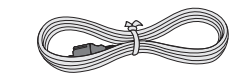

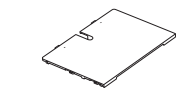

Cover Terminal (Supported models: QHH)

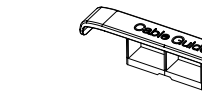

Wall Mount Adapter (4 EA) (Supported models: QHH)

(Not available in some locations)

Batteries

**Components** 

HOLDER-CABLE (3 EA)

(Supported models: QBH, QBH-N, QH65H)

### <span id="page-14-0"></span>Parts

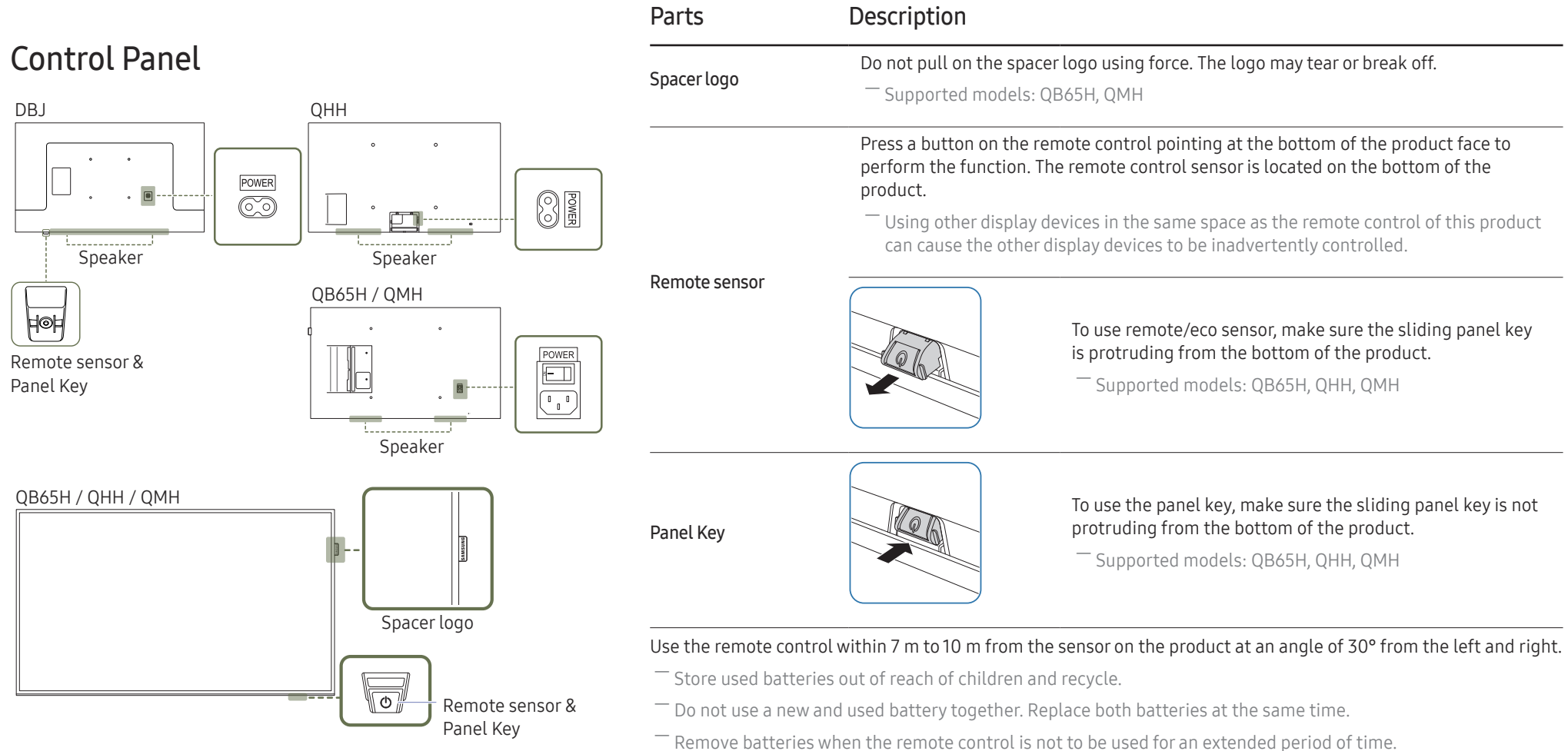

 $-$  The panel key is located on the bottom right front of the product.

 $^{-}$  If you press the  $\Phi$  button on the panel key when the product is turned on, the control menu will be displayed.

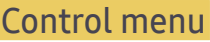

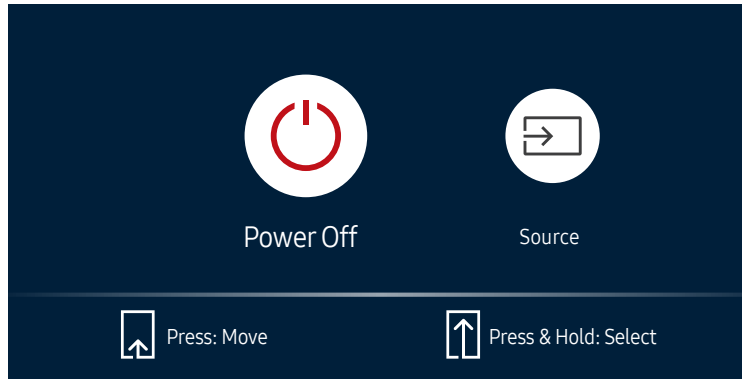

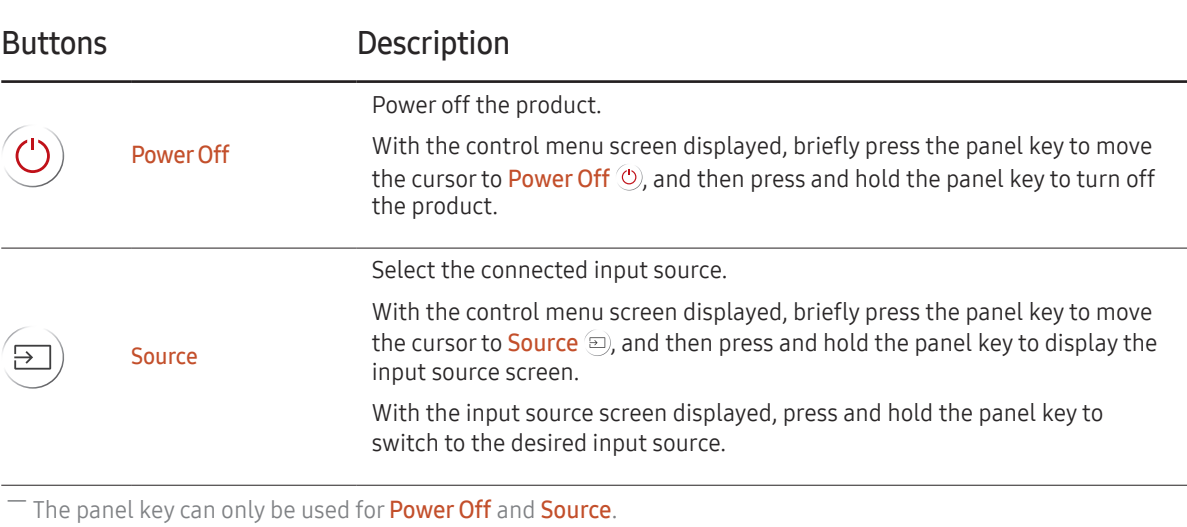

― To exit from the control menu screen, wait for 3 seconds or more without pressing the panel key.

#### Control Panel

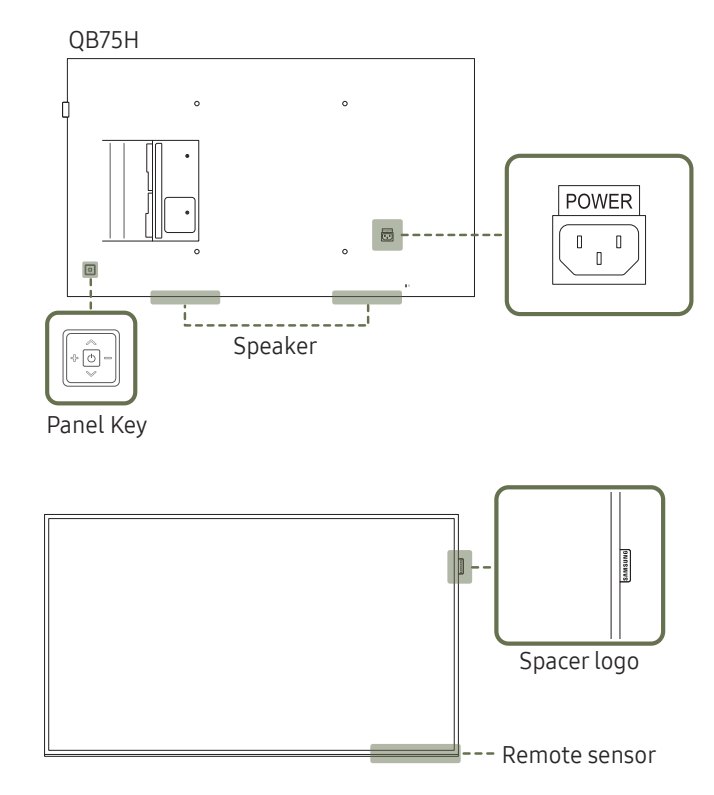

 $-$  The color and shape of parts may differ from what is shown. Specifications are subject to change without notice to improve quality.

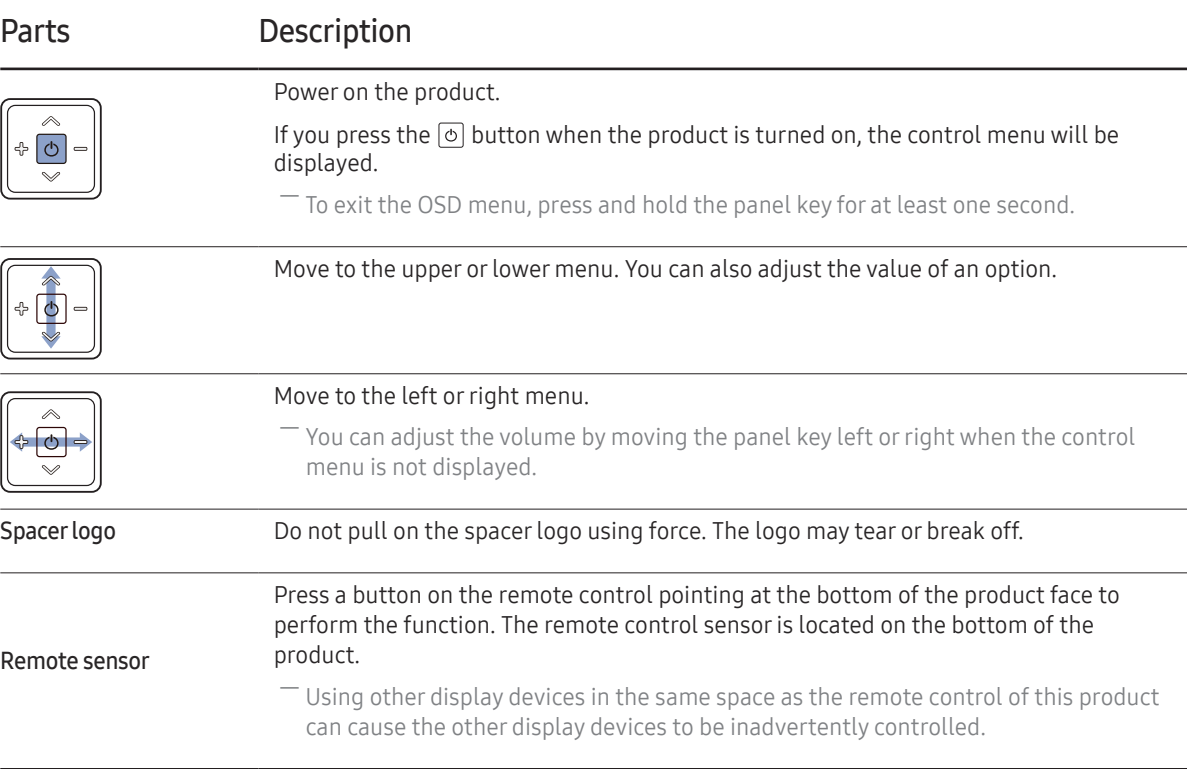

Use the remote control within 7 m to 10 m from the sensor on the product at an angle of 30° from the left and right.

- ― Store used batteries out of reach of children and recycle.
- ― Do not use a new and used battery together. Replace both batteries at the same time.
- ― Remove batteries when the remote control is not to be used for an extended period of time.

 $^-$  If you press the  $\circledcirc$  button on the panel key when the product is turned on, the control menu will be displayed.

#### Control menu

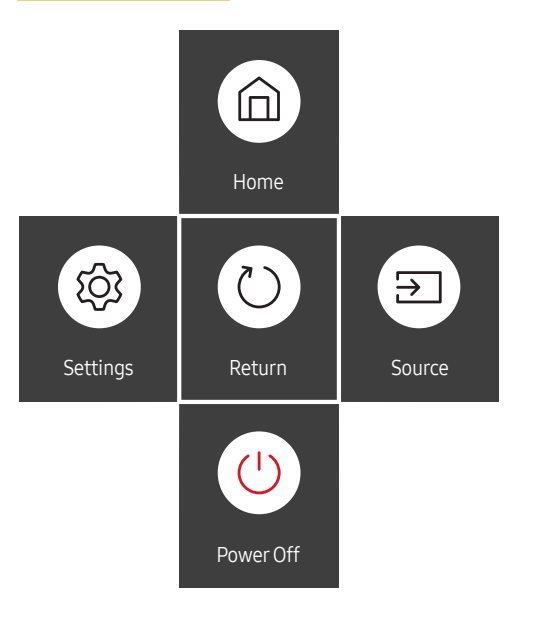

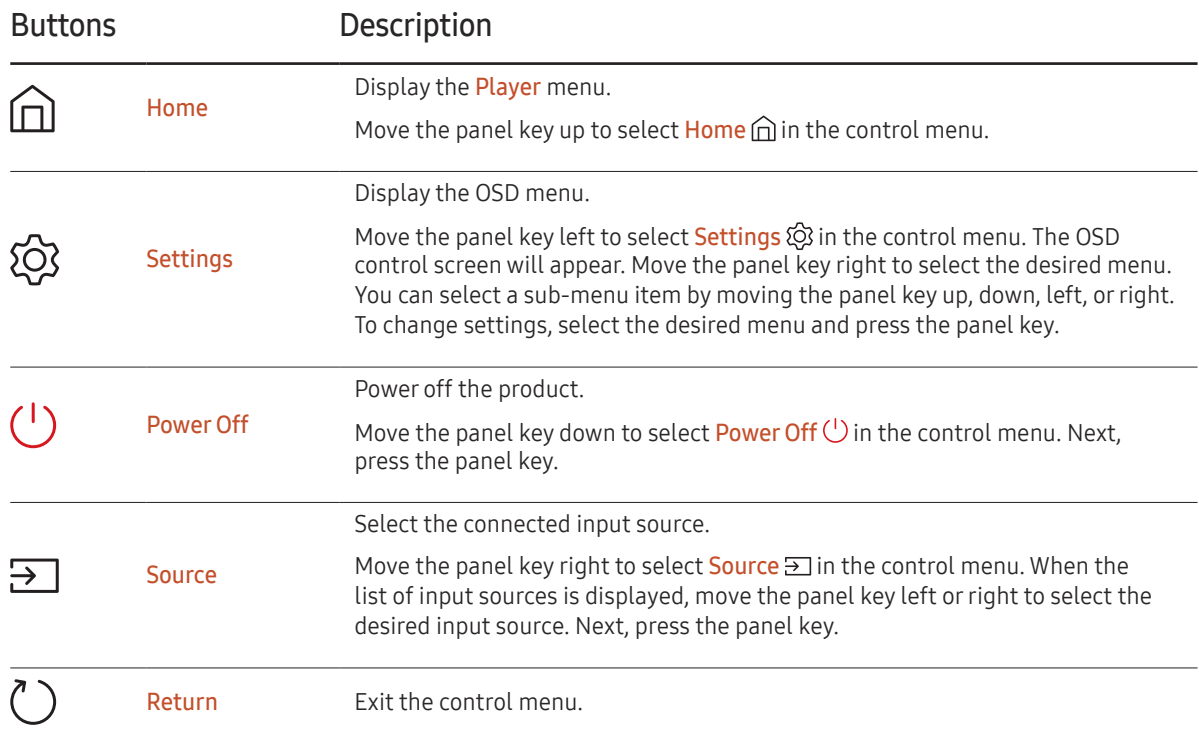

#### <span id="page-18-0"></span>Reverse Side

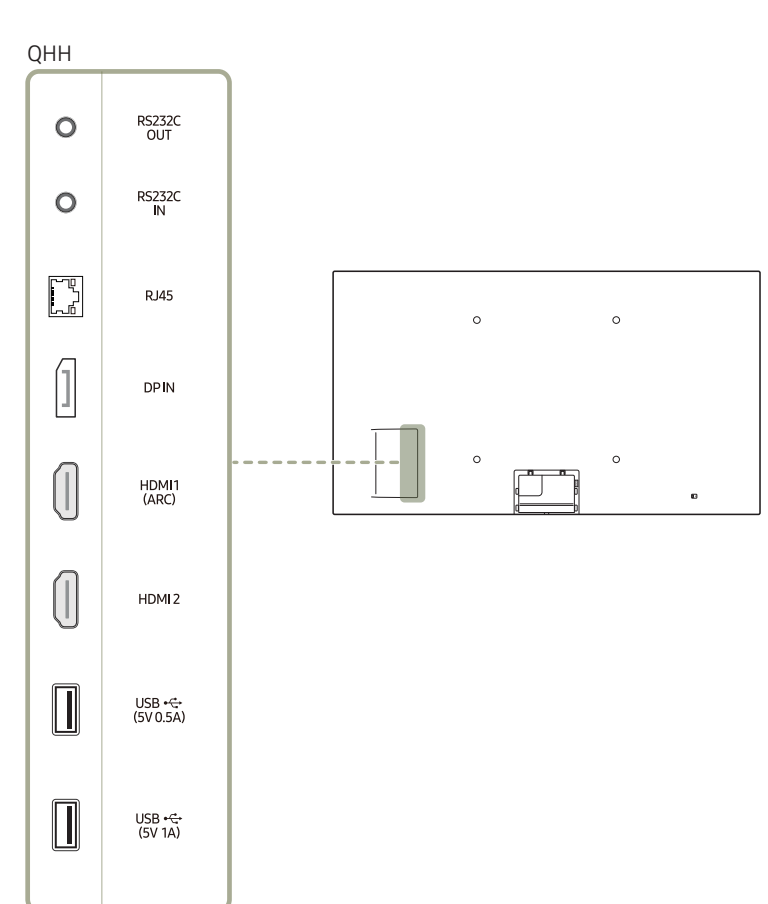

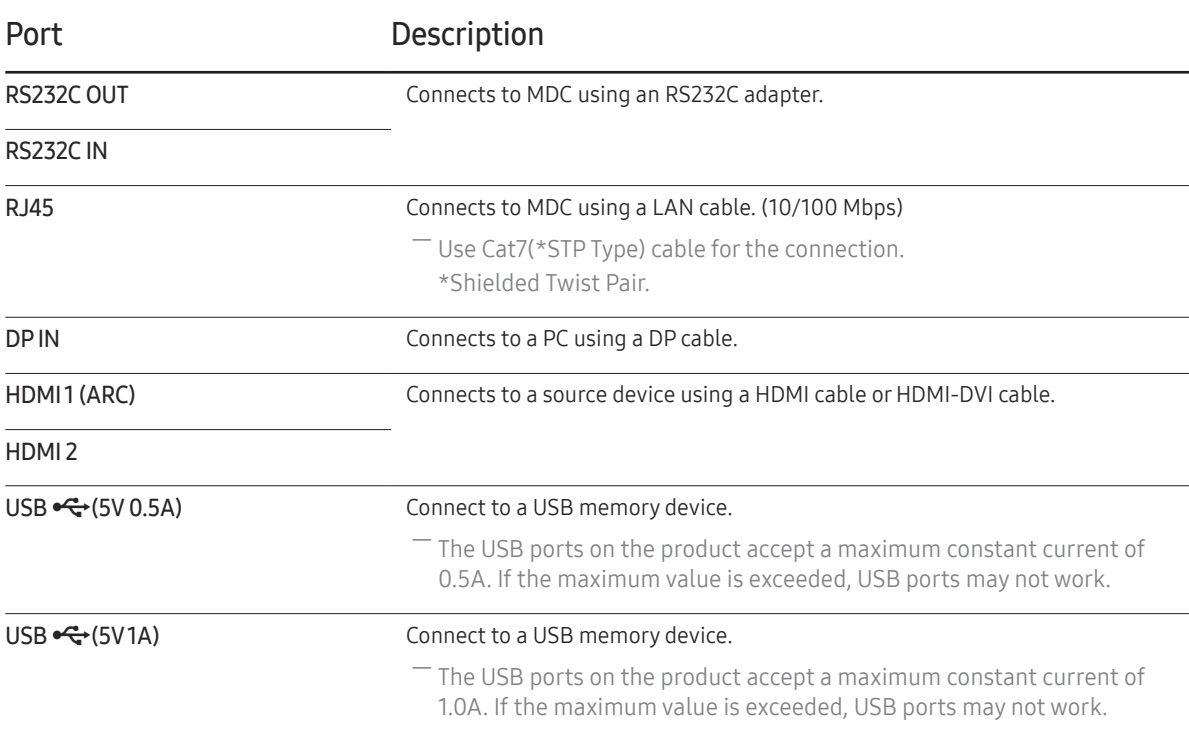

#### Reverse Side

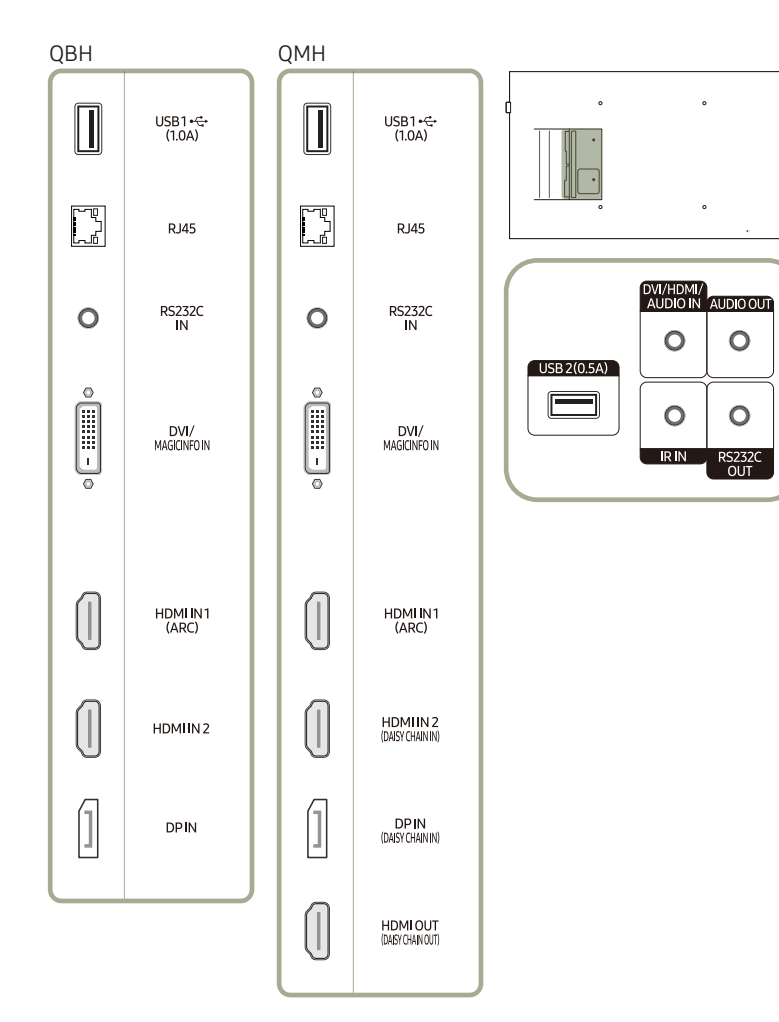

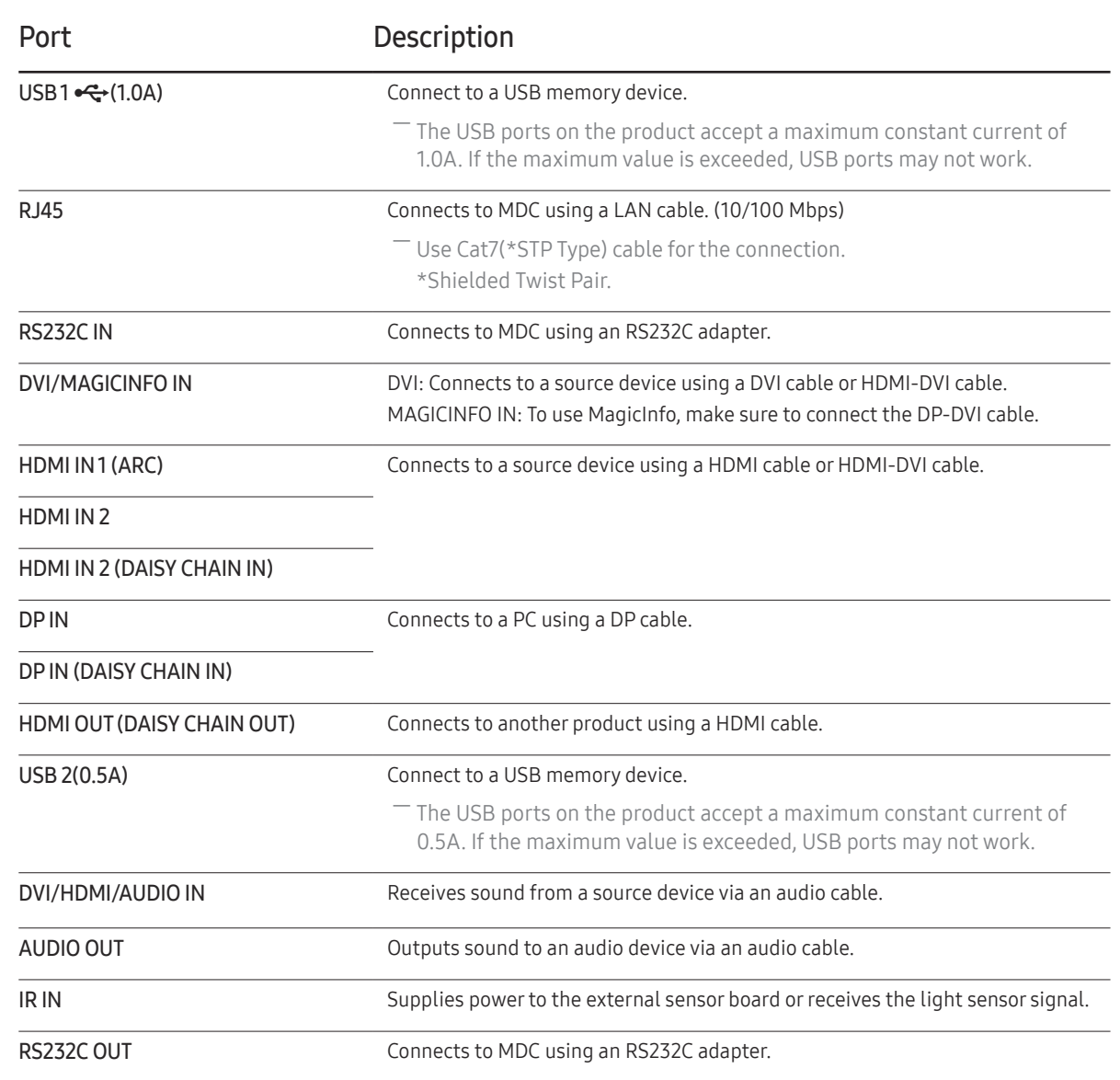

#### Reverse Side

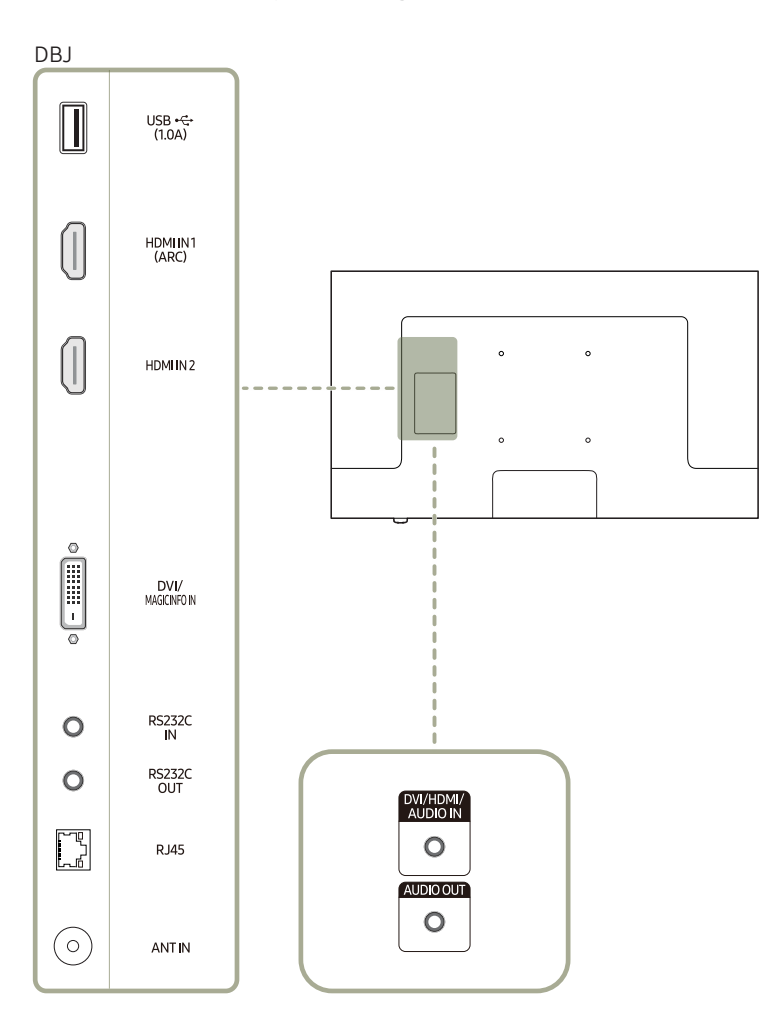

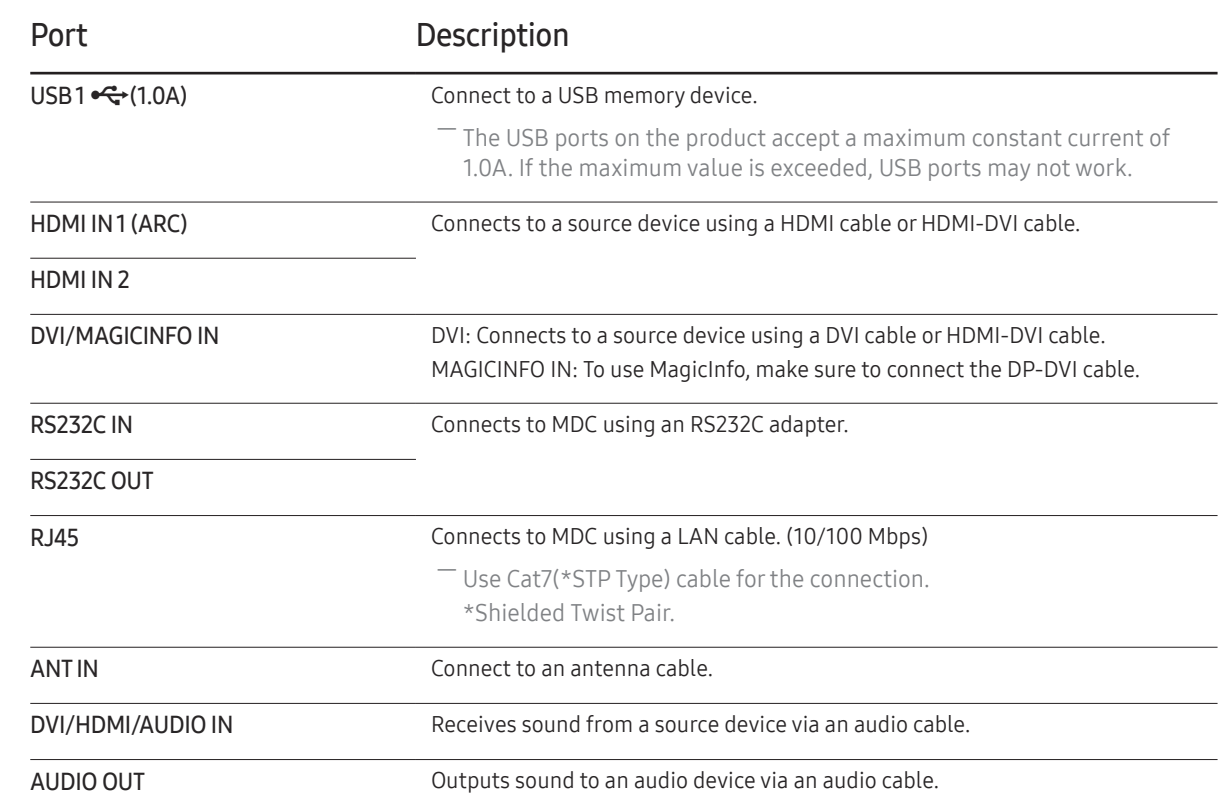

### <span id="page-21-0"></span>Anti-theft Lock

- $-$  An anti-theft lock allows you to use the product securely even in public places.
- $-$  The locking device shape and locking method depend on the manufacturer. Refer to the user guide provided with your anti-theft locking device for details.
- $-$  The following images are for reference only. Real-life situations may differ from what is shown in the images.

#### To lock an anti-theft locking device:

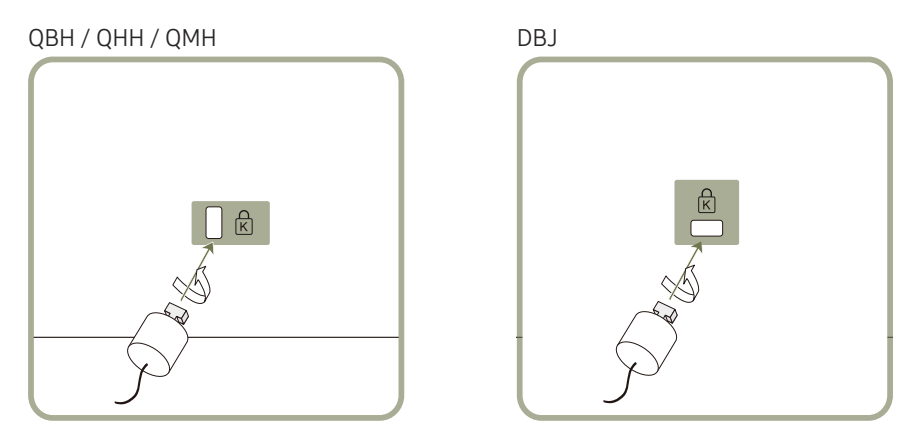

- 1 Fix the cable of your anti-theft locking device to a heavy object such as a desk.
- 2 Put one end of the cable through the loop on the other end.
- 3 Insert the locking device into the anti-theft lock slot at the back of the product.
- 4 Lock the locking device.
	- An anti-theft locking device can be purchased separately.
	- Refer to the user guide provided with your anti-theft locking device for details.
	- Anti-theft locking devices can be purchased at electronics retailers or online.

#### <span id="page-22-0"></span>Remote Control

― Using other display devices in the same space as the remote control of this product can cause the other display devices to be inadvertently controlled.

- $-$  A button without a description in the image below is not supported on the product.
- $-$  TV is only available on the DBJ models.

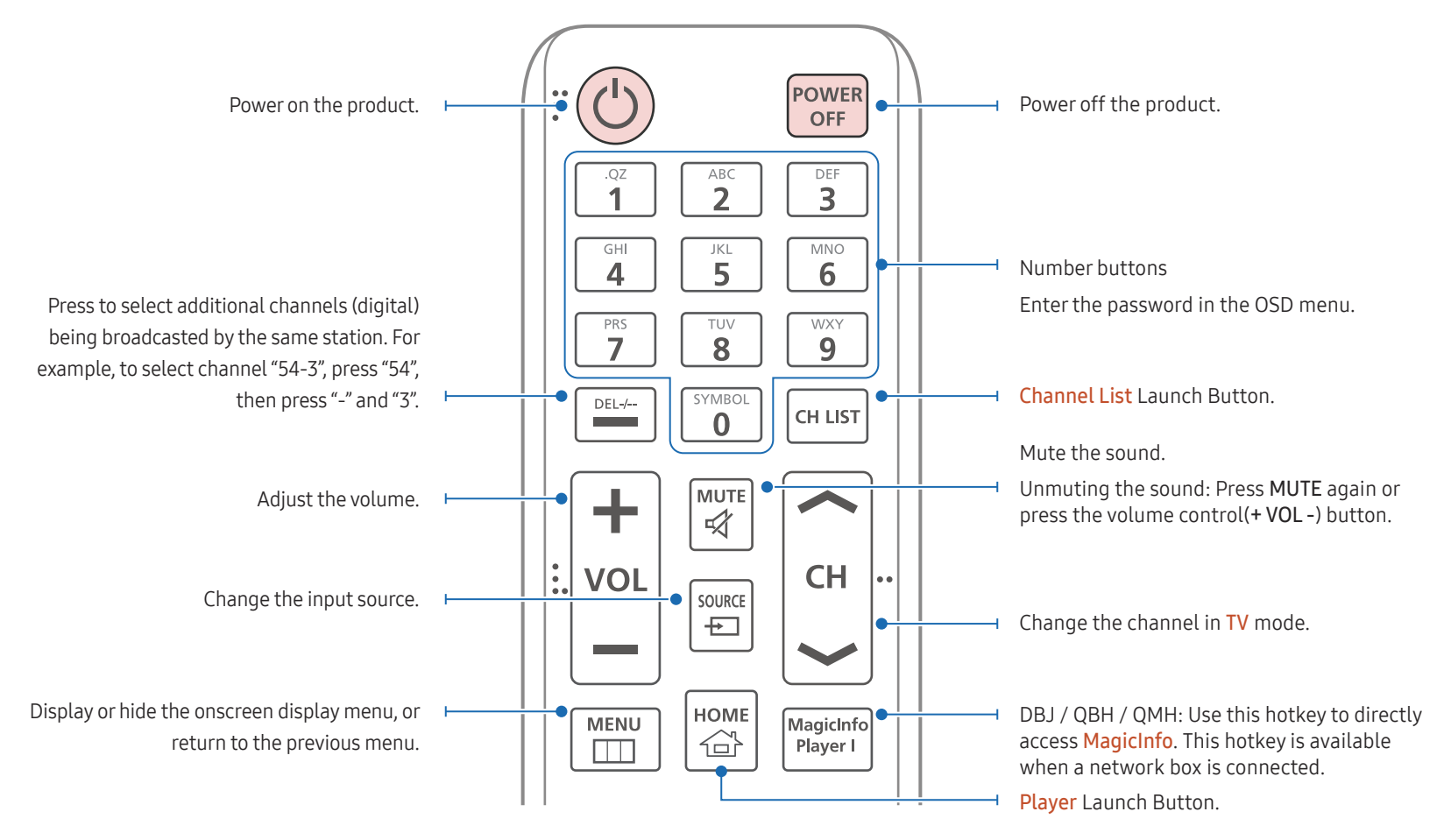

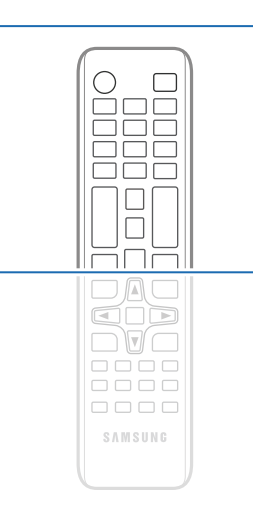

– Remote control button functions may differ for different products.

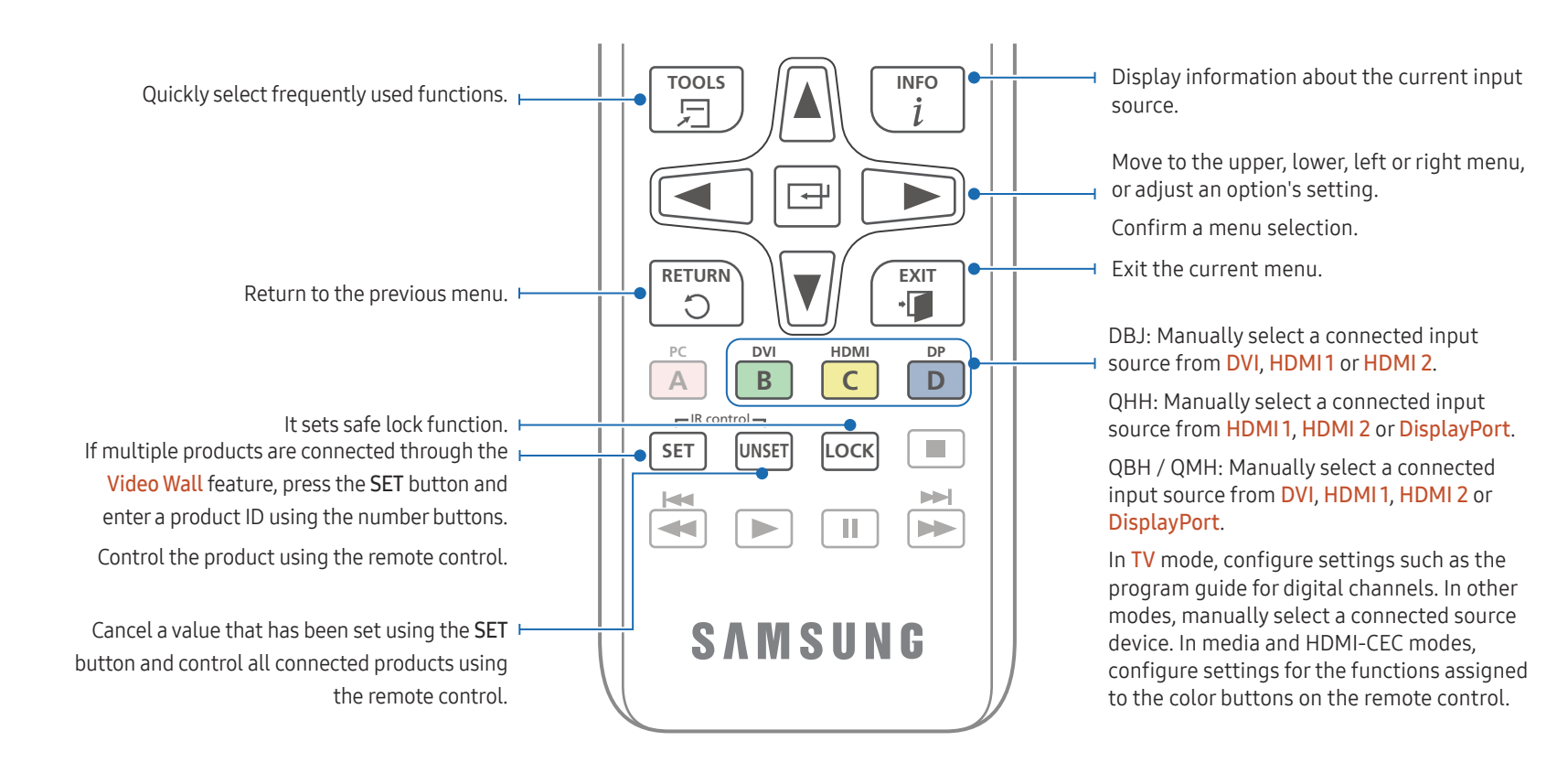

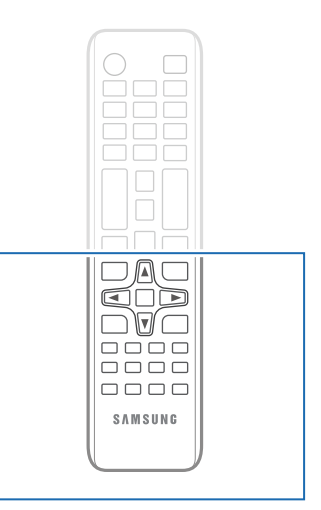

- Remote control button functions may differ for different products.
- Remove batteries when the remote control is not to be used for an extended period of time.

#### To place batteries in the remote control

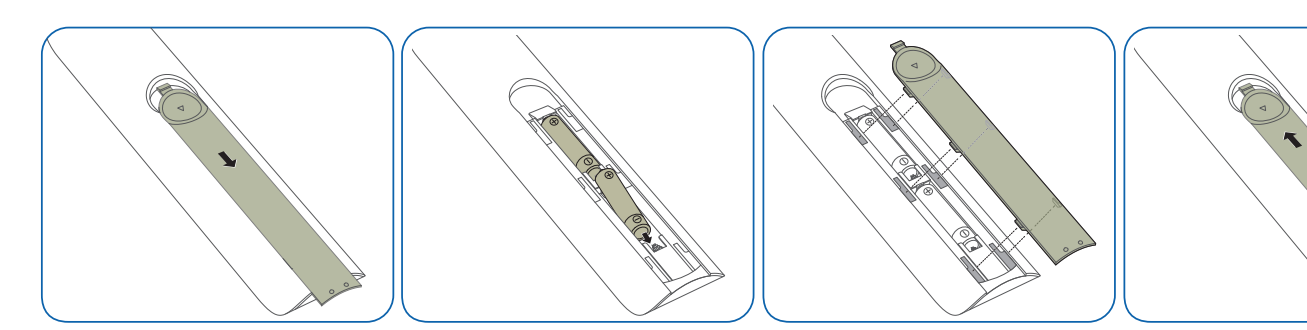

### <span id="page-24-0"></span>Before Installing the Product (Installation Guide)

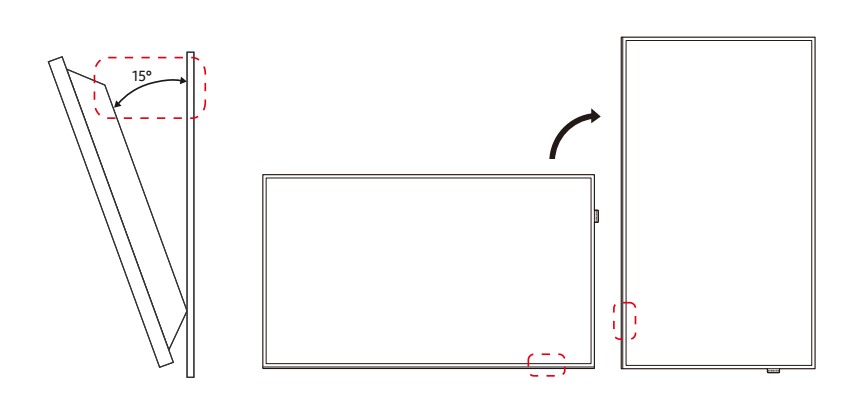

To prevent injury, this apparatus must be securely attached to the floor/wall in accordance with the installation instructions.

- Ensure that an authorized installation company installs the wall mount.
- Otherwise, it may fall and cause personal injury.
- Make sure to install the specified wall mount.

#### Tilting Angle and Rotation

― Contact Samsung Customer Service Center for further details.

- The product can be tilted at a maximum angle of 15° from a perpendicular wall surface.
- To use the product vertically (portrait), turn it clockwise so that the LED is pointing down.

-<br>Do not use this model installed on a ceiling, floor, or table.

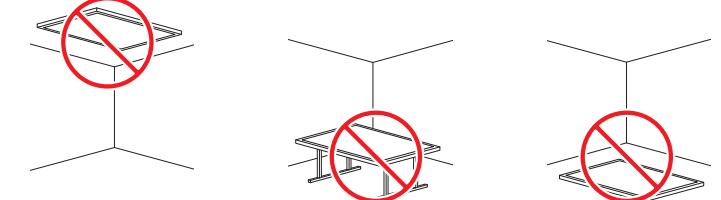

#### Ventilation

― Contact Samsung Customer Service Center for further details.

#### Installation on a Perpendicular Wall

#### A Minimum 40 mm

#### B Ambient temperature: Under 35°C

― When installing the product on a perpendicular wall, allow at least 40 mm of space between the product and wall surface for ventilation and ensure that the ambient A temperature is kept below 35°C.

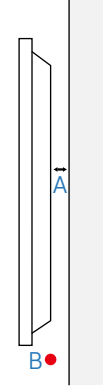

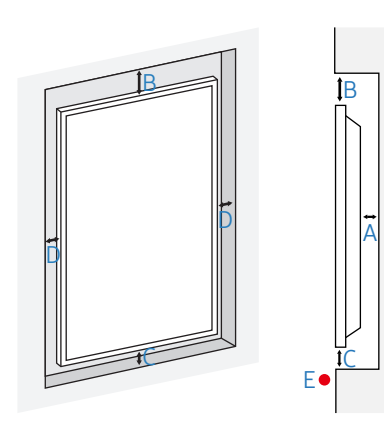

#### Installation on an Indented Wall

- A Minimum 40 mm
- B Minimum 70 mm
- C Minimum 50 mm
- D Minimum 50 mm
- E Ambient temperature: Under 35°C
- $-$  When installing the product on an indented wall, allow at least the space specified above between the product and wall for ventilation and ensure that the ambient temperature is kept below 35°C.

### <span id="page-26-0"></span>Installing the Wall Mount

― The cover is easily removable by hand. Remove the cover when you install the wall mount. Do not remove the cover when you do not install the wall mount.

― Removing the cover is necessary only when installing the WMN-M11E (No gap wall mount).

― Supported models: QHH

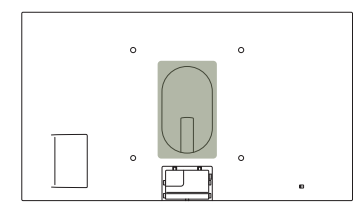

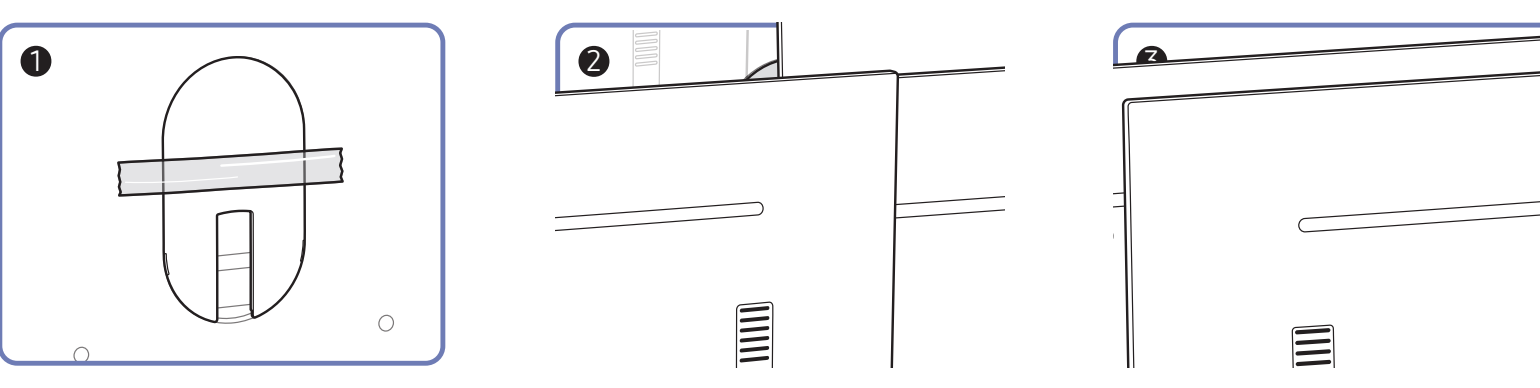

#### <span id="page-27-0"></span>Preparing before installing Wall-Mount

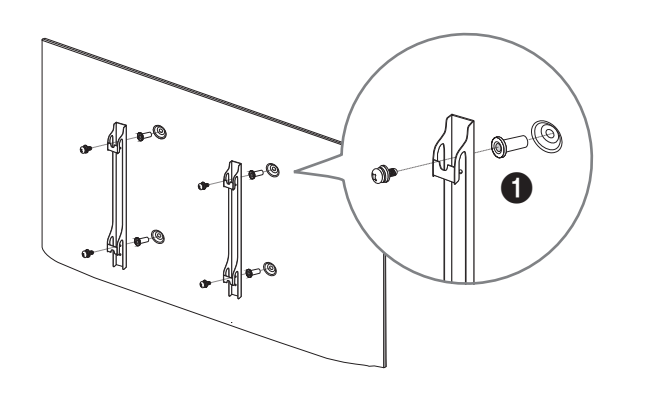

To install a wall-mount from another manufacturer, use the Wall Mount Adapter(1). ― Supported models: QHH

#### Installing the Wall Mount

The wall mount kit (sold separately) allows you to mount the product on the wall.

For detailed information on installing the wall mount, see the instructions provided with the wall mount.

We recommend you contact a technician for assistance when installing the wall mount bracket.

Samsung is not responsible for any damage to the product or injury to yourself or others if you select to install the wall mount on your own.

#### <span id="page-28-0"></span>Wall Mount Kit Specifications (VESA)

 $-$  Install your wall mount on a solid wall perpendicular to the floor. Before attaching the wall mount to surfaces other than plaster board, please contact your nearest dealer for additional information. If you install the product on a slanted wall, it may fall and result in severe personal injury.

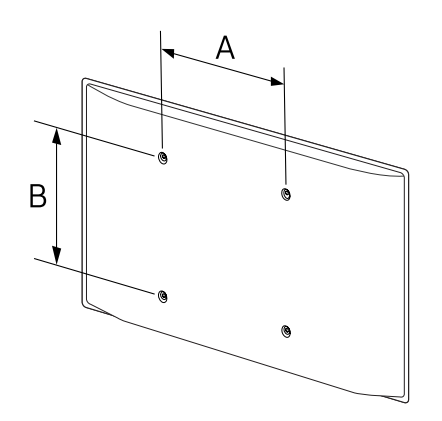

- Samsung wall mount kits contain a detailed installation manual and all parts necessary for assembly are provided.
- Do not use screws that are longer than the standard length or do not comply with the VESA standard screw specifications. Screws that are too long may cause damage to the inside of the product.
- For wall mounts that do not comply with the VESA standard screw specifications, the length of the screws may differ depending on the wall mount specifications.
- Do not fasten the screws too firmly. This may damage the product or cause the product to fall, leading to personal injury. Samsung is not liable for these kinds of accidents.
- Samsung is not liable for product damage or personal injury when a non-VESA or non-specified wall mount is used or the consumer fails to follow the product installation instructions.
- Do not mount the product at more than a 15 degree tilt.
- Always have two people mount the product on a wall.
- Standard dimensions for wall mount kits are shown in the table below.

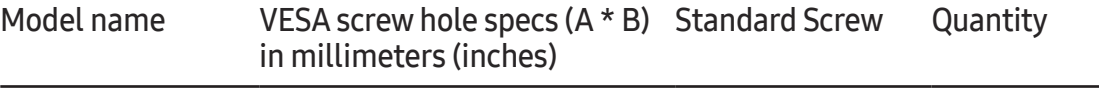

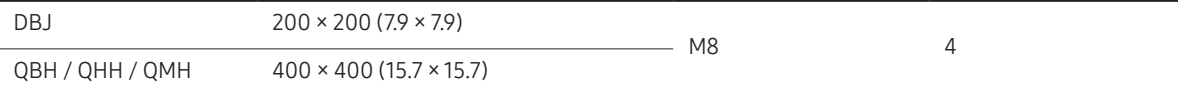

― Do not install your Wall Mount Kit while your product is turned on. It may result in personal injury due to electric shock.

 $-$  If you want to use a wall mount, make sure that it allows you to remove the product from it without using any additional tool. (Supported models: DBJ)

### <span id="page-29-0"></span>Remote Control (RS232C)

#### Cable Connection

#### RS232C Cable

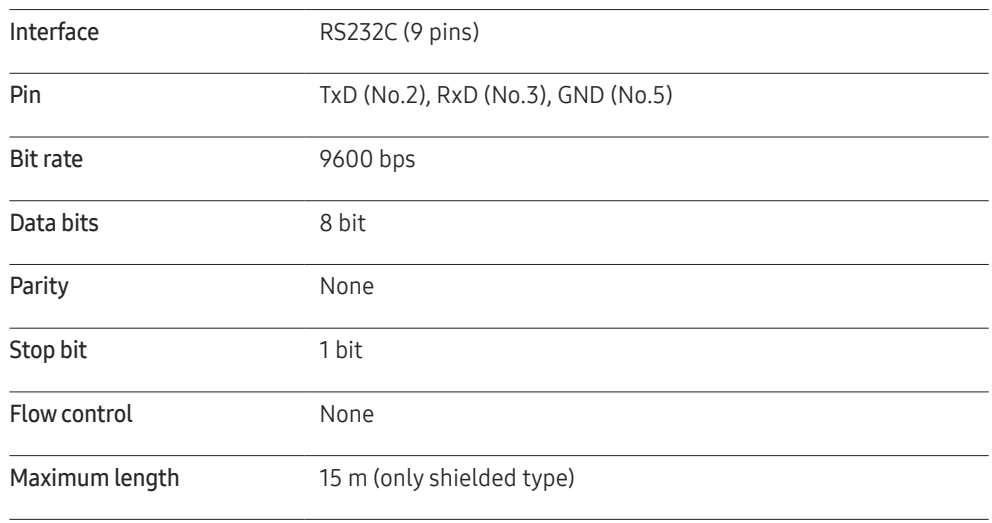

• Pin assignment

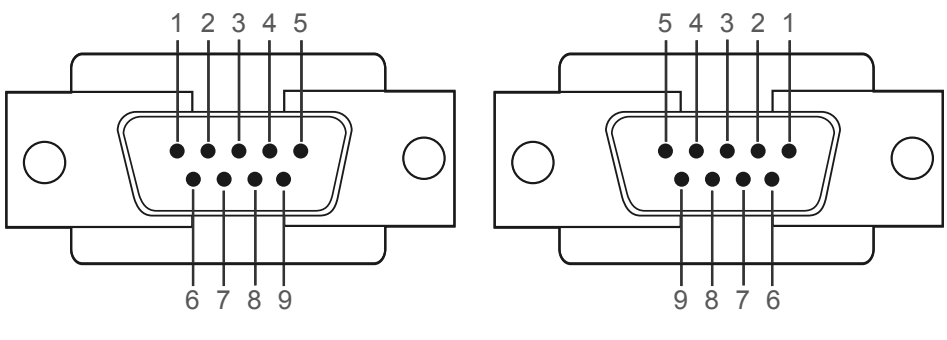

<Male type>  $\longleftarrow$ <Male type>
<Female type>
<Female type>
<Female type>
<Female type>
<Female type>
<Female type>
<Female type>
<Female type>
<Female type>
<Female type>
<Female type>
<Female type>
<Female type>
<Female t

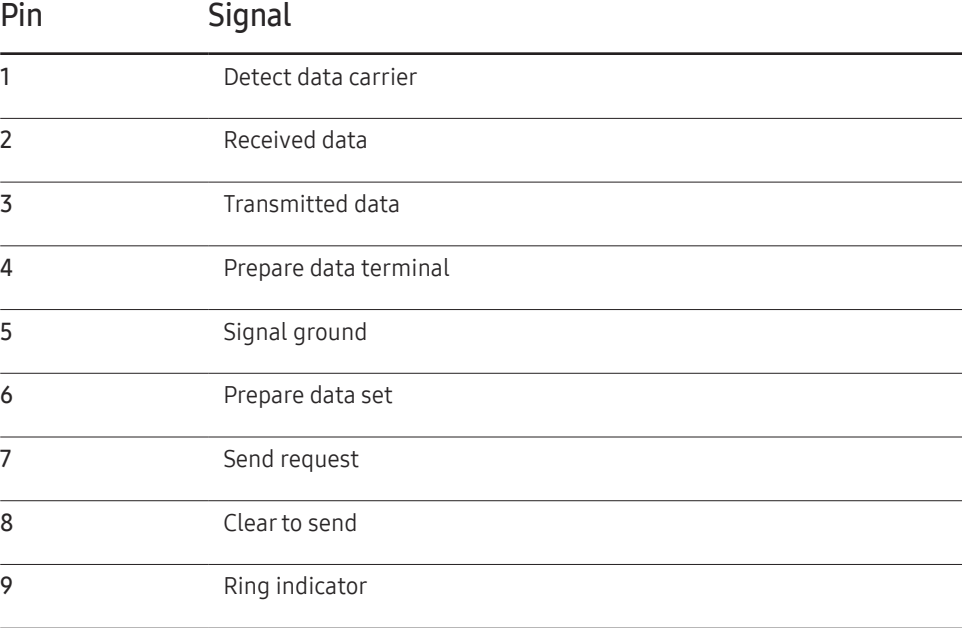

• RS232C cable Connector: 9-Pin D-Sub to Stereo Cable

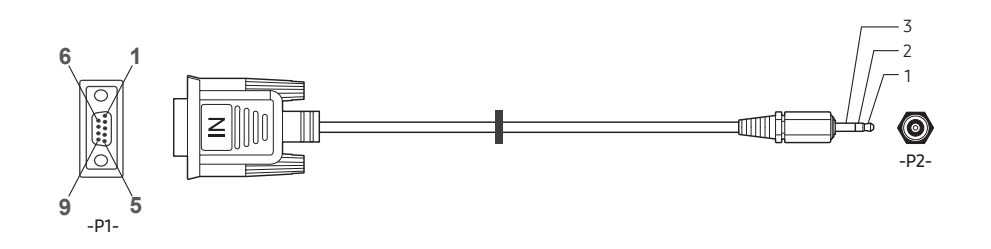

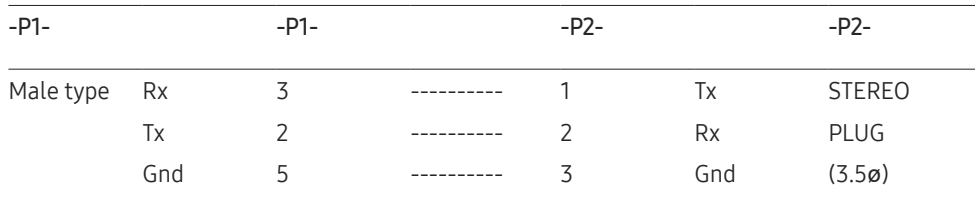

#### LAN Cable

• Pin assignment

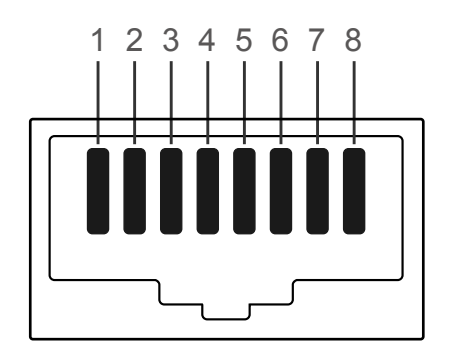

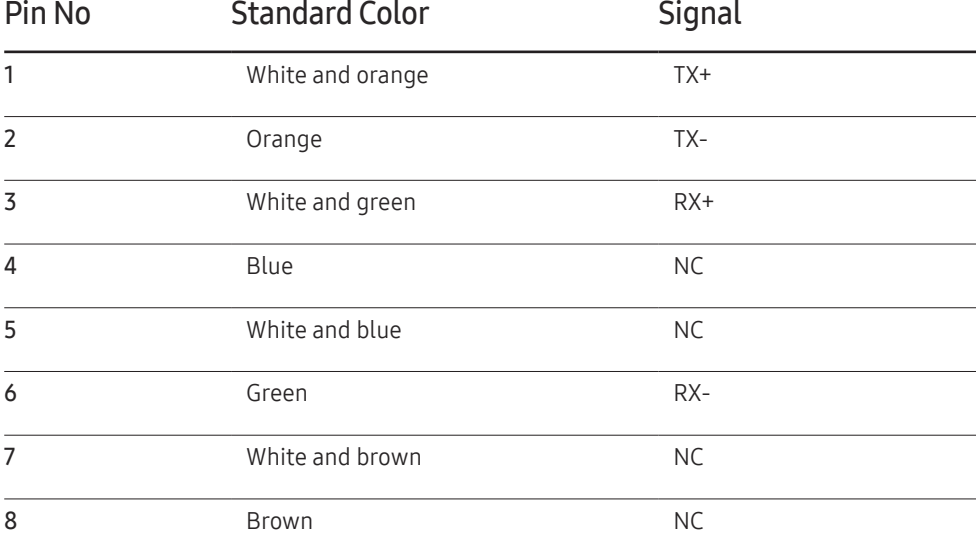

• Connector : RJ45

#### Direct LAN cable (PC to HUB)

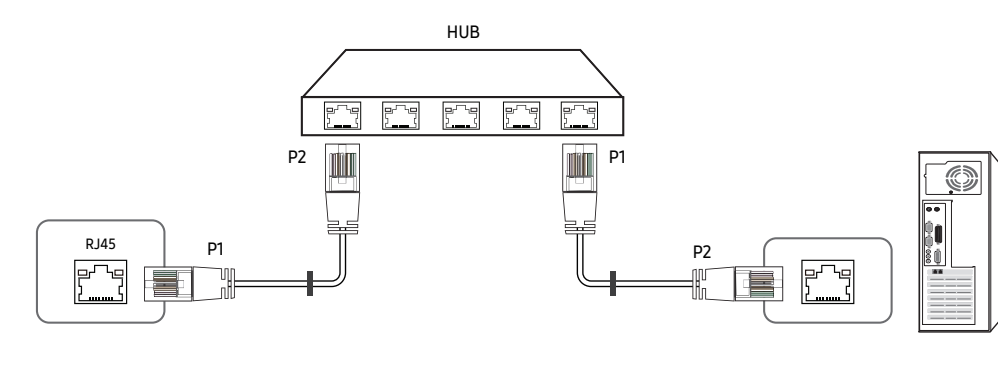

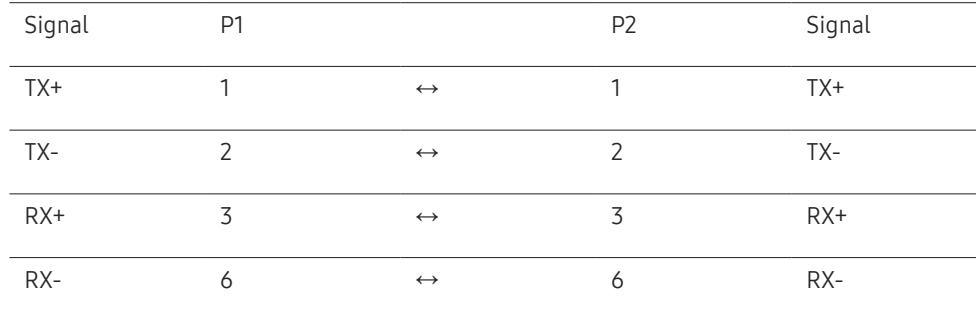

#### Cross LAN cable (PC to PC)

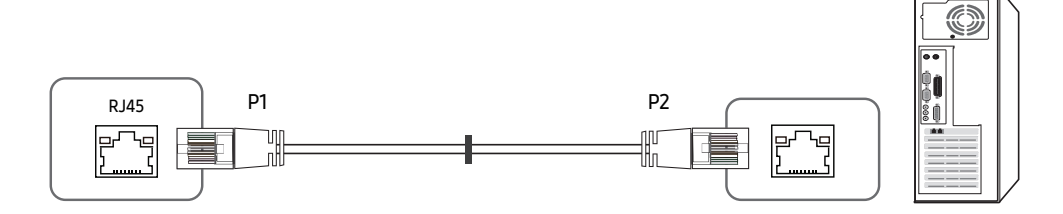

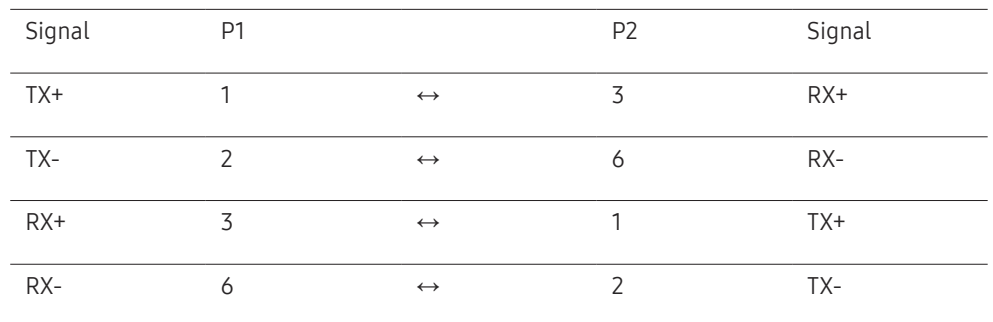

#### <span id="page-32-0"></span>Connection

- ― Ensure you connect each of the adapters to the correct RS232C IN or OUT port on the product.
- Connection 1

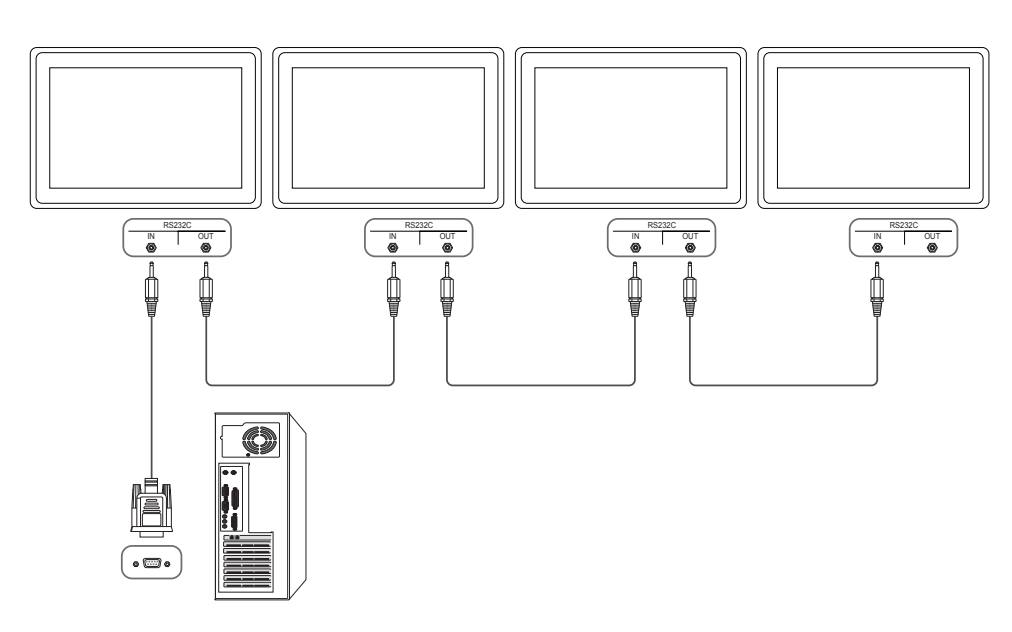

• Connection 2

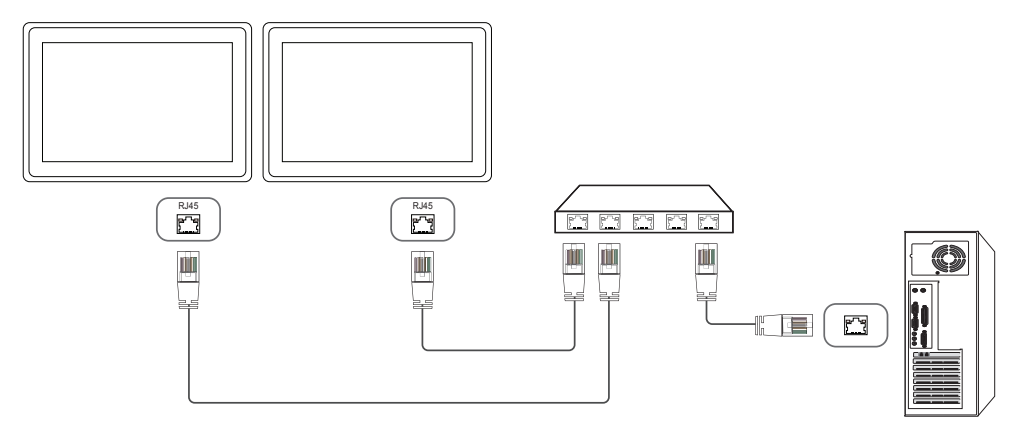

• Connection 3

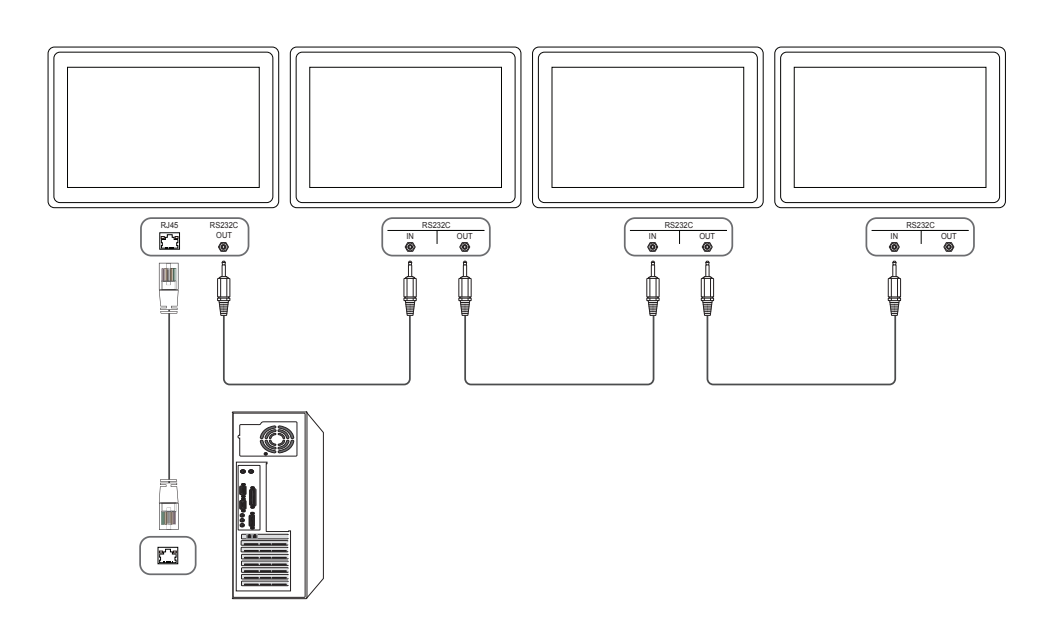

#### <span id="page-33-0"></span>Control Codes

#### Viewing control state (Get control command)

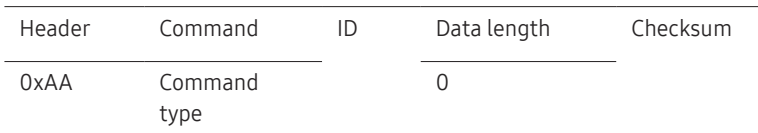

#### Controlling (Set control command)

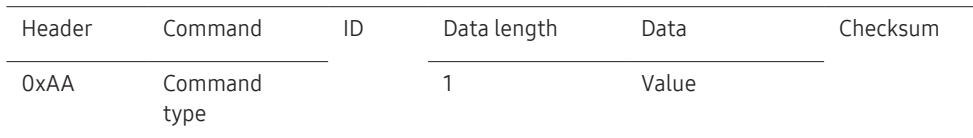

#### Command

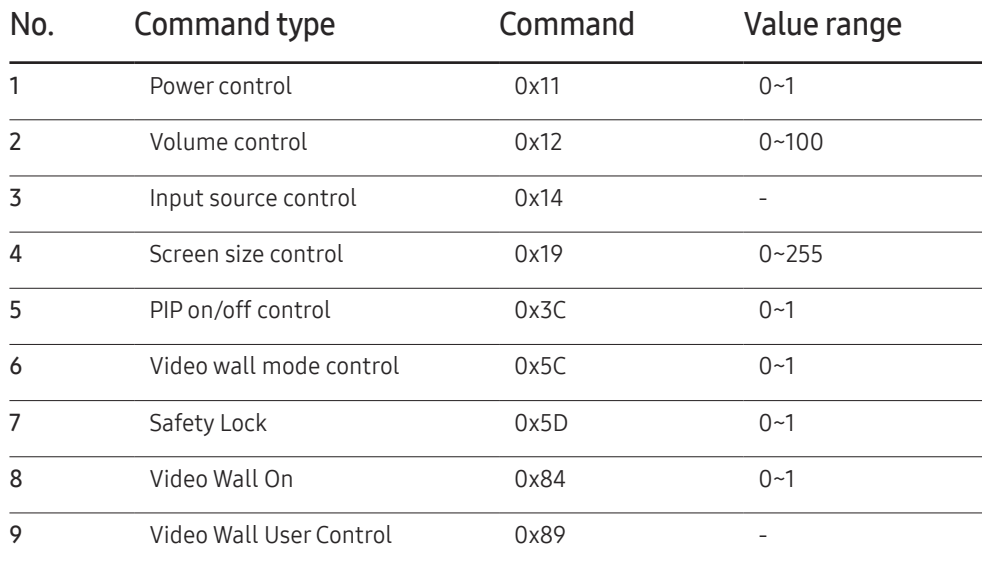

• All communications take place in hexadecimals. The checksum is calculated by adding up all values except the header. If a checksum adds up to be more than 2 digits as shown below (11+FF+01+01=112), the first digit is removed.

#### E.g. Power On & ID=0

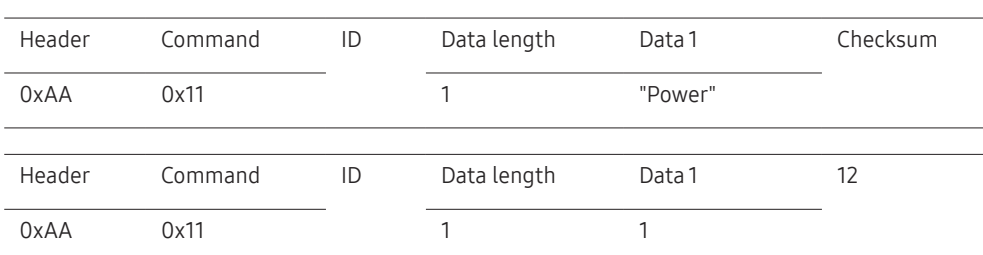

• To control all devices connected by a serial cable simultaneously irrespective of IDs, set the ID as "0xFE" and transmit commands. Commands will be executed by each device but ACK will not respond.

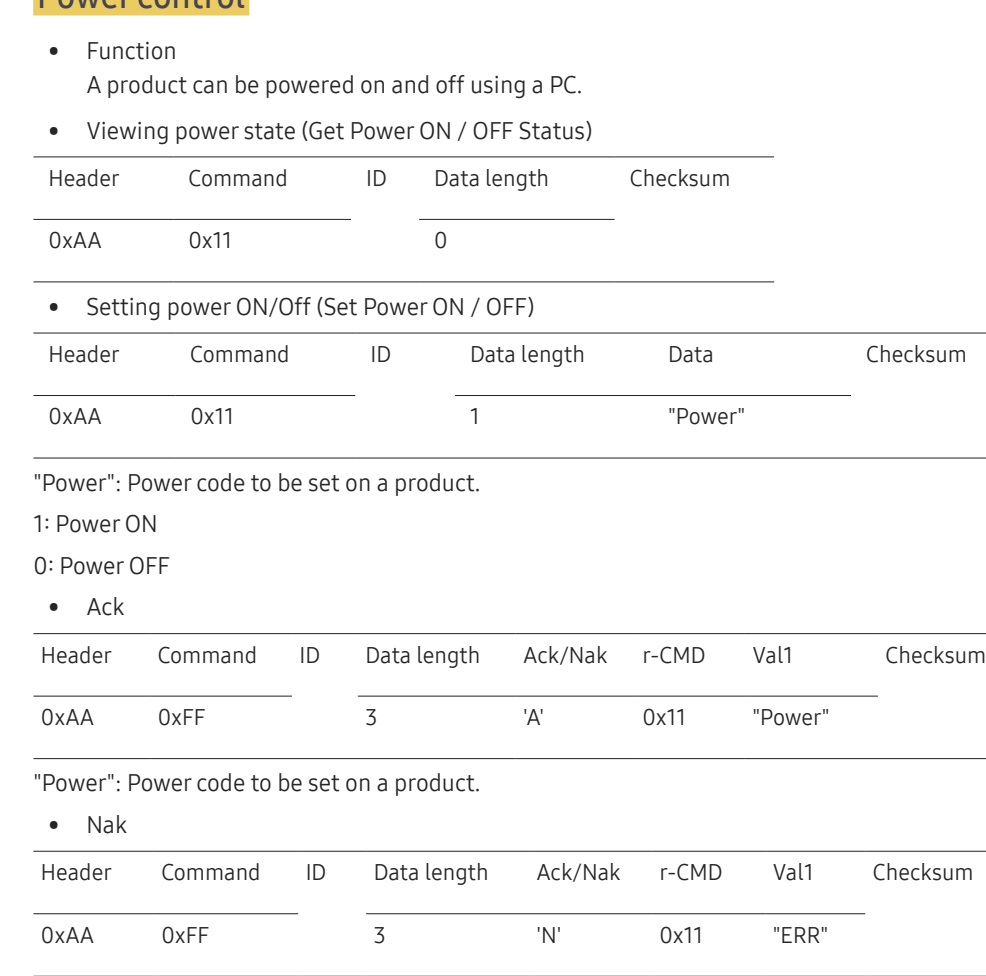

#### Power control

#### Volume control • Function

The volume of a product can be adjusted using a PC.

• Viewing volume state (Get Volume Status)

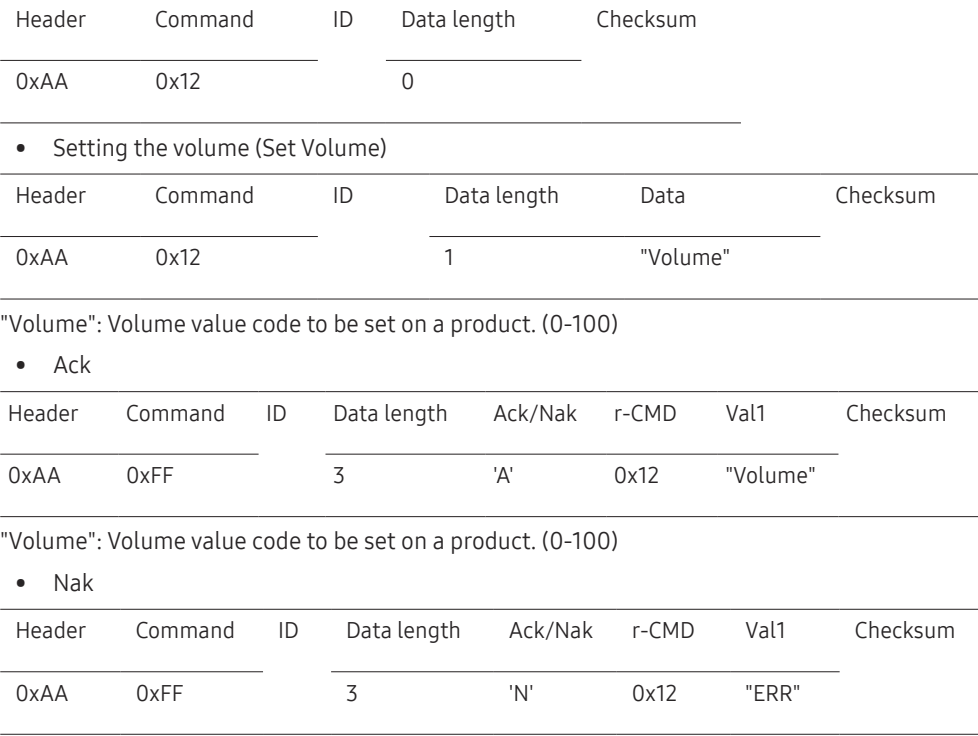

"ERR" : A code showing what error has occurred.

"ERR" : A code showing what error has occurred.

#### Input source control

#### • Function The input source of a product can be changed using a PC.

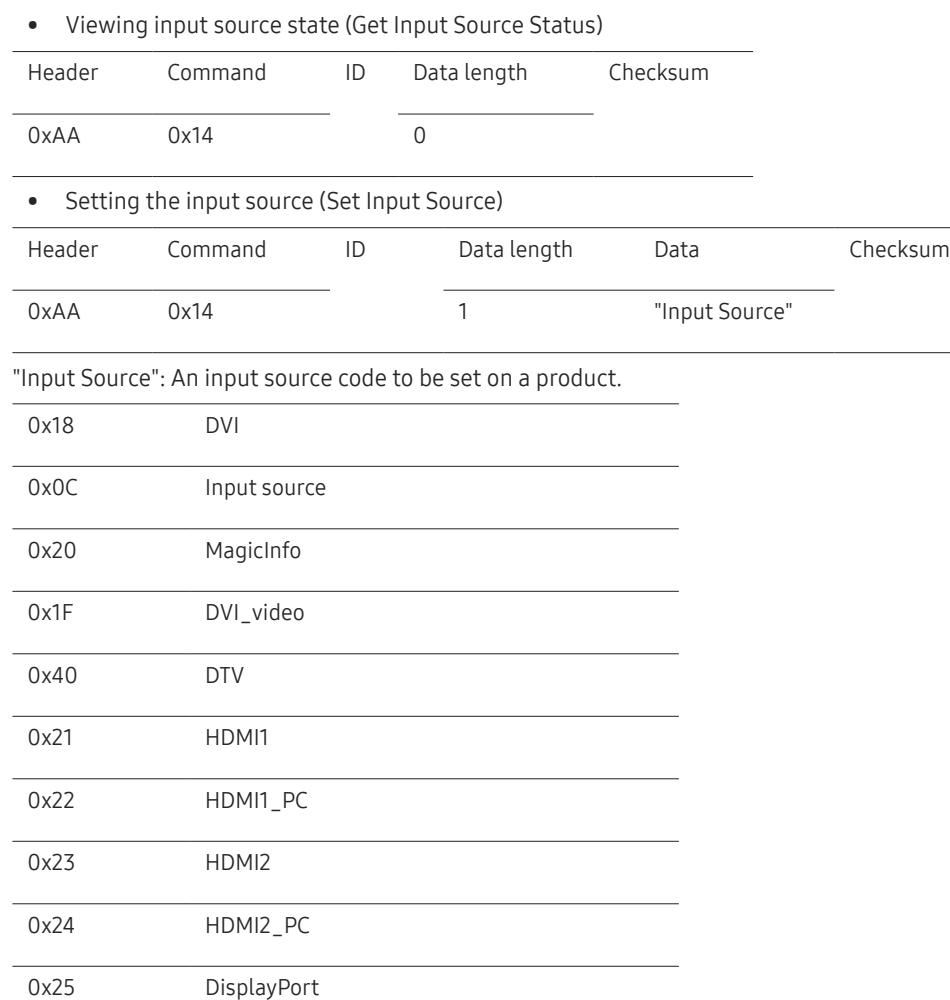

- ― This model does not support HDMI1, HDMI1\_PC, HDMI2 and HDMI2\_PC ports.
	- $-$  MagicInfo is only available with models that contain the MagicInfo function.

#### • Ack

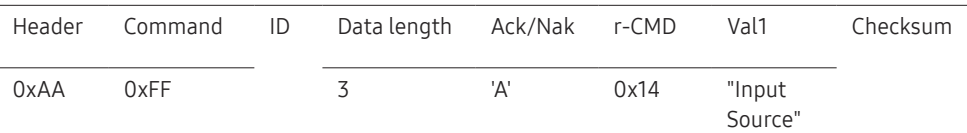

"Input Source": An input source code to be set on a product.

― DTV is only available with models that include a TV.

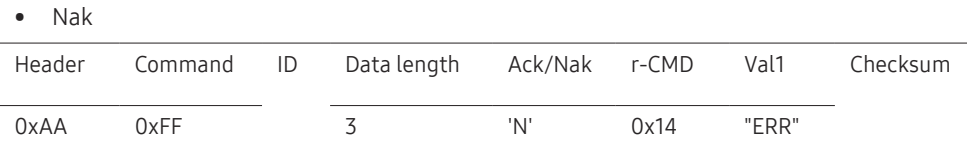

"ERR" : A code showing what error has occurred.

<sup>―</sup> DVI\_video, HDMI1\_PC and HDMI2\_PC cannot be used with the Set command. They only respond to "Get" commands.
#### Screen size control

• Function The screen size of a product can be changed using a PC.

• Viewing the screen size (Get Screen Size Status)

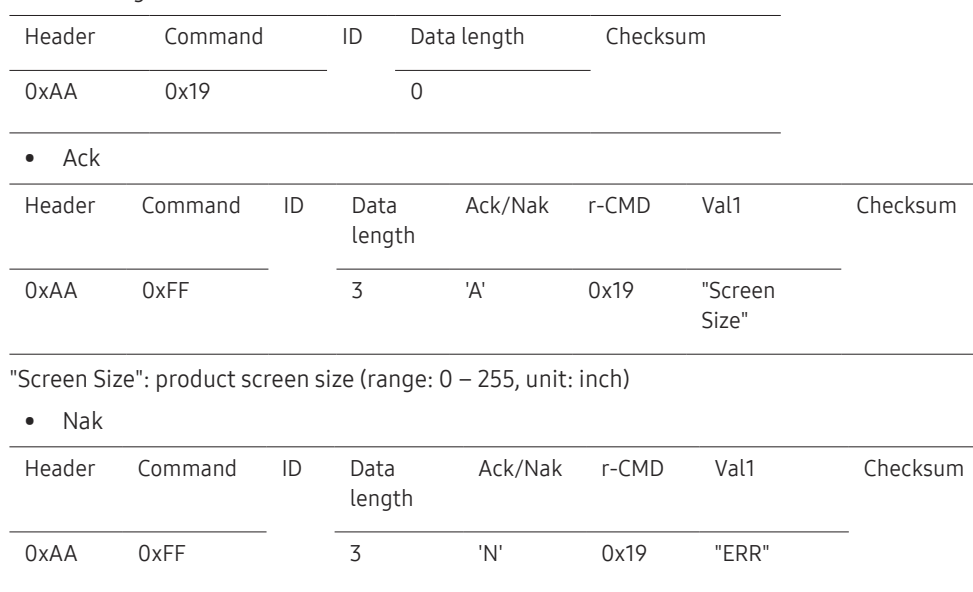

"ERR": A code showing what error has occurred

#### PIP On/Off control

• Function

The PIP mode of a product can be turned on or off using a PC.

- ― Only available on models that have the PIP function.
- $-$  The mode cannot be controlled if **Video Wall** is set to **On**.
- $-$  This function is not available in **MagicInfo**.
- Viewing PIP on/off state (Get the PIP ON / OFF Status)

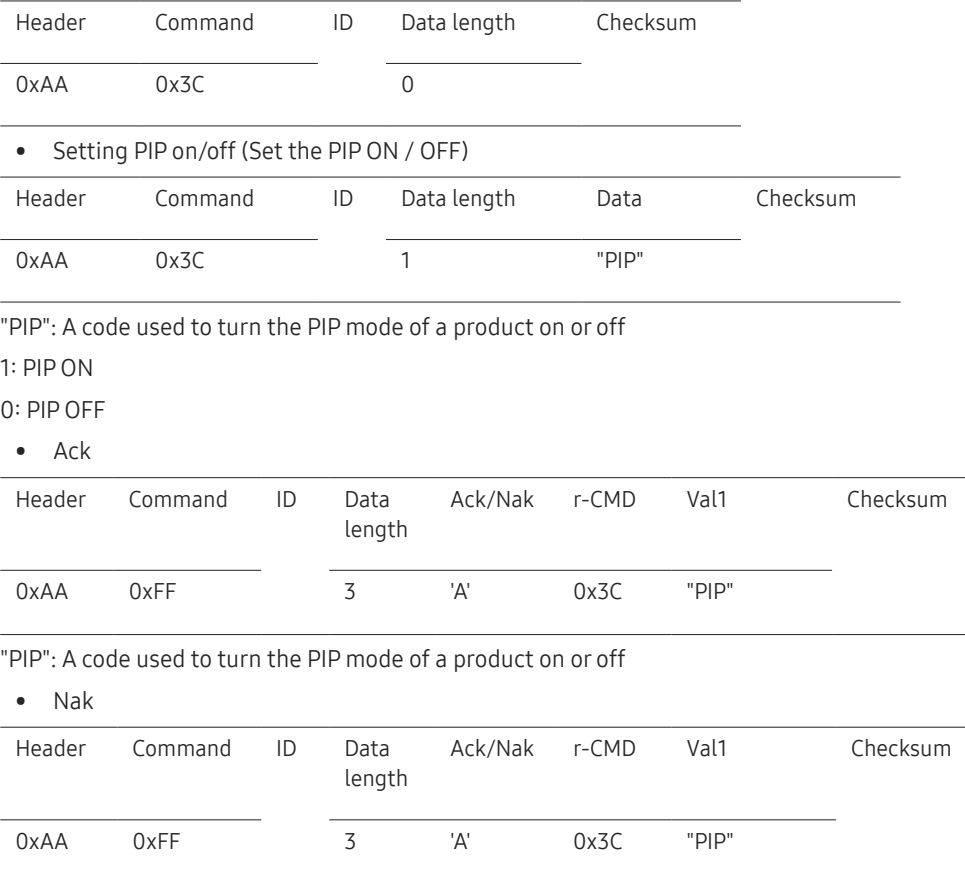

"ERR": A code showing what error has occurred

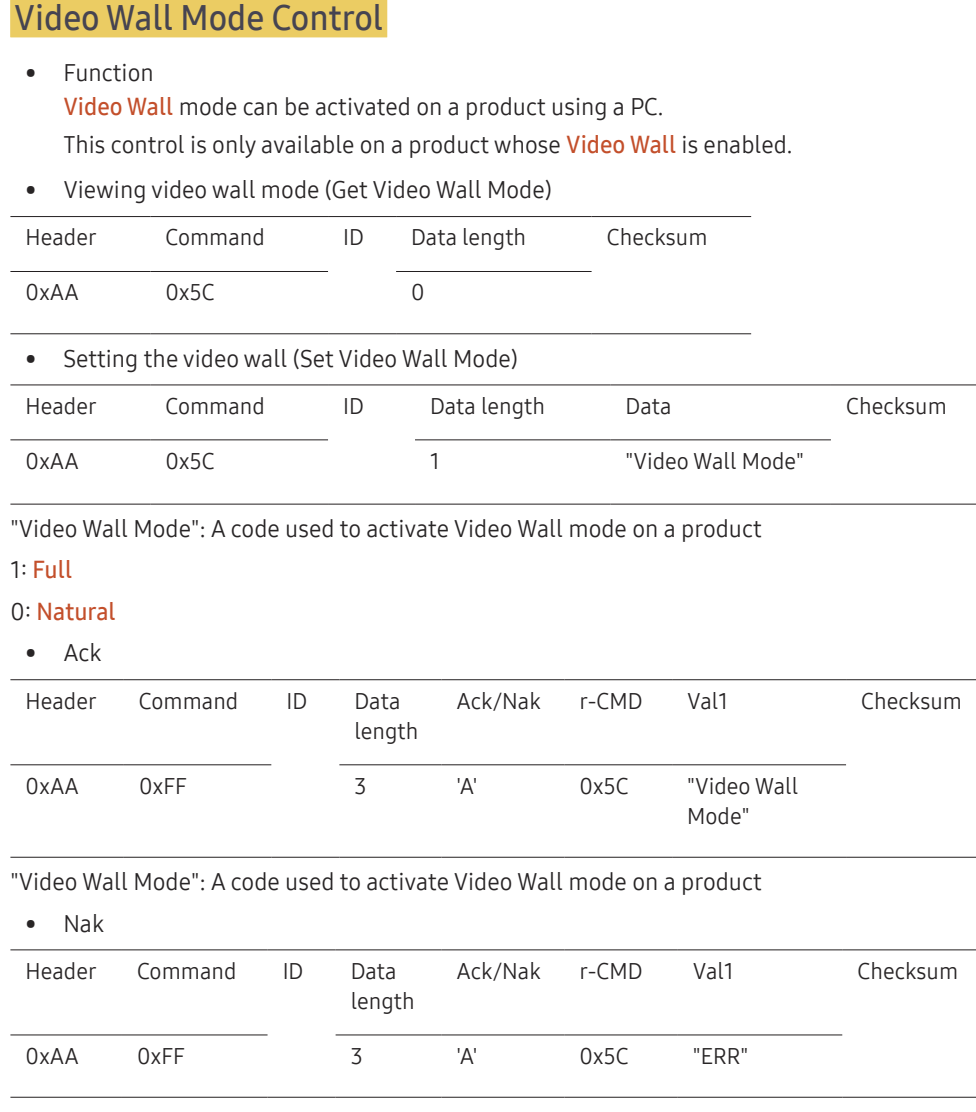

## Safety Lock

• Function

PC can be used to turn the Safety Lock On function on or off on a product. This control is available regardless of whether or not the power is turned on.

• Viewing the safety lock state (Get Safety Lock Status)

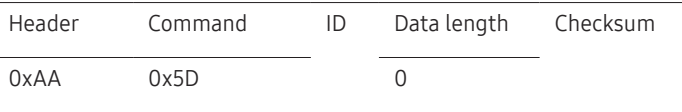

• Enabling or disabling safety lock (Set Safety Lock Enable / Disable)

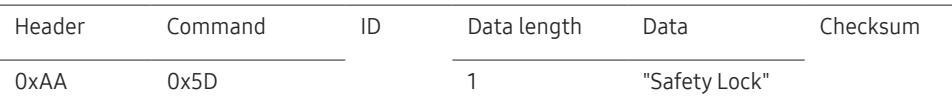

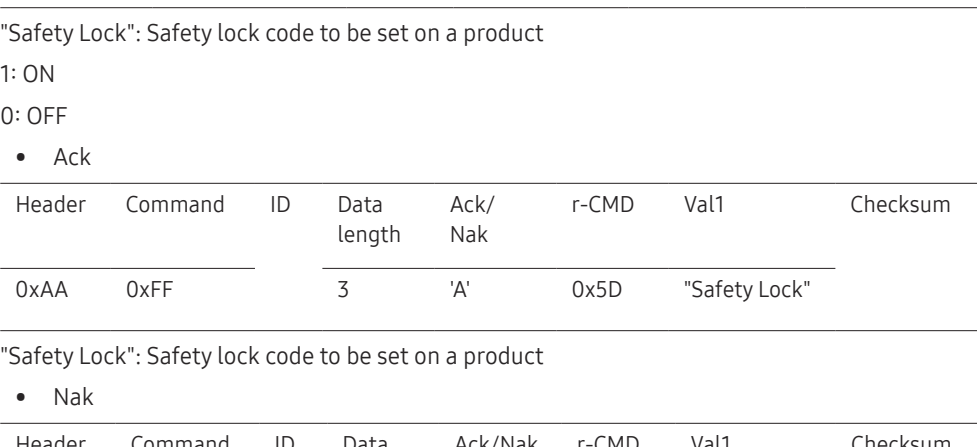

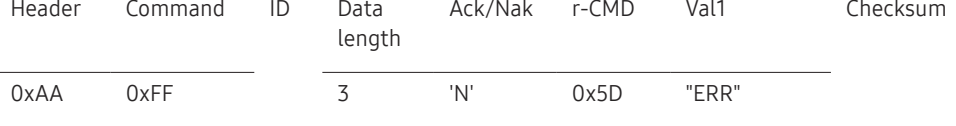

"ERR": A code showing what error has occurred

## Video Wall On

#### • Function Turn Video Wall on or off on the product from your computer.

• Get Video Wall On/Off Status

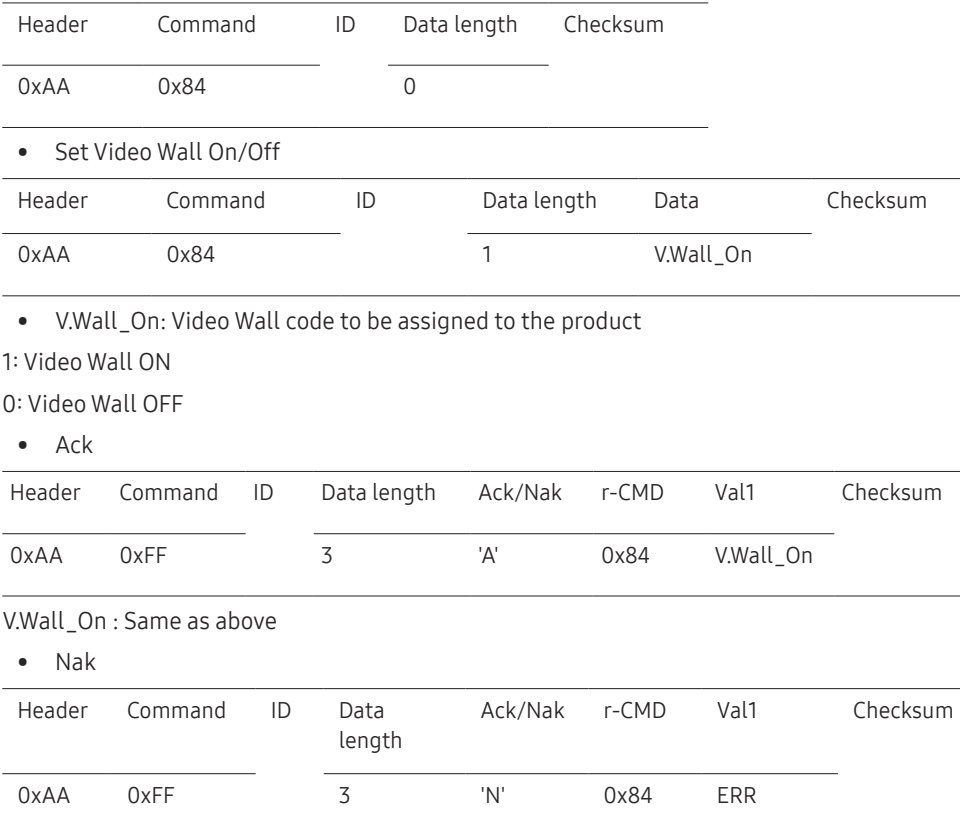

"ERR": A code showing what error has occurred

### Video Wall User Control

• Function

Turn the Video Wall function on or off on the product from your computer.

• Get Video Wall Status

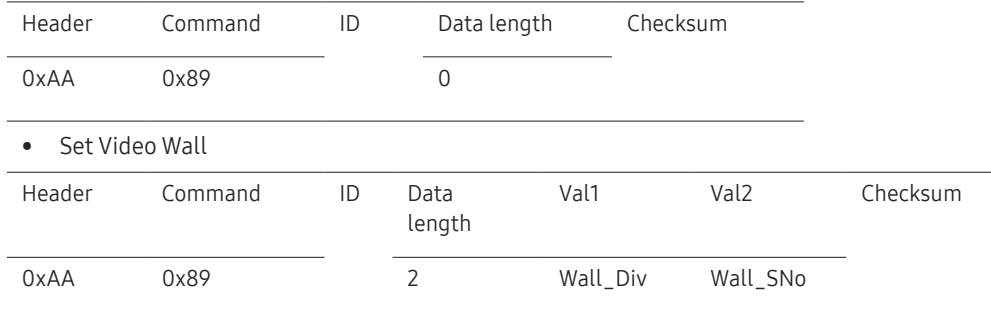

Wall\_Div: Video Wall Divider code assigned to the product

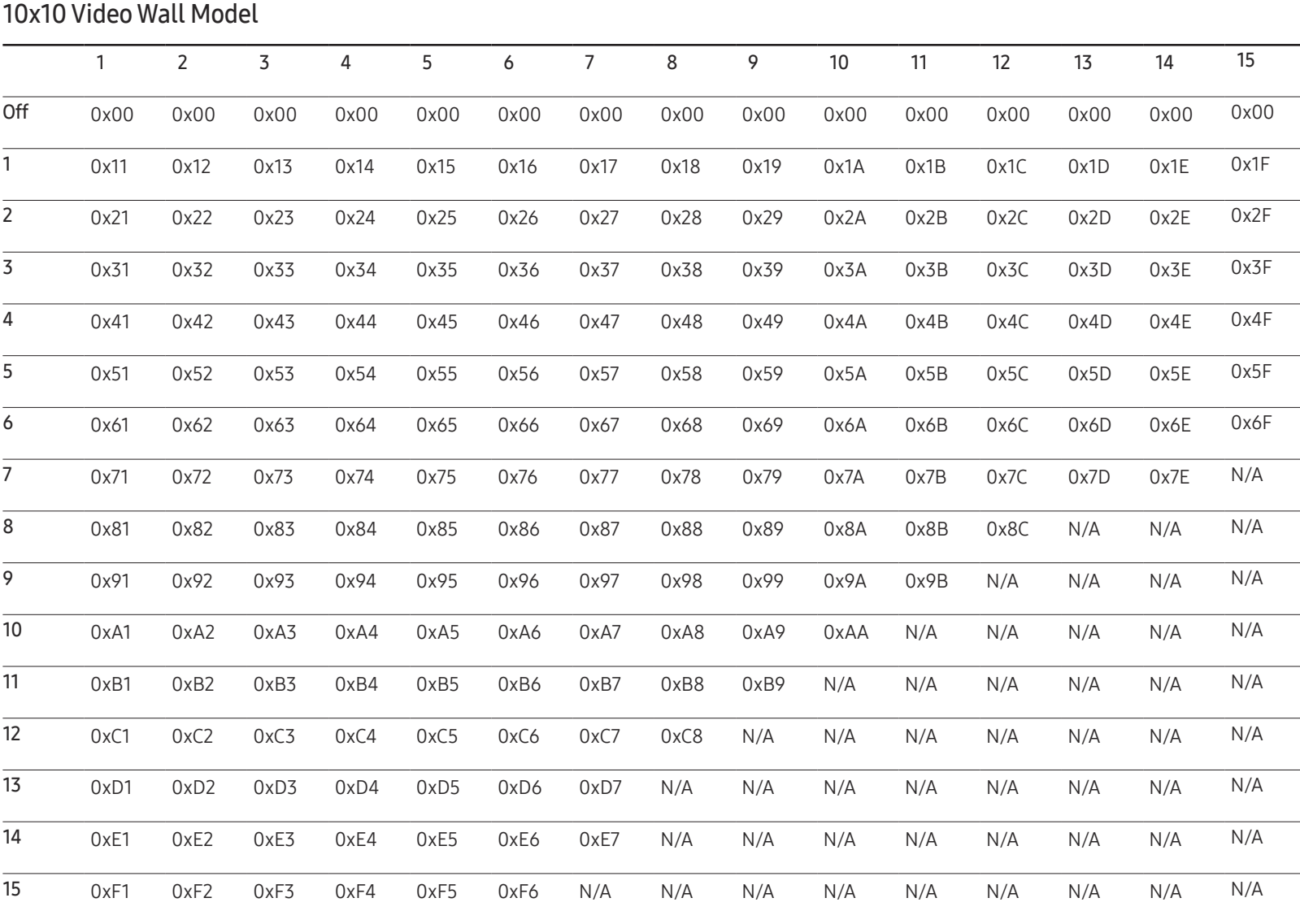

Wall\_SNo: Product Number code assigned to the product

#### 10x10 Video Wall Model : ( 1 ~ 100)

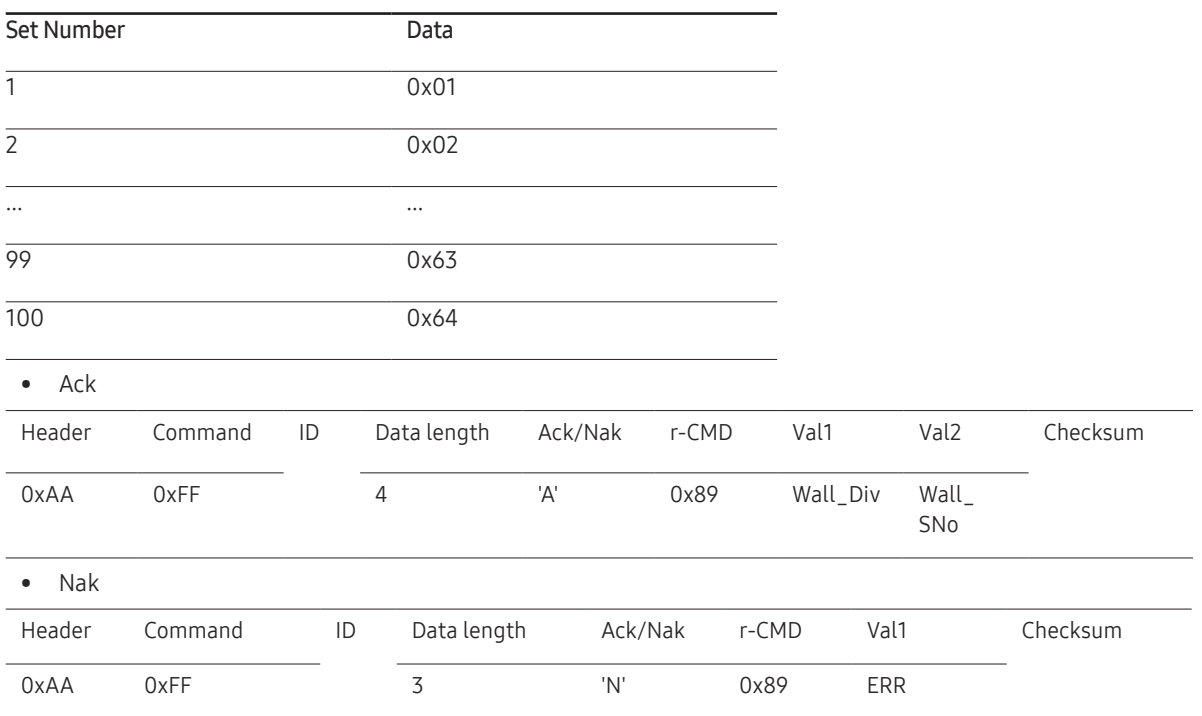

"ERR": A code showing what error has occurred

# Connecting and Using a Source Device Chapter 03

# Before Connecting

## Pre-connection Checkpoints

- $-$  Before connecting a source device, read the user manual provided with it. The number and locations of ports on source devices may differ from device to device.
- $\Box$  Do not connect the power cable until all connections are completed. Connecting the power cable during connection may damage the product.
- $-$  Connect the sound ports correctly: left = white and right = red.
- $-$  Check the types of ports at the back of the product you want to connect.
- $-$  We recommend using authorized cables for HDMI or DP cable connections.

# Connecting to a PC

- Do not connect the power cable before connecting all other cables. Ensure you connect a source device first before connecting the power cable.
- A PC can be connected to the product in a variety of ways. Select a connection method suitable for your PC.

 $\overline{\phantom{a}}$  Connecting parts may differ in different products.

## Connection Using an HDMI Cable

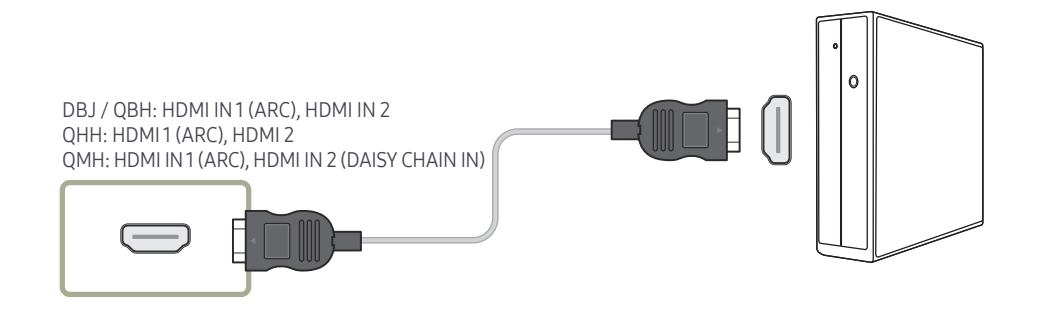

## Connection Using an DP Cable

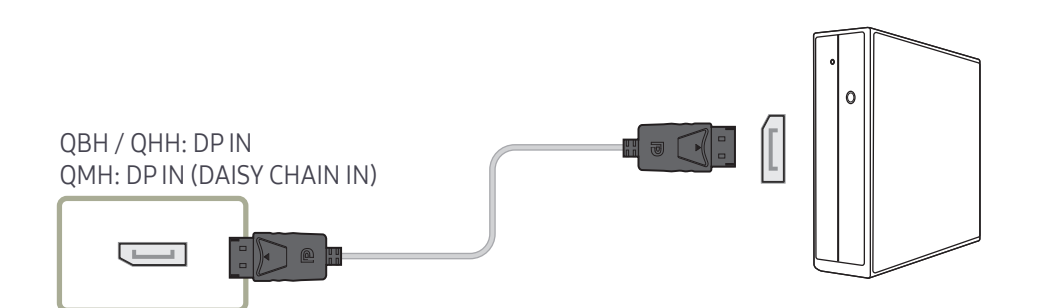

#### • Precautions for using DP

- $-$  Some graphics cards that are not compliant with the DP standard may prevent the Windows Booting/Bios screen from being displayed when the product is in power-saving mode. If this is the case, make sure to turn on the product first before turning on your PC.
- $-$  The interface DP IN on the product and the provided DP cable are designed based on the VESA standards. Using a DP cable that is not VESA compliant may cause the product to function improperly. Samsung shall not be held responsible for any issues from using a cable that is not VESA compliant.

Make sure to use a DP cable that is VESA compliant.

- $-$  To use the optimal resolution (3840x2160 @ 60Hz) when the input source is **DisplayPort**, using a DP cable shorter than 5m is recommended.
- $\overline{a}$  Disabling power-saving mode when the input source is **DisplayPort** may import new resolution information and reset the task window size or location.

## Connection using a DVI cable (Digital type)

― Supported models: DBJ, QBH, QMH

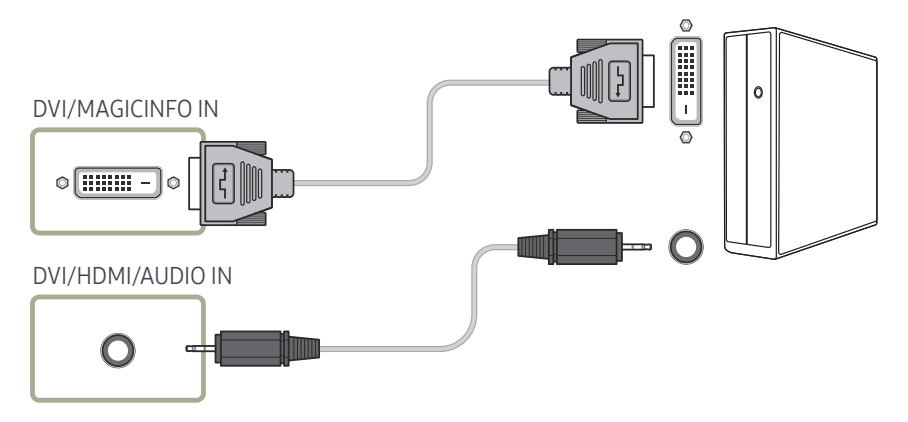

― You can use the DVI port on the product as an HDMI port by using a DVI-HDMI adapter.

 $-$  Audio is not available if the DVI port on the product is connected to the HDMI port on the PC using a DVI-HDMI adapter.

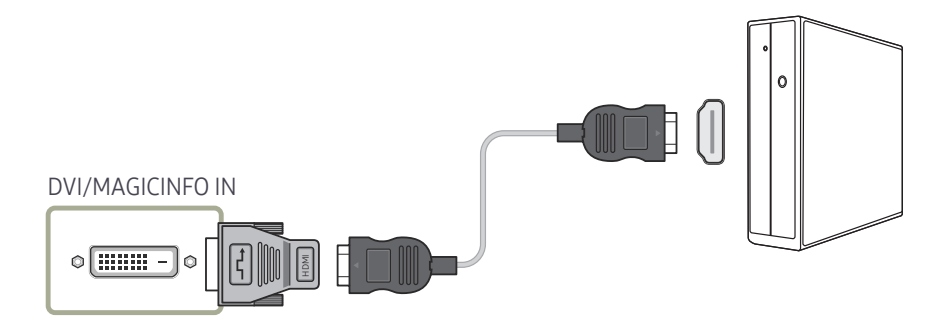

## Connection Using an HDMI-DVI Cable

After connecting a computer to the product with an HDMI-DVI cable, make sure to configure the settings as shown below to enable the video and audio from the computer.

- Sound → set HDMI Sound to PC(DVI)
- Picture → set each screen mode to Text under Picture Mode
- System → General → set HDMI Hot Plug to Off

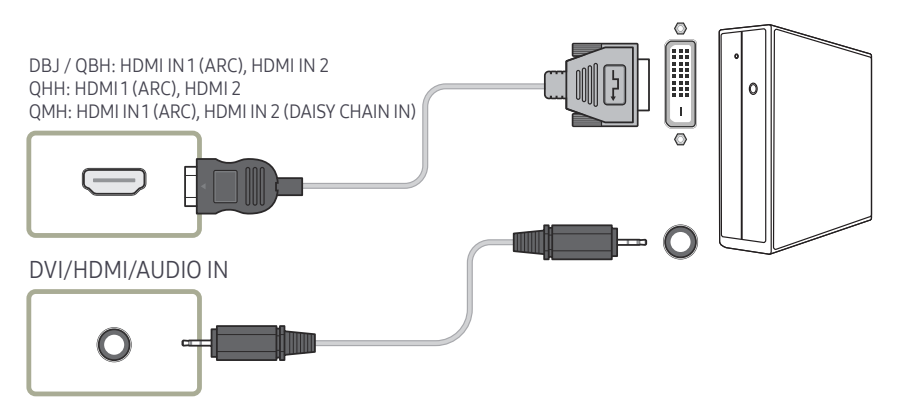

― The QHH models do not support the AUDIO port.

# Connecting an External Monitor

- Do not connect the power cable before connecting all other cables. Ensure you connect a source device first before connecting the power cable.
- ― Connecting parts may differ in different products.
- ― The HDMI OUT (DAISY CHAIN OUT) port is only available when the input source is HDMI 2(PC connection) or DisplayPort.
- $-$  Use a cable shorter than 10 feet (3m) to get the best UHD contents viewing quality.
- ― Maximum loopouts: Up to 4 are supported if HDCP 2.2 is supported, up to 7 if HDCP 1.4 is supported, and up to 9 if HDCP is not supported.
- ― Supported models: QMH

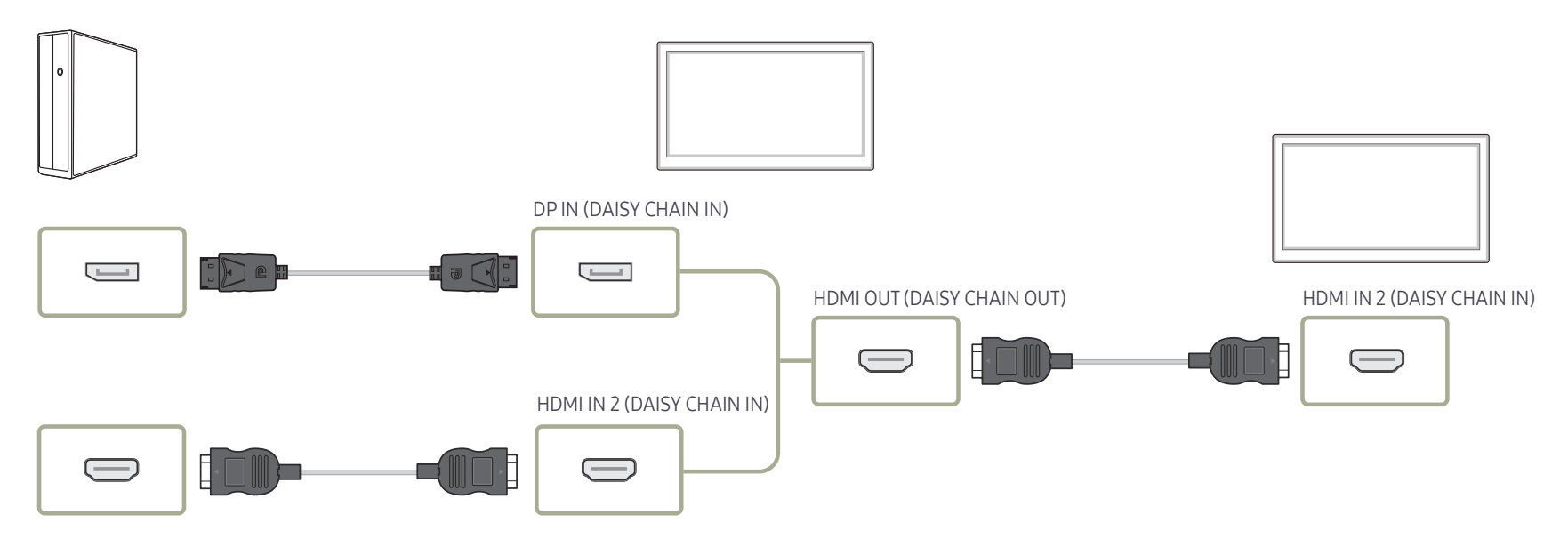

# Connecting to a Video Device

- Do not connect the power cable before connecting all other cables. Ensure you connect a source device first before connecting the power cable.
- You can connect a video device to the product using a cable.
- ― Connecting parts may differ in different products.
- ― Press the SOURCE button on the remote control to change the source.

## Connection Using an HDMI-DVI Cable

- ― Audio will not be enabled if the product is connected to a video device using an HDMI-DVI cable. To resolve this, additionally connect an audio cable to the audio ports on the product and video device.
- $-$  After connecting a video device to the product with an HDMI-DVI cable, make sure to configure the settings as shown below to enable the video and audio from the video device. You can use the DVI port on the product as an HDMI port by using a DVI-HDMI adapter. Audio is not available if the DVI port on the product is connected to the HDMI port on the PC using a DVI-HDMI adapter.
	- $\overline{\phantom{a}}$  Sound  $\rightarrow$  set HDMI Sound to AV(HDMI)
	- ― Picture → set each screen mode to Video/Image under Picture Mode
	- ― System → General → set HDMI Hot Plug to On
- $-$  Supported resolutions include 1080p (50/60Hz), 720p (50/60Hz), 480p, and 576p.
- ― The QHH models do not support the DVI and AUDIO ports.

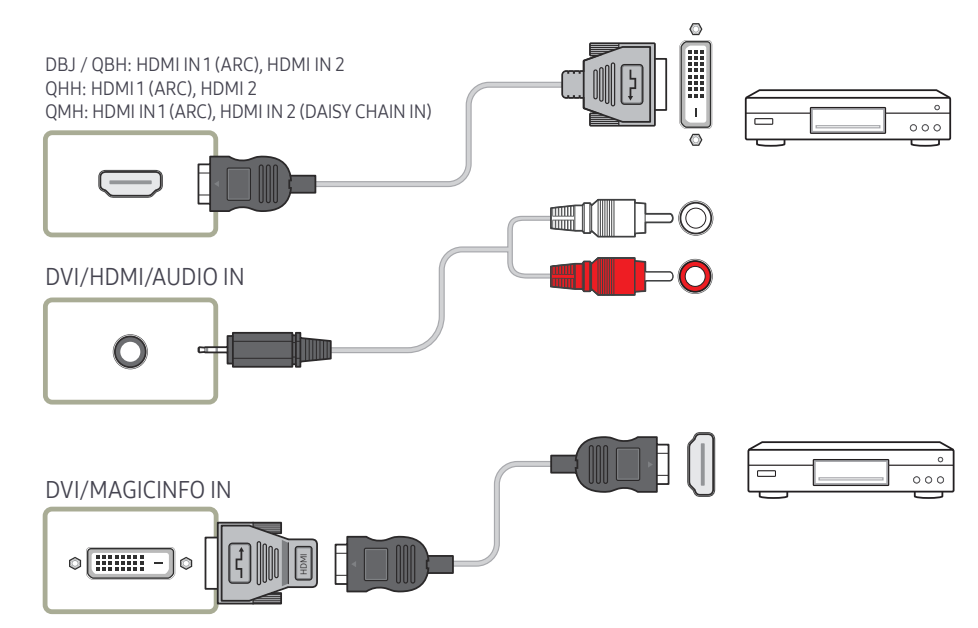

## Connection Using an HDMI Cable

#### Using an HDMI cable or HDMI to DVI Cable (UHD 30Hz)

- For better picture and audio quality, connect to a digital device using an HDMI cable.
- An HDMI cable supports digital video and audio signals, and does not require an audio cable.
	- To connect the product to a digital device that does not support HDMI output, use an HDMI-DVI and audio cables.
- The picture may not display normally (if at all) or the audio may not work if an external device that uses an older version of HDMI mode is connected to the product. If such a problem occurs, ask the manufacturer of the external device about the HDMI version and, if out of date, request an upgrade.
- Be sure to use an HDMI cable with a thickness of 14 mm or less.
- Be sure to purchase a certified HDMI cable. Otherwise, the picture may not display or a connection error may occur.
- A basic high-speed HDMI cable or one with ethernet is recommended. This product does not support the ethernet function via HDMI.

DBJ / QBH: HDMI IN 1 (ARC), HDMI IN 2 QHH: HDMI 1 (ARC), HDMI 2 QMH: HDMI IN 1 (ARC), HDMI IN 2 (DAISY CHAIN IN)

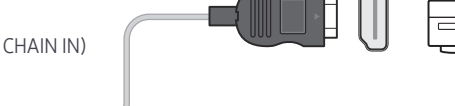

# Connecting to an Audio System

- ― Connecting parts may differ in different products.
- ― Supported models: DBJ, QBH, QMH

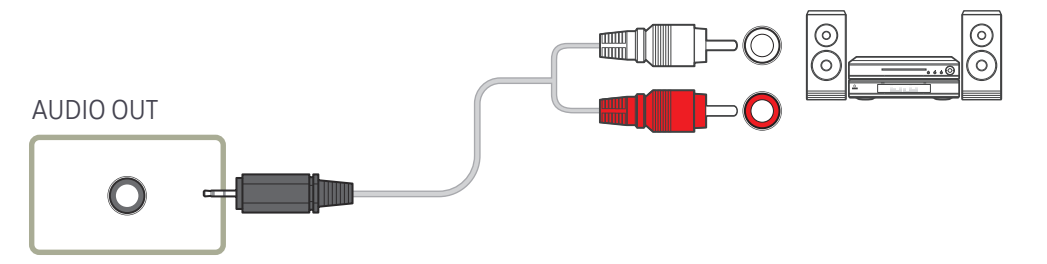

# Connecting the Antenna

- Connecting parts may differ in different products.
- ― Supported models: DBJ
- $-$  When the product is powered on for the first time, basic settings are configured automatically. Take extra care to ensure the wires inside the antenna cable are not bent.

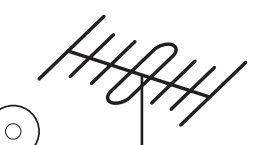

ANT IN

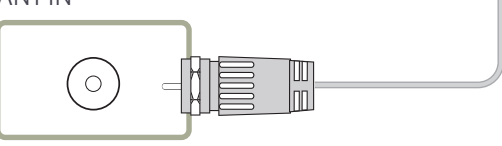

# Power cord connection guide

― The color and shape of parts may differ from what is shown. Specifications are subject to change without notice to improve quality.

― Supported models: QHH

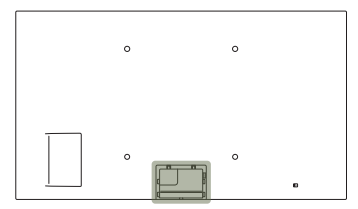

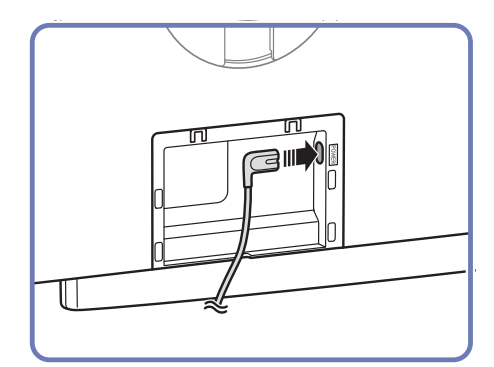

1 Connect the power cable to the power port on the back of the product.

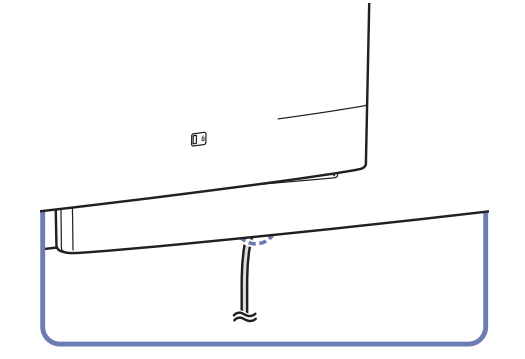

2 Insert the connected power cable through the groove.

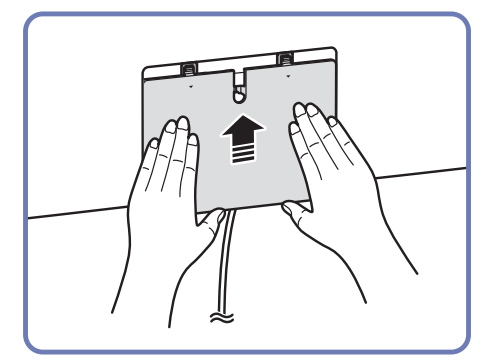

3 Align the Cover Terminal with the groove and slide it in the direction as shown in the figure.

# Attaching the Network box (Sold separately)

― Supported models: QBH, QMH

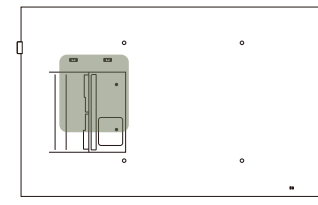

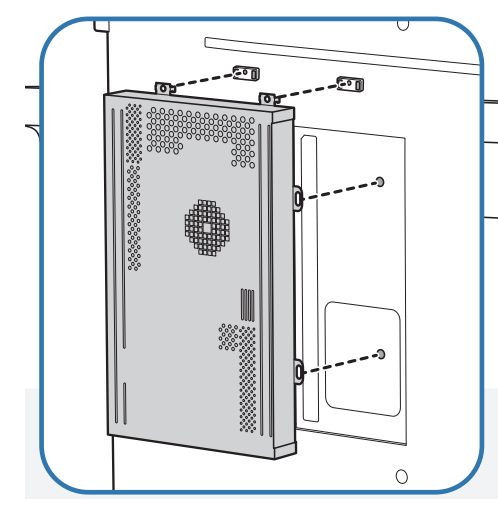

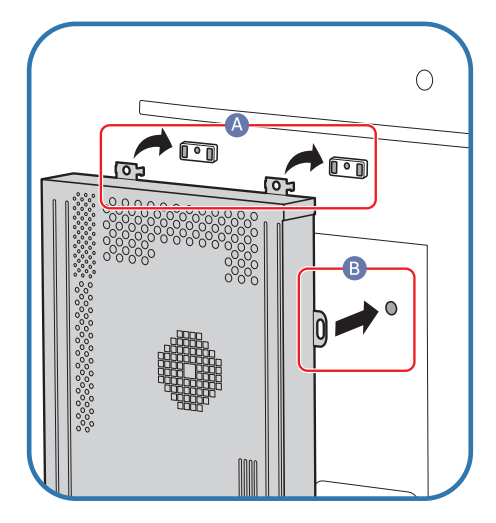

1 Place the network box as shown. 2 First insert the tabs of the network box into the slots marked  $(A)$  on the attachment frame. The tabs should hook onto the frame. Then, align the holes marked  $(B)$ .

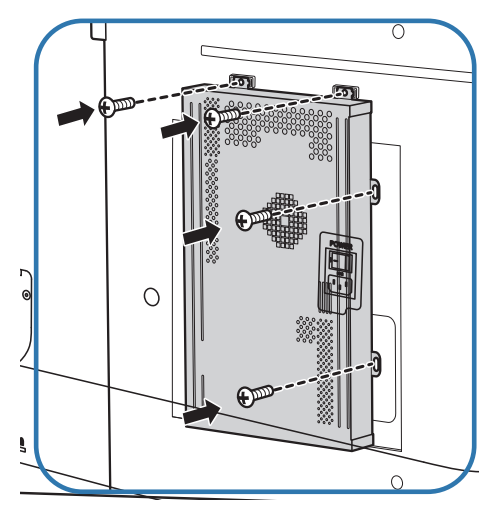

3 Attach the network box to the fixed attachment frames.

# Connecting the Network box (Sold separately)

 $-$  For details on how to connect to a network box, refer to the user's manual provided with the network box upon purchase.

― Supported models: DBJ, QBH, QMH

## MagicInfo

To use MagicInfo, a network box (sold separately) must be connected to the product.

- $-$  To change the MagicInfo settings, run "MagicinfoSetupWizard" on the desktop.
- $-$  For details on how to use **MagicInfo**, refer to the DVD provided with the network box.
- $-$  The information in this section is subject to change without notice for quality improvement.
- $-$  If a problem occurs after installing an operating system other than the one provided with the network box, restoring the previous version of the operating system, or installing software that is not compatible with the operating system provided, you will not be able to benefit from technical support and will be charged a fee for a visit from a service technician. A product exchange or refund will also not be available.

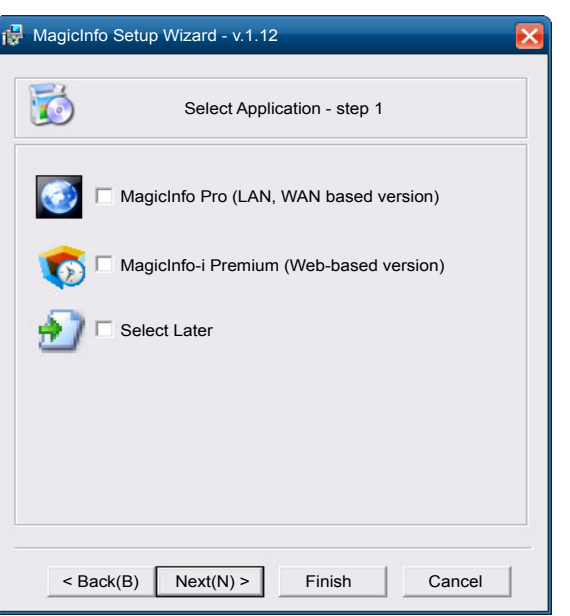

#### Entering MagicInfo mode

- 1 After installing and connecting the network box (sold separately) to the product, power on the product.
- 2 Press SOURCE on the remote control, and select MagicInfo.
- Connecting the network box to the DVI/MAGICINFO IN port on the product will change Source from DVI to MagicInfo.
- $3$  Select the default application you want to run when MagicInfo starts.

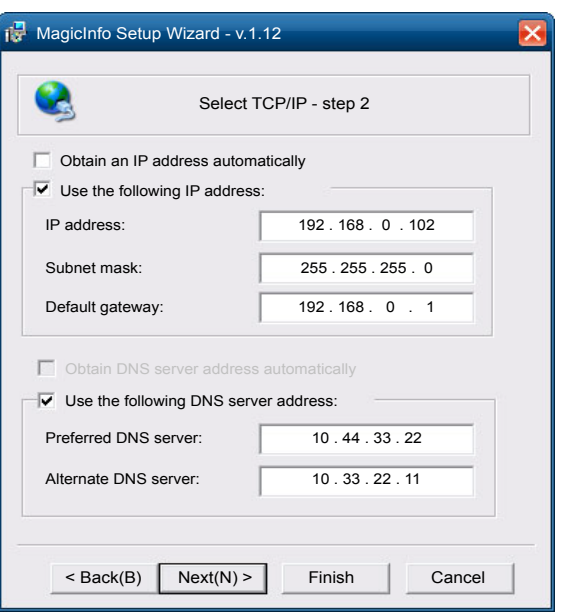

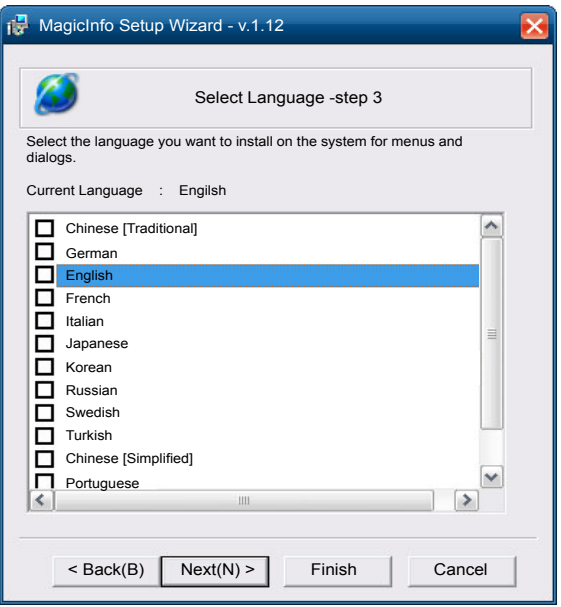

4 Enter the IP information.

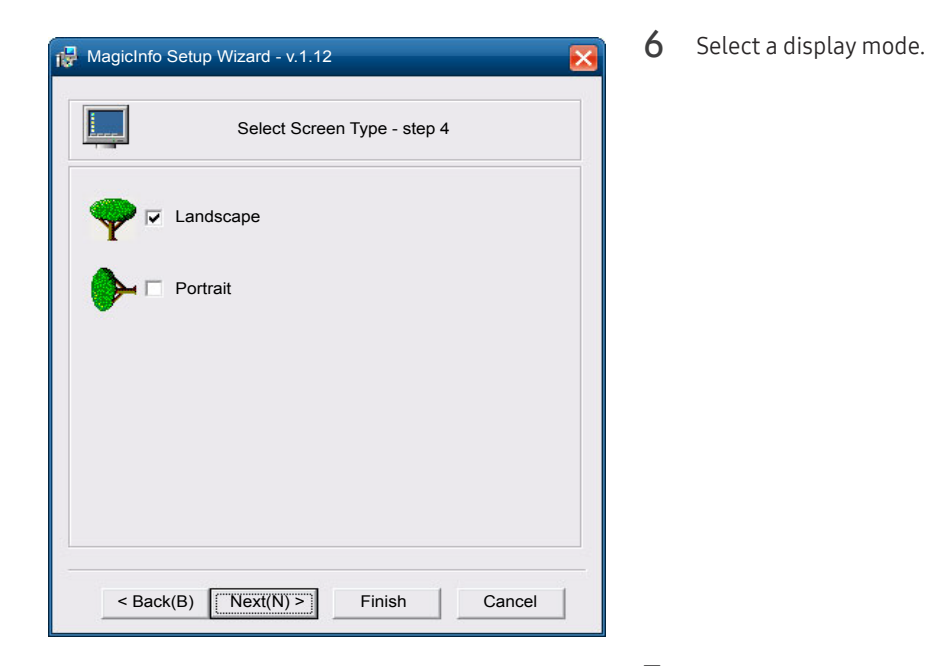

5 Select a language. (The default language is English.)

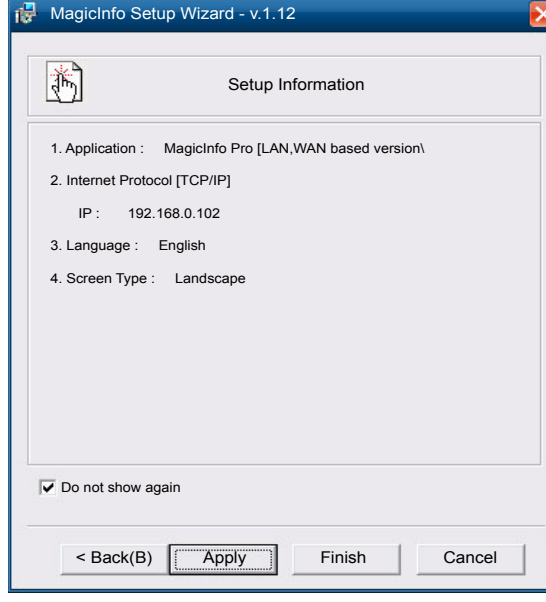

- 7 Double-check the settings you have just configured.
- ― If the execution icon does not appear, double-click the MagicInfo icon on the desktop. The icon will appear at the bottom right of the screen.

# Changing the Input source

## Source

#### SOURCE → Source

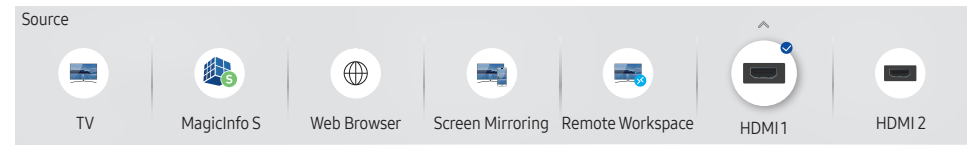

– The displayed image may differ depending on the model.

- DisplayPort is only available on the QBH, QHH, QMH models.
- TV is only available on the DBJ models.

Source allows you to select a variety of sources and change source device names.

You can display the screen of a source device connected to the product. Select a source from source list to display the screen of the selected source.

- ― The input source can also be changed by using the SOURCE button on the remote control.
- $-$  The screen may not display correctly if an incorrect source is selected for the source device you want to convert to.
- ― The QBH-N models do not support Screen Mirroring.

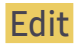

#### SOURCE → Source →  $\blacktriangle$  → Edit → ENTER  $\lceil \frac{1}{2} \rceil$

Edit the name and device type of a connected external device.

- The list can include the following source devices. Source devices on the list differ depending on the selected source. DBJ: HDMI1 / HDMI 2 / DVI / Cable Box / Game Console / PC / Blu-ray player QHH: HDMI 1 / HDMI 2 / DisplayPort / Cable Box / Game Console / PC / Blu-ray player QBH / QMH: HDMI 1 / HDMI 2 / DisplayPort / DVI / Cable Box / Game Console / PC / Bluray player
- You cannot edit the following sources. MagicInfo S / URL Launcher / Web Browser / Screen Mirroring / Remote Workspace

#### Information

#### INFO

You can see detailed information about the selected external device.

### Web Browser

#### SOURCE → Source →  $\oplus$  Web Browser → ENTER

 $-$  Connect a LAN cable to access Internet from the product, similar to accessing the Internet from a computer.

#### **Settings**

 $\mathsf{SOURCE} \rightarrow \mathsf{Source} \rightarrow (\oplus)$  Web Browser →  $\blacktriangle \rightarrow \mathsf{Setting} \rightarrow \mathsf{ENTER}$   $\textcolor{red}{\blacksquare}$ 

#### Refresh Interval

Set the time for the web browser to wait before returning to the home page.

• Off / 5 min / 10 min / 15 min / 30 min

#### Zoom

Set the zoom scale to apply when the web browser is refreshed.

• 50% / 75% / 100% / 125% / 150% / 200% / 300%

#### Home Page

Set the website to display when the web browser is refreshed.

• Samsung Display / Custom

#### Custom

Enter the URL to set as the home page.

• Enter URL

― Available only when Home Page is set to Custom.

#### Advanced Settings

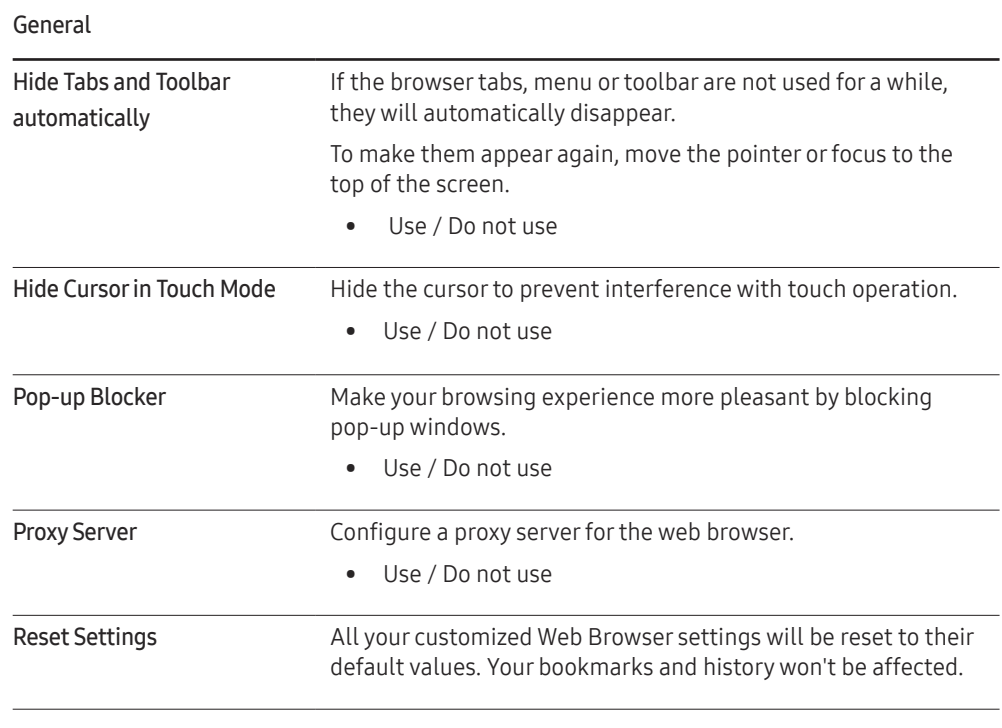

#### Search Engine

If you enter a keyword in the URL/keyword input field, Web Browser will open the Search Results page. Choose the search engine you want to use.

• Google / Bing

#### Privacy & Security

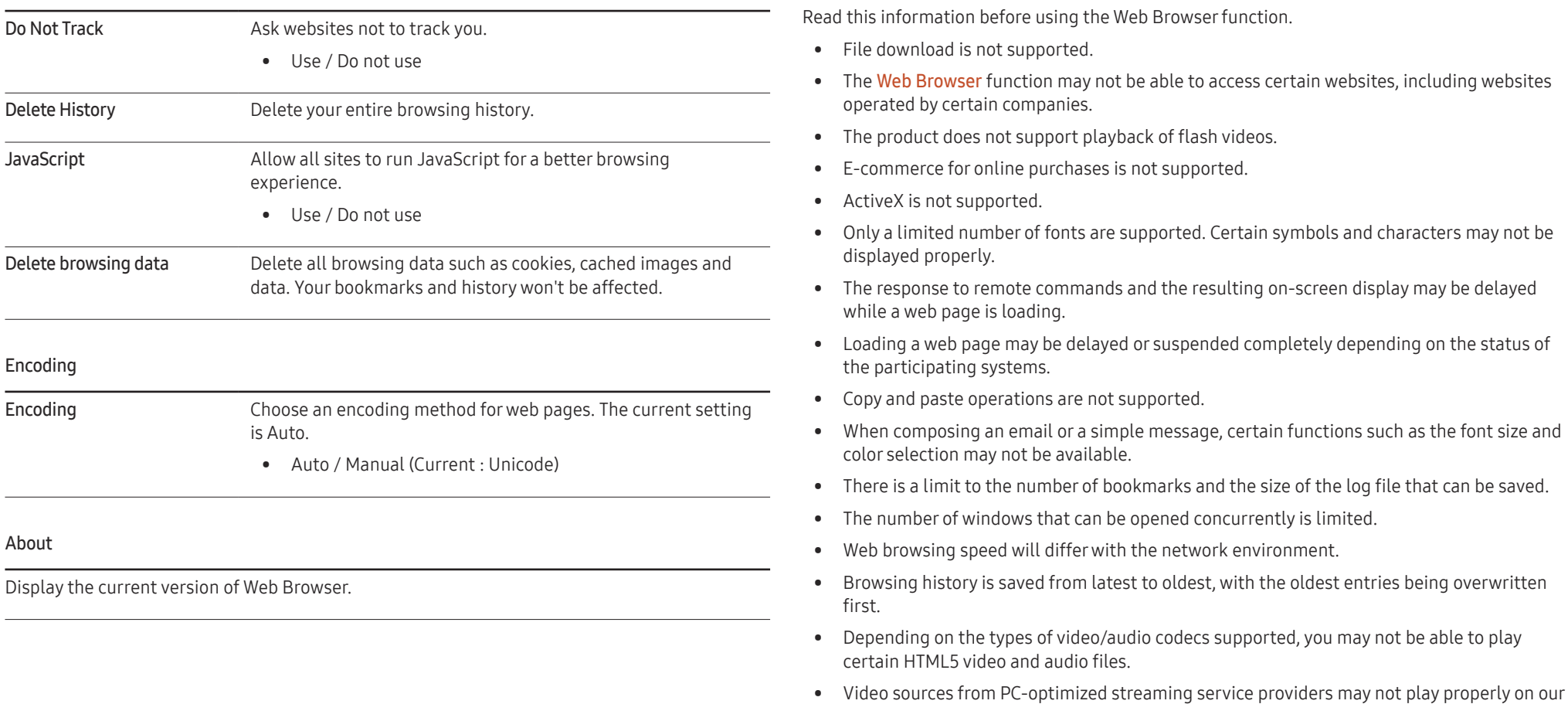

Read Before Using the Web Browser Function

proprietary Web Browser browser.

## Remote Workspace

SOURCE → Source → Remote Workspace → ENTER

This function allows you to connect your product to a remote PC or a cloud server.

Enter the address of the PC or cloud server you want to connect to. Then, follow the on-screen instructions.

― Make sure that the product is connected to the network.

― This function is supported when the operating system of the PC or cloud server is Windows Vista or later.

― Be sure to connect your keyboard and mouse before starting this function.

# Using MDC Chapter 04

Multiple display control "MDC" is an application that allows you to easily control multiple display devices simultaneously using a PC. For details on how to use the MDC program, refer to Help after installing the program. The MDC program is available on the website.

After you press the On button following the Off button, the product checks its status for about a minute. To run a command, try it after a minute.

# MDC Program Installation/Uninstallation

## Installation

- $-$  MDC installation can be affected by the graphics card, mother board and network conditions.
- 1 Click the MDC Unified installation program.
- 2 Select a language for installation. Next, click "OK".
- $3$  When the "Welcome to the InstallShield Wizard for MDC Unified" screen appears, click "Next".
- 4 In the "License Agreement" window displayed, select "I accept the terms in the license agreement" and click "Next".
- 5 In the displayed "Customer Information" window, fill out all the information fields and click "Next".
- 6 In the displayed "Destination Folder" window, select the directory path you want to install the program in and click "Next".
	- $-$  If the directory path is not specified, the program will be installed in the default directory path.
- In the displayed "Ready to Install the Program" window, check the directory path to install the program in and click "Install".
- 8 Installation progress will be displayed.
- 9 Click "Finish" in the displayed "InstallShield Wizard Complete" window.

 $-$  Select "Launch MDC Unified" and click "Finish" to run the MDC program immediately.

- 10 The MDC Unified shortcut icon will be created on the desktop after installation.
	- $-$  The MDC execution icon may not be displayed depending on the PC system or product specifications.
	- $-$  Press F5 if the execution icon is not displayed.

## Uninstallation

- 1 Select Settings > Control Panel on the Start menu and double-click Add/Delete Program.
- 2 Select MDC Unified from the list and click Change/Remove.

# Connecting to MDC

## Using MDC via RS-232C (serial data communications standards)

An RS-232C serial cable must be connected to the serial ports on the PC and monitor.

― The appearance may differ depending on the product.

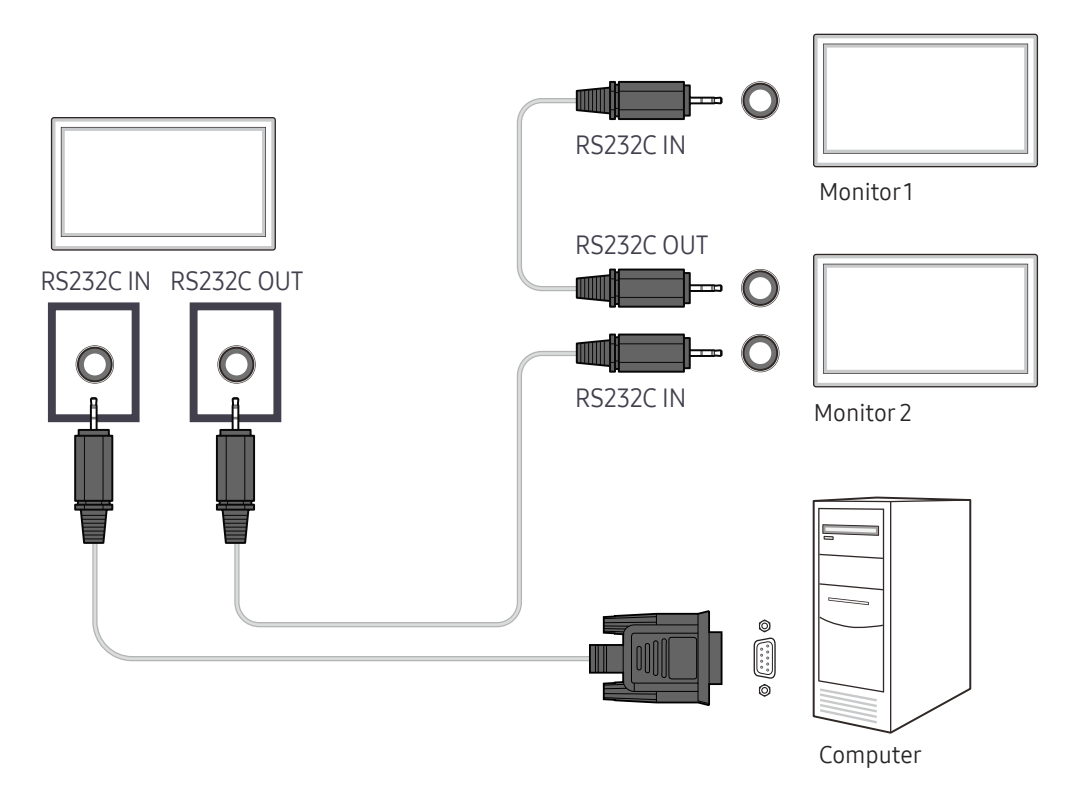

## Using MDC via Ethernet

Enter the IP for the primary display device and connect the device to the PC. Display devices can be connected to each other using a LAN cable.

#### Connection using a direct LAN cable

― The appearance may differ depending on the product.

― Multiple products can be connected using the RJ45 port on the product and the LAN ports on the HUB.

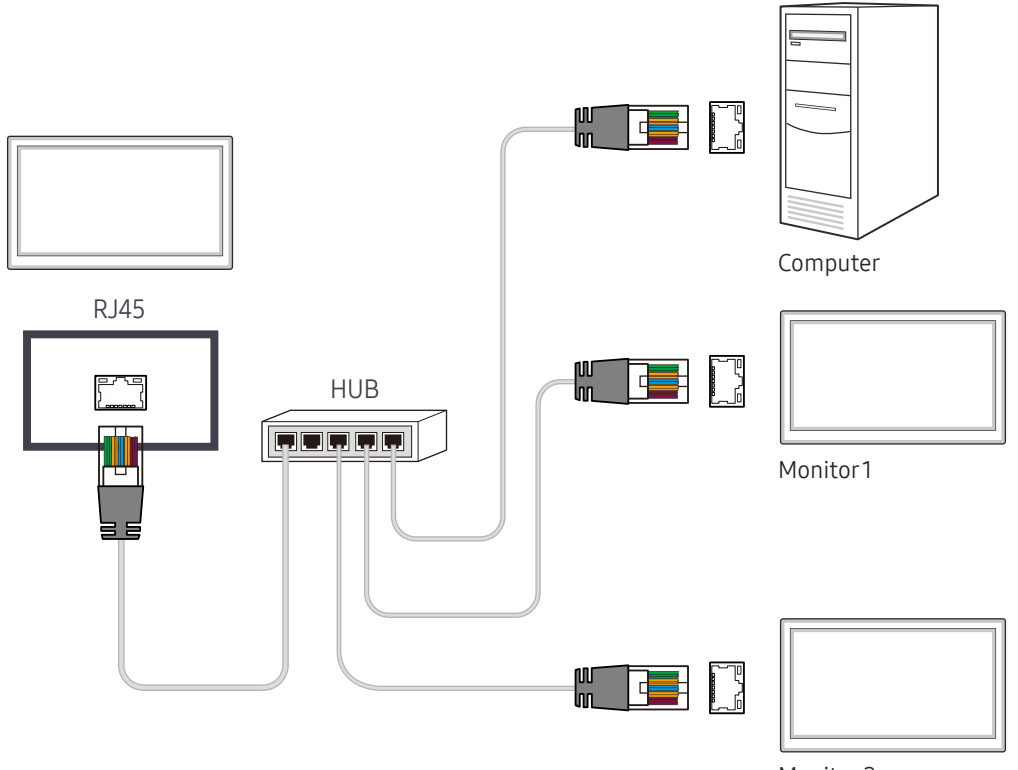

Monitor 2

## Connection using a cross LAN cable

- ― The appearance may differ depending on the product.
- ― Multiple products can be connected using the RS232C IN / OUT port on the product.

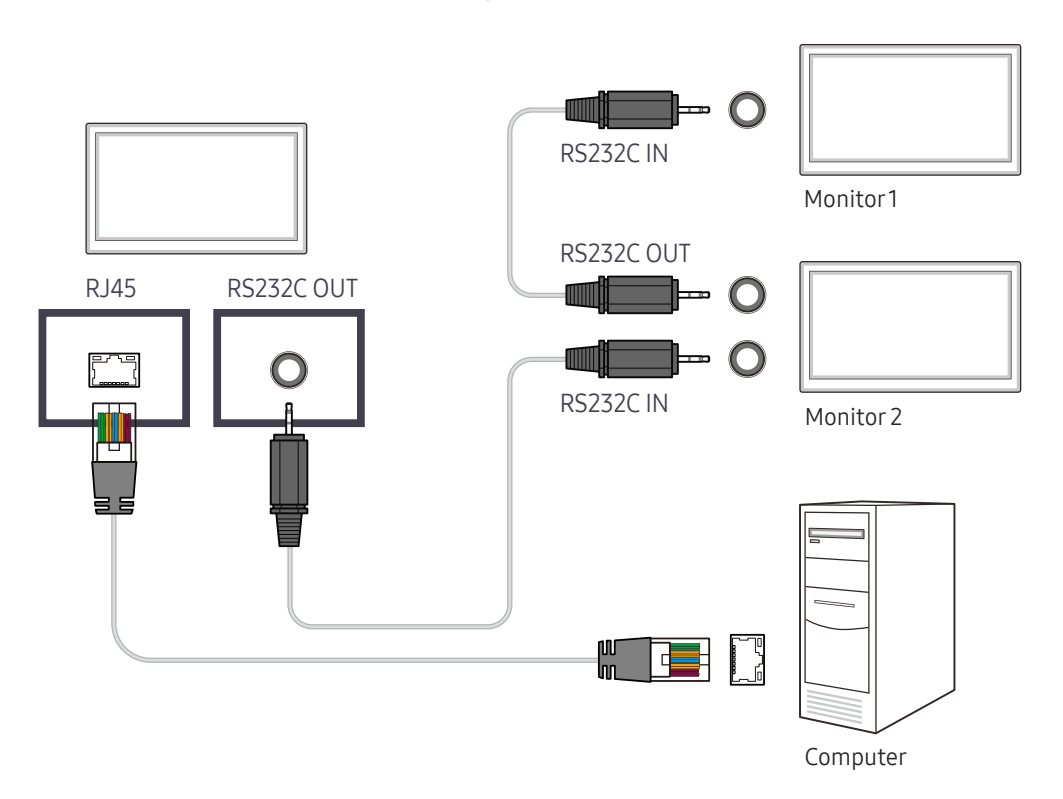

# Player feature Chapter 05

Accessible using the HOME button on the remote control.

# Player

#### HOME △→ Player → ENTER

Play a range of content such as channels with schedules assigned, templates or files.

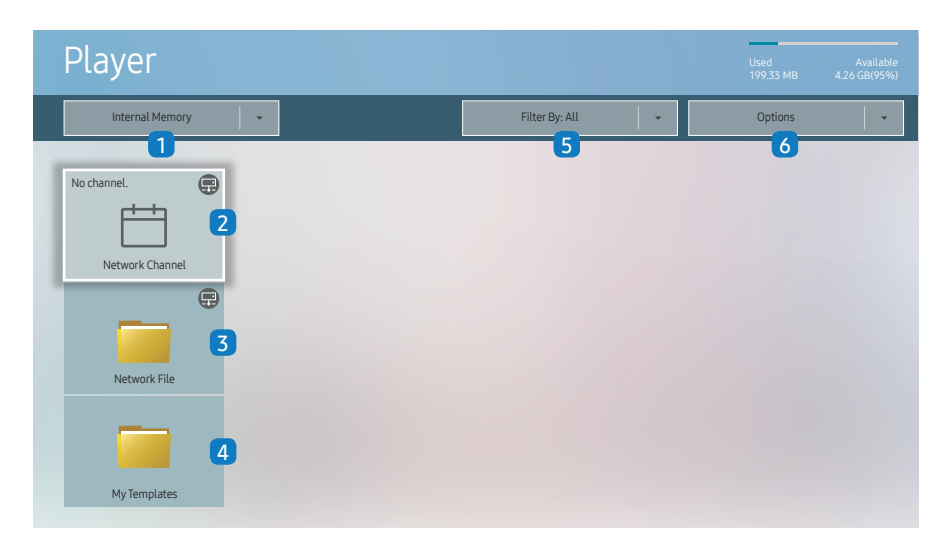

- The displayed image may differ depending on the model.
- To use the Player feature, set Playvia to MagicInfo in System.

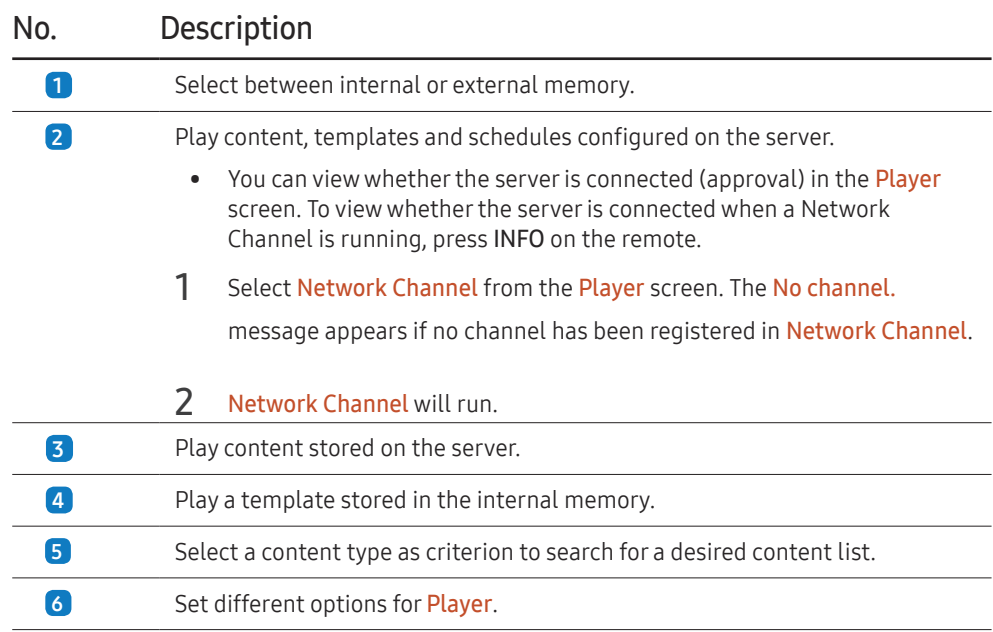

### Viewing content

- 1 Select either internal or external memory. The files saved in the selected memory appear.
- 2 Select the desired file. The content appears on the screen. (For more information on compatible file formats, see the "File formats compatible with Player" section.)

## When content is running

### Control buttons on the remote

You can use buttons on your remote control to play, pause, or skip between content on the playlist.

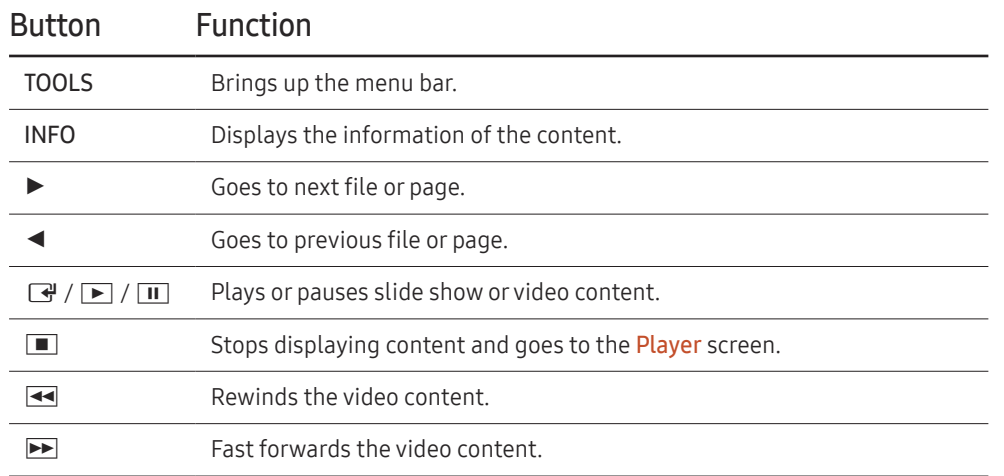

## Available menu

Press the TOOLS button on the remote control during content playback to configure settings.

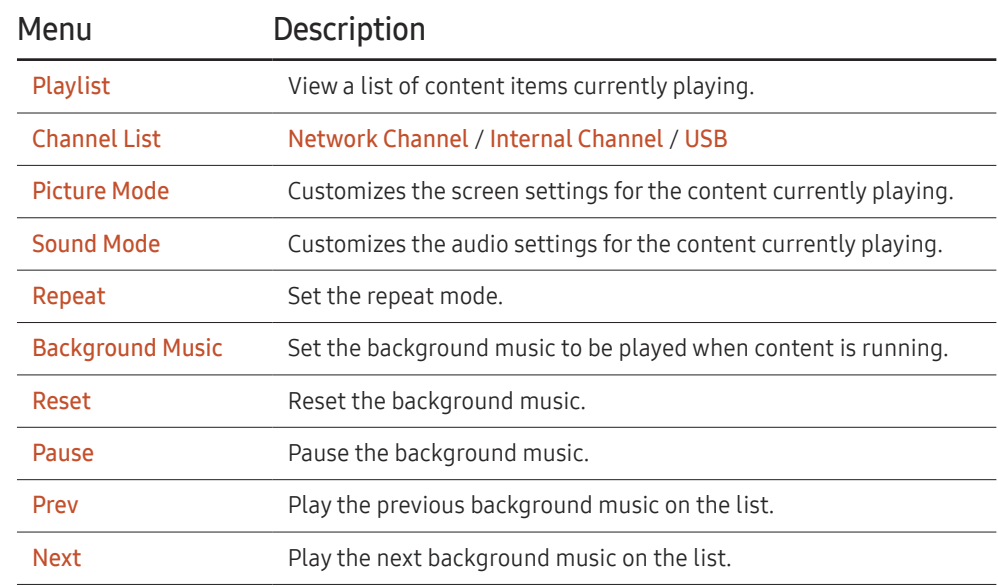

 $R$ eset, Pause, Prev, Next only appear when the background music is set.

## File Formats Compatible with Player

- Supported file systems include FAT32 and NTFS.
- A file with a vertical and horizontal resolution larger than the maximum resolution cannot be played. Check the vertical and horizontal resolution of the file.
- Check the supported video and audio Codec types and Versions.
- Check the supported file versions.
	- PowerPoint version up to 97 2007 is supported
- Only the last USB device that was connected is recognized.

#### Network Schedule Multiframe

#### Playback restrictions

- A maximum of two video files (Video) can be played simultaneously.
- In portrait playback mode, only one video file can be played at a time.
- For Office files (PPT and Word files) and PDF files, only one file type is supported at a time.
- LFD(.lfd) files are not supported.

#### Sound output restrictions

- More than one sound output cannot be used.
- Playback priority: network BGM > local BGM > video file in the main frame selected by the user
- $-$  Network BGM: Settings can be configured in step 1 when creating a server schedule.
- $-$  Local BGM: BGM settings can be configured using the tools displayed after the TOOLS button is pressed during **Player** playback.
- $-$  User-selected main frame: Main frame settings can be configured in step 2 when creating a server schedule.

#### Template files and LFD(.lfd) files

#### **Restrictions**

• Ensure a distributed folder (content / schedules) exists in Internal Memory / USB memory.

#### Playback restrictions

- A maximum of two video (Video) files can be played.
- For Office files (PPT and Word files) and PDF files, only one file type is supported at a time.
- Multiple videos (Video) cannot be played on a single display of a video wall simultaneously.

#### Sound output restrictions

- More than one sound output cannot be used.
- Playback priority: network BGM > local BGM > video file in the main frame selected by the user

## **Contents**

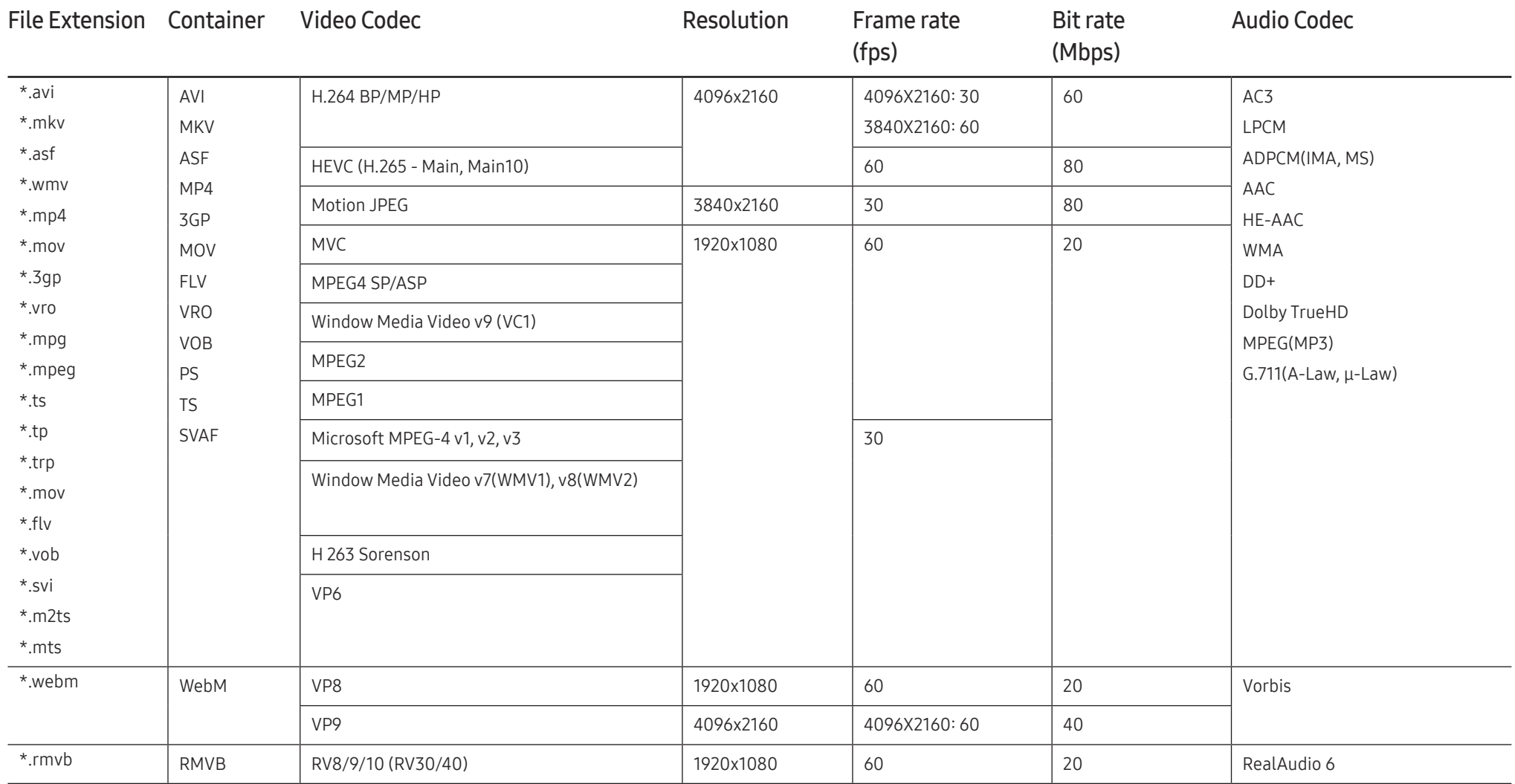

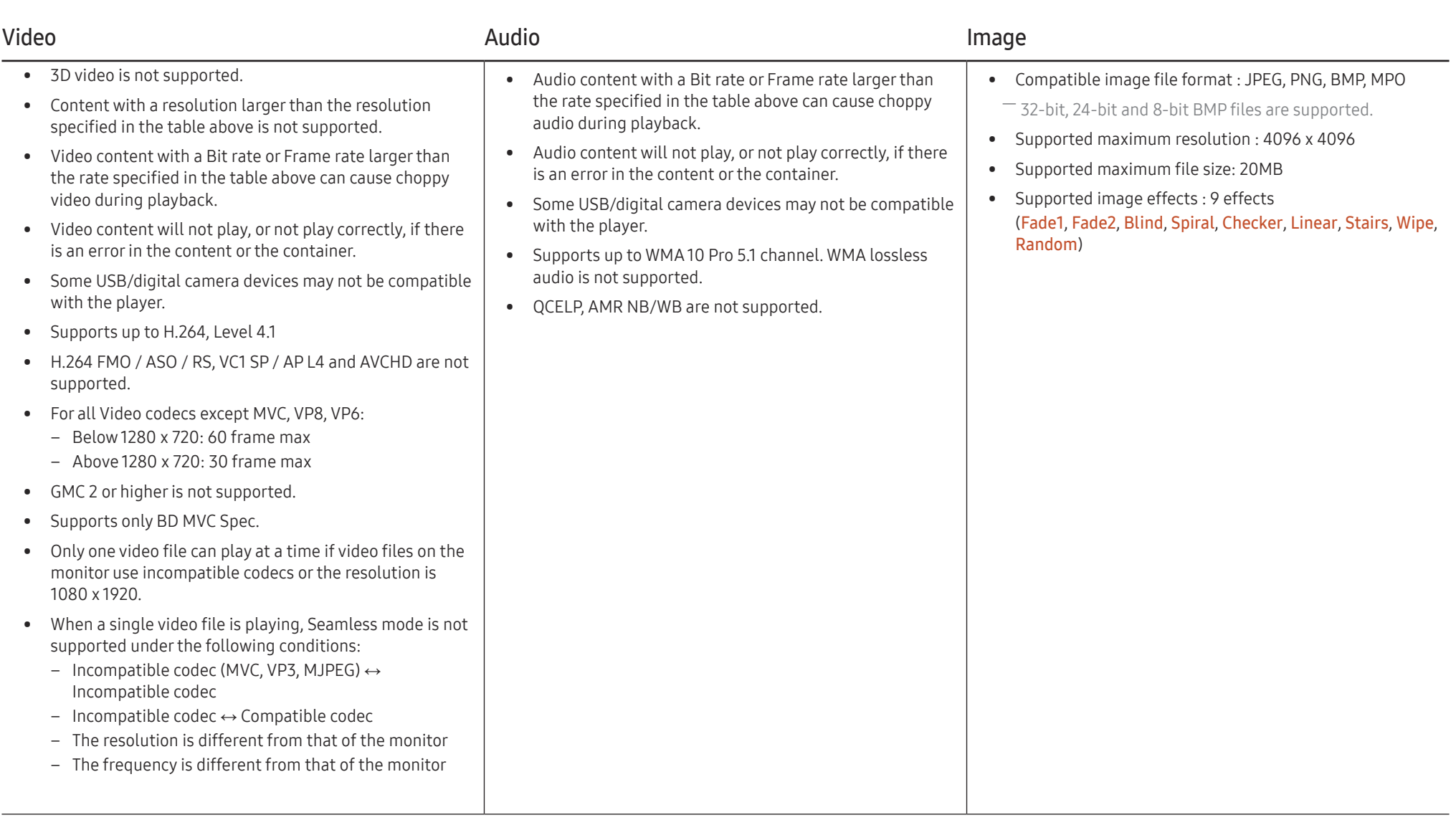

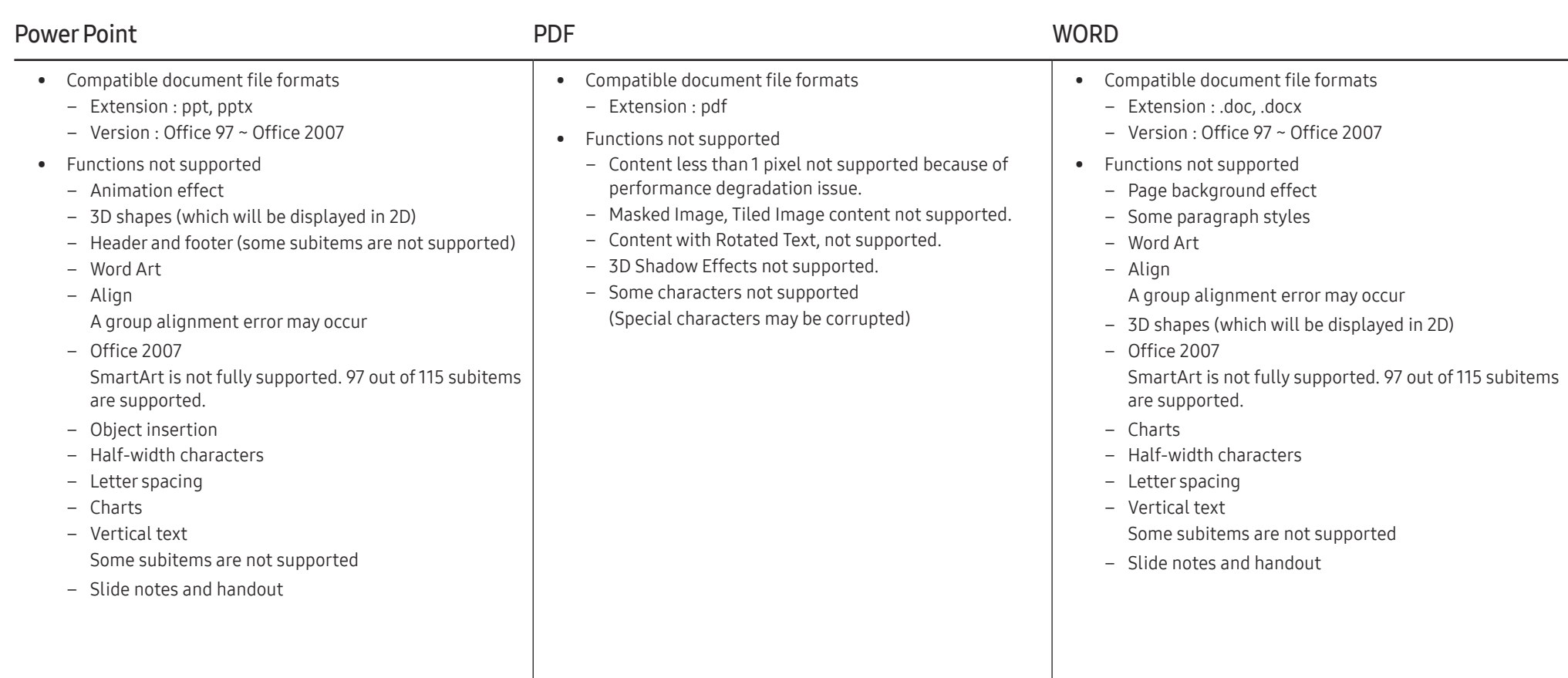

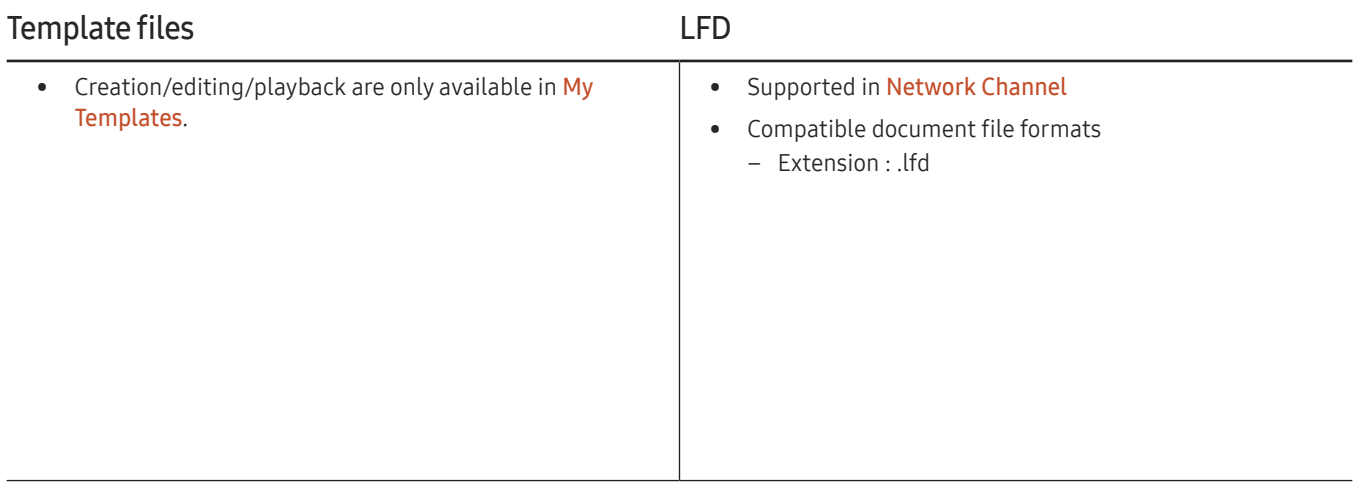

# **Schedule**

#### HOME △→ Schedule → ENTER

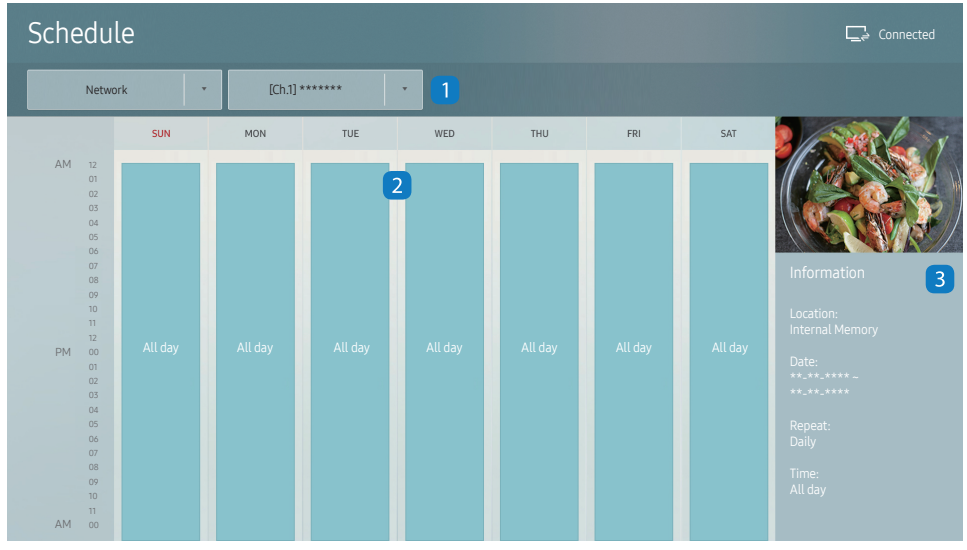

– The displayed image may differ depending on the model.

You can check the content's playback schedule on the server, imported from an external storage, or on a mobile device.

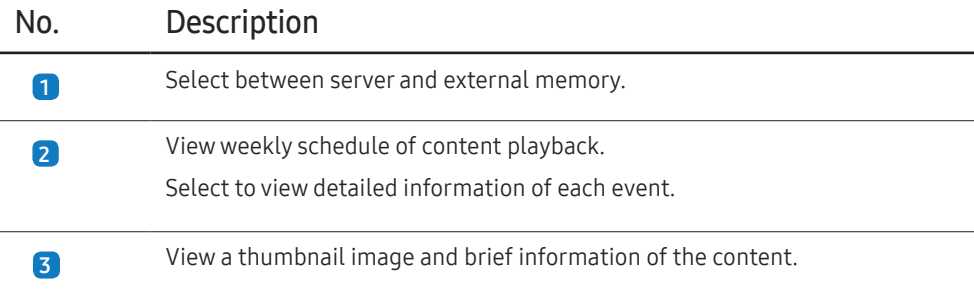

## Clone Product

#### HOME △→ Clone Product → ENTER

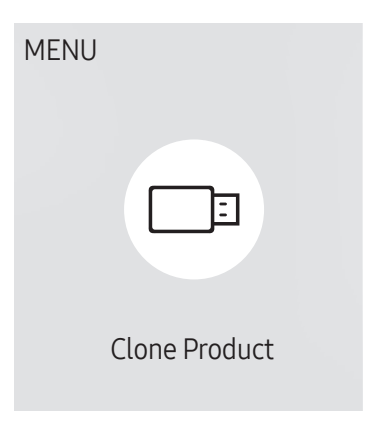

– The displayed image may differ depending on the model.

Export settings on the product to an external storage device. You can also import settings from an external storage device.

This option is useful when assigning the same settings to several products.

#### When a duplicate file is not found on the external storage device

- 1 Connect the external storage device, then run the Clone Product function.
- 2 The No cloning file found on the external storage device. Export this device's settings to the external storage device? message appears.
- 3 Select Export to export the settings.

#### When a duplicate file is found on the external storage device

- 1 Connect the external storage device, then run the Clone Product function.
- 2 The Cloning file found. Please select an option. message appears.

Run the Clone from external storage device or Clone to external storage device function.

- Clone from external storage device: Copy settings saved on an external storage device to the product.
- Clone to external storage device: Copy settings on the product to an external storage device.

 $-$  After configuration is complete, the product is rebooted automatically.

# ID Settings

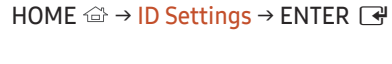

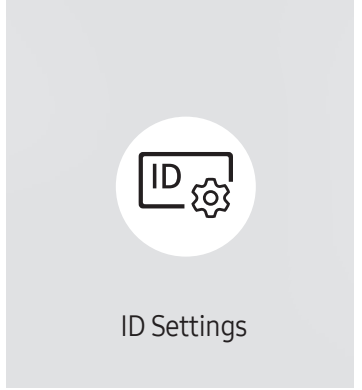

– The displayed image may differ depending on the model.

Assign an ID to a set.

## Device ID

Enter the ID number of the product connected to the input cable for input signal reception. (Range: 0~224)

 $\Box$  Press ▲  $\blacktriangleright$  to select a number, and press  $\Box$ .

 $-$  Enter the number you want using the number buttons on the remote control.

## Device ID Auto Set

This feature automatically allots an ID number to a device connected via an RS232C cable. When multiple devices are connected, enable the feature on either the first or last device.  $-$  This function is only available on the first device within an RS-232C daisy chain.

## PC Connection Cable

Select a method to connect to MDC to receive the MDC signal.

• RS232C cable

Communicate with MDC via the RS232C-stereo cable.

• RJ-45 (LAN)/Wi-Fi Network Communicate with MDC via the RJ45 cable.

 $-$  For the models (QB65H-N and QB75H-N) that do not support wireless connection, only the RJ-45 (LAN) menu appears.

# Video Wall

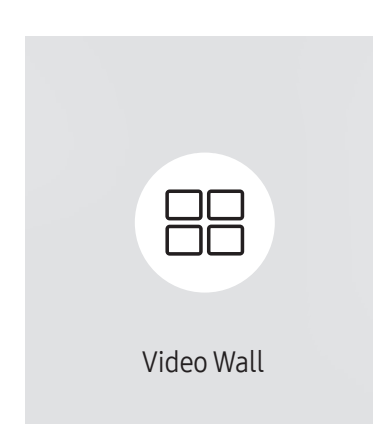

 $HOME \n\implies$  Video Wall  $\rightarrow$  ENTER  $\Box$ 

– The displayed image may differ depending on the model.

Customize the layout of multiple displays that are connected to form a video wall.

In addition, display part of a whole picture or repeat the same picture on each of the connected multiple displays.

To display multiple images, refer to MDC Help or the MagicInfo user guide. Some models may not support the MagicInfo function.

### Video Wall

You can activate or deactivate Video Wall.

To organize a video wall, select On.

• Off / On

## Horizontal x Vertical

This feature automatically splits a videowall display based on a videowall matrix configuration.

Enter the videowall matrix.

The videowall display is split based on the configured matrix. The number of vertical or horizontal display devices can be set within the range 1 and 15.

 $-$  A videowall display can be split into a maximum of 225 screens.

 $-$  The Horizontal x Vertical option is only enabled when Video Wall is set to On.

## Screen Position

To rearrange split screens, adjust the number for each product in the matrix using the Screen Position feature. Selecting Screen Position will display the videowall matrix with the numbers assigned to the products that form the videowall.

To rearrange products, use the direction buttons on the remote control to move a product to another desired number. Press the  $\rightarrow$  button.

- $\overline{\phantom{a}}$  Screen Position allows you to split the screen into a maximum of 225 views (15 x 15).
- $-$  The Screen Position option is only enabled when Video Wall is set to On.
- $-$  To use the function, make sure **Horizontal x Vertical** is configured.

## Format

Select how to display images on the videowall display.

- Full: Display images in full screen with no margin.
- Natural: Display images in the original aspect ratio without enlarging or reducing the size.

 $-$  The Format option is only enabled when Video Wall is set to On.

# Network Status

Check the current network and Internet connection.

HOME △→ Network Status → ENTER

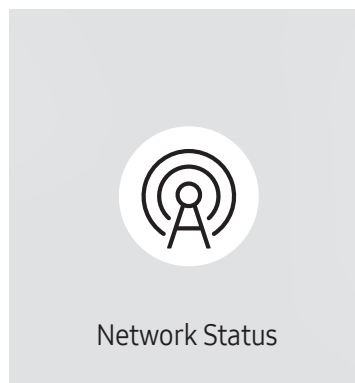

<sup>–</sup> The displayed image may differ depending on the model.
# Picture Mode

#### HOME 企 → Picture Mode → ENTER

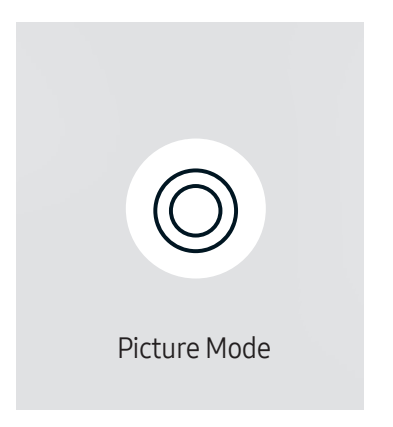

– The displayed image may differ depending on the model.

Select a picture mode (Picture Mode) suitable for the environment where the product will be used.

Video/Image mode improves the picture quality of the video device. Text mode improves the picture quality of the computer.

- Shop & Mall
	- Suitable for shopping malls.
	- Select either Video/Image or Text depending on the picture mode.
- Office & School

Suitable for offices and schools.

- Select either Video/Image or Text depending on the picture mode.
- Terminal & Station

Suitable for bus terminals and train stations.

- Select either Video/Image or Text depending on the picture mode.
- Video Wall

Suitable for environments where videowall display are used.

- Select either Video/Image or Text depending on the picture mode.
- Calibration

In this mode, the brightness, color, gamma and uniformity settings customized using the color calibration program Color Expert are applied.

- To apply the Calibration mode properly, make sure you configure the picture quality settings, such as brightness, color, gamma and uniformity, using the color calibration program Color Expert.
- To download the Color Expert program, visit www.samsung.com/displaysolutions.

# On/Off Timer

HOME  $\hat{\omega}$  → On/Off Timer → ENTER

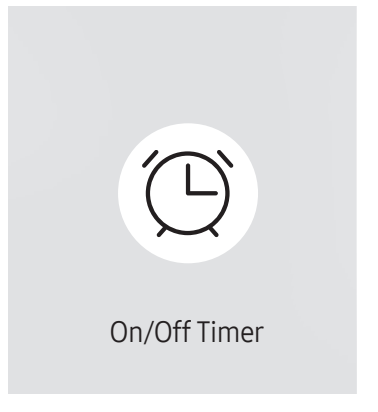

– The displayed image may differ depending on the model.

 $-$  You must set Clock Set before you can use this feature.

### On Timer

Set On Timer so that your product turns on automatically at a time and on a day of your choosing.

The power is turned on with the specified volume or input source.

On Timer: Set the on timer by making a selection from one of the seven options. Ensure you set the current time first.

#### (On Timer 1 ~ On Timer 7)

- Setup: Select Off, Once, Everyday, Mon~Fri, Mon~Sat, Sat~Sun or Manual. If you select Manual, you can choose the days you want On Timer to turn on your product.
	- The check mark indicates days you've selected.
- Time: Set the hour and minute. Use the number buttons or the up and down arrow keys to enter numbers. Use the left and right arrow buttons to change entry fields.
- Volume: Set the desired volume level. Use the left and right arrow buttons to change the volume level.
- Source: Select the input source of your choice.

 $-$  TV is only available on the DBJ models.

- Antenna (when the Source is set to TV) (Air / Cable): Select the antenna.
- Channel (when the Source is set to TV): Select the channel.
- Content (when the Source is set to Internal/USB): From the USB device or internal memory device, select a folder containing content you want to play when the product turns on. Content can include music, photo or video files.

 $-$  This function is available only when a USB device is connected.

- $-$  If there is no music file on the USB device or you don't select a folder containing a music file, the Timer function does not operate correctly.
- $-$  If there is only one photo file in the USB, the **Slide Show** will not play.
- $-$  If a folder name is too long, the folder cannot be selected.
- $-$  Each USB you use is assigned its own folder. When using more than one of the same type of USB, make sure the folders assigned to each USB have different names.
- $-$  We recommend that you use a USB memory stick and a multi card reader when using **On Timer.**
- $-$  The **On Timer** function may not work with USB devices with a built-in battery, MP3 players, or PMPs made by some manufacturers because the product can take too long to recognize these devices.

### Off Timer

Set the off timer (Off Timer) by making a selection from one of the seven options. (Off Timer 1 ~ Off Timer 7)

- Setup: Select Off, Once, Everyday, Mon~Fri, Mon~Sat, Sat~Sun or Manual. If you select Manual, you can choose the days you want Off Timer to turn off your product.
	- The check mark indicates days you've selected.
- Time: Set the hour and minute. Use the number buttons or the up and down arrow keys to enter numbers. Use the left and right arrow buttons to change entry fields.

### Holiday Management

Timer will be disabled during a period specified as a holiday.

• Add Holiday: Specify the period you want to add as a holiday.

Select the start and end dates of the holiday you want to add using the  $\blacktriangle/\blacktriangledown$  buttons, and click the Done button.

The period will be added to the list of holidays.

- Start Date: Set the start date of the holiday.
- End Date: Set the end date of the holiday.
- $\Box$  Delete: Delete selected items from the list of holidays.
- $\overline{\phantom{a}}$  Edit: Select a holiday item and then change the date.
- Set Applied Timer: Set the On Timer and Off Timer to not activate on public holidays.
	- Press  $\mathbb{F}$  to select the On Timer and Off Timer settings you do not want to activate.
	- The selected On Timer and Off Timer will not activate.

# **Ticker**

#### $HOME \nleftrightarrow$  Ticker → ENTER

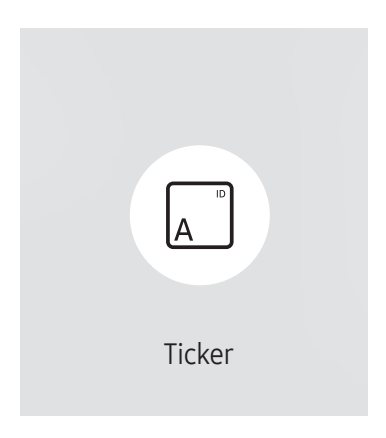

– The displayed image may differ depending on the model.

Input text while a video or image is displayed and display the text on the screen.

- Off / On
- Message: Enter a message to display on the screen.
- Time: Set the Start Time and End Time to display a Message.
- Font Options: Specify the text font and color for the message.
- Position: Select an orientation to display a Message.
- Scroll: Specify the scroll Direction and Speed for the message.
- Preview: Preview configured caption settings.

# URL Launcher

 $HOME \n\Rightarrow \text{URL Launcher} \rightarrow \text{ENTER} \n\quad \Rightarrow$ 

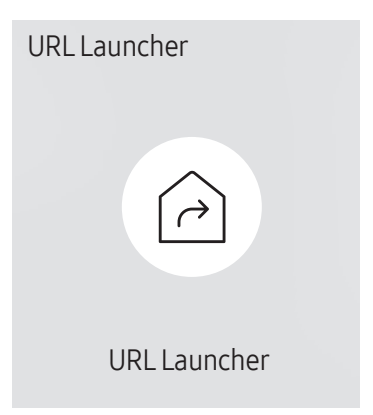

<sup>–</sup> The displayed image may differ depending on the model.

For details on how to use the URL Launcher feature, contact the dealer the product was purchased from. ― To use the URL Launcher feature, set Play via to URL Launcher in System.

# URL Launcher Settings

HOME △→ URL Launcher Settings → ENTER

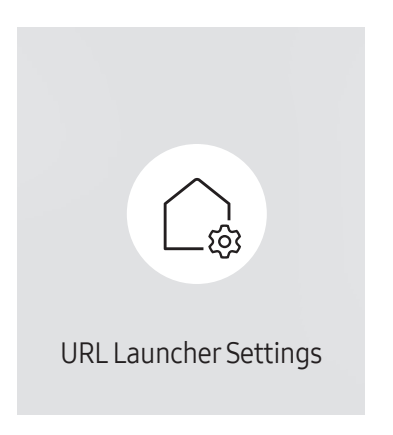

<sup>–</sup> The displayed image may differ depending on the model.

- Install Web App: Enter URL to install the web application.
- Install from USB Device: Install the web application from the USB storage device.
- Uninstall: Remove the installed web application.
- Timeout Setting: Set the timeout period for connecting to the URL.
- Developer Mode: Enable developer mode.

# Approving a connected device from the server

― First configure the server Server Network Settings before device approval.

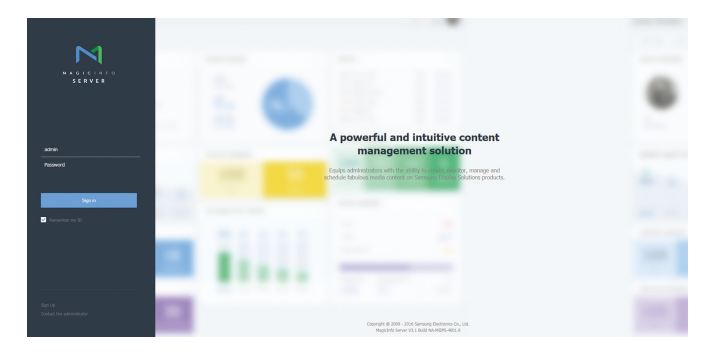

- Access the server you have assigned to your device.
- 2 Enter your ID and password to log in.

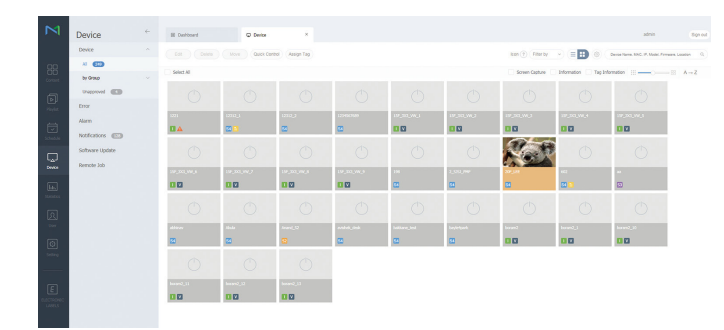

**3** Select Device from the top menu bar.

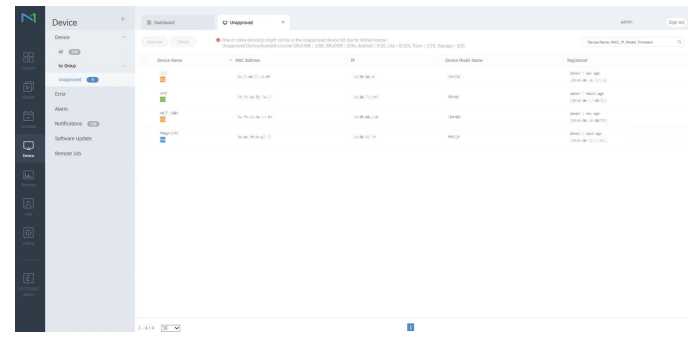

- 4 Select Unapproved from the sub-menus.
- 5 Select the device from the list and click the Approve button.

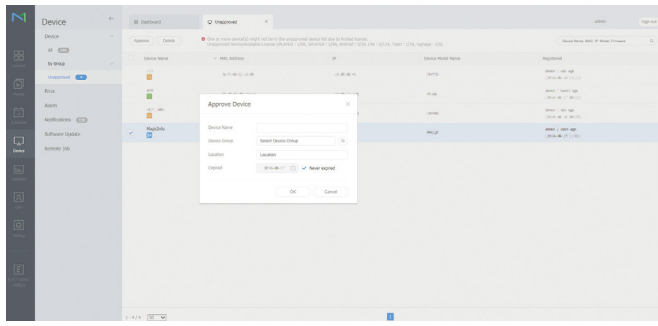

- 6 Enter the information required to approve the device.
	- ― Device Name: Enter the device name.
	- Thevice Group: Select  $\Omega$  to specify the group.
	- ― Location: Enter the current location of the device.
	- Expired: Set expiry date for the device's approval. If you do not want to set the expiry date, select Never expired.
	- ― Pressing the INFO button on the remote when a network schedule is running will display the details of the schedule. Check that the correct device has been selected by viewing the device ID in the details.

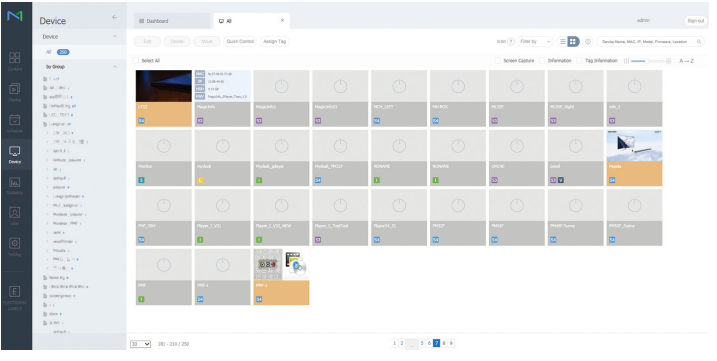

- Select the All menu to check that the device has been registered.
- 8 When the device is approved by the server, the schedule registered in the selected group will be downloaded to the device. The schedule will run after it is downloaded.
- $-$  For further details on how to configure a schedule, refer to the  $\triangle$ MagicInfo Lite Server user's manual>.
- $-$  If a device is deleted from the list of devices approved by the server, the device will reboot to reset its settings.

### Setting the current time

A schedule may not run if the time set on the device is different from the server's current time.

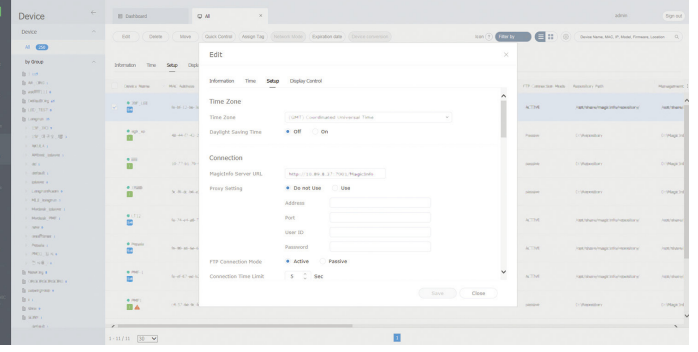

- **1** Select Device from the side menu bar.
- 2 Select your device.
- $3$  Select Edit  $\rightarrow$  Setup.
- 4 Select Time Zone.
	- $-$  When connecting to the server for the first time, the time on the product is set using the GMT time of the region where the server is installed.
	- $-$  The time on the product can be changed from the server as shown in step 3.
	- ― Turning the product off and then on again will restore the time setting on the product to the last time that was set from the server.
- $-$  For further details on how to manage the time (scheduling, holiday management, etc.), refer to the <MagicInfo Lite Server user's manual>.

# Screen Adjustment Chapter 06

Configure the Picture settings (Backlight, Color Tone, etc.). The layout of the Picture menu options may vary depending on the product.

# Picture Mode

#### MENU  $\overline{m}$  → Picture → Picture Mode → ENTER  $\overline{F}$

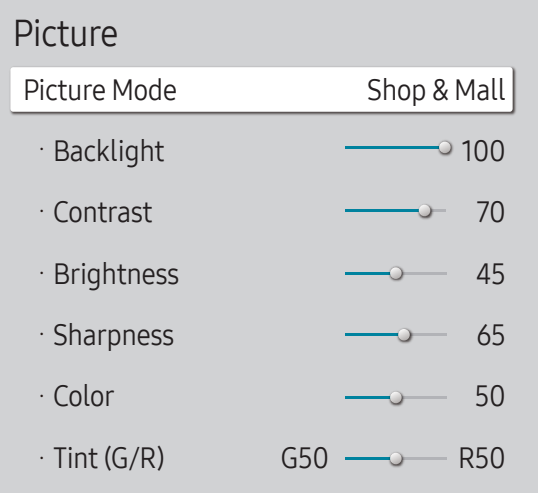

– The displayed image may differ depending on the model.

– If HDR+ Mode is set to On, Picture Mode is disabled.

Select a picture mode (Picture Mode) suitable for the environment where the product will be used. Video/Image mode improves the picture quality of the video device. Text mode improves the picture quality of the computer.

• Shop & Mall

Suitable for shopping malls.

- Select either Video/Image or Text depending on the picture mode.
- Office & School

Suitable for offices and schools.

- Select either Video/Image or Text depending on the picture mode.
- Terminal & Station

Suitable for bus terminals and train stations.

- Select either Video/Image or Text depending on the picture mode.
- Video Wall

Suitable for environments where videowall display are used.

- Select either Video/Image or Text depending on the picture mode.
- Calibration

In this mode, the brightness, color, gamma and uniformity settings customized using the color calibration program Color Expert are applied.

- To apply the Calibration mode properly, make sure you configure the picture quality settings, such as brightness, color, gamma and uniformity, using the color calibration program Color Expert.
- To download the Color Expert program, visit www.samsung.com/displaysolutions.

# Backlight / Contrast / Brightness / Sharpness / Color / Tint (G/R)

MENU  $\text{m}$  → Picture → ENTER

| Picture            |               |
|--------------------|---------------|
| Picture Mode       | Shop & Mall   |
| · Backlight        | <b>100</b>    |
| $\cdot$ Contrast   | 70            |
| · Brightness       | 45            |
| · Sharpness        | 65            |
| · Color            | 50            |
| $\cdot$ Tint (G/R) | R50<br>้ )∂ר) |

<sup>–</sup> The displayed image may differ depending on the model.

#### Your product has several options for adjusting picture quality.

- ― When you make changes to Backlight, Contrast, Brightness, Sharpness, Color or Tint (G/R), the OSD will be adjusted accordingly.
- ― You can adjust and store settings for each external device you have connected to an input on the product.
- ― Lowering picture brightness reduces power consumption.
- ― To adjust Color and Tint (G/R), set Picture Mode to Video/Image.

# Color Temperature

MENU  $\overline{m}$  → Picture → Color Temperature → ENTER

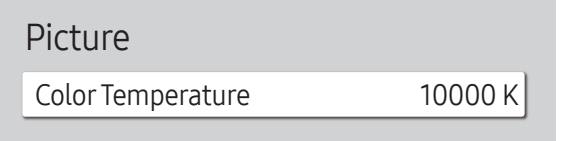

– The displayed image may differ depending on the model.

Adjust the color temperature (Red / Green / Blue). (Range: 2800K–16000K)

― Enabled when Color Tone is set to Off.

― If Picture Mode is set to Calibration, Color Temperature is disabled.

# White Balance

MENU  $\overline{m}$  → Picture → White Balance → ENTER

Picture

White Balance

– The displayed image may differ depending on the model.

### 2 Point

Adjust the color temperature for a more natural picture.

- R-Offset / G-Offset / B-Offset: Adjust each color's (red, green, blue) darkness.
- R-Gain / G-Gain / B-Gain: Adjust each color's (red, green, blue) brightness.
- Reset: Suitable for environments where videowall display are used.

# 20 Point Settings

Controls the white balance in 20 point interval by adjusting the red, green, and blue brightness.

### 20 Point

Adjust red, green, and blue luminosity levels in twenty sections for precise white balance optimization.

 $\bullet$  Off ( ) / On ( )

Interval: Select interval to adjust.

Red: Adjust the red level.

Green: Adjust the green level.

Blue: Adjust the blue level.

Reset: Suitable for environments where videowall display are used.

― Some external devices may not support this function.

# Gamma

MENU **IIII** → Picture → Gamma → ENTER

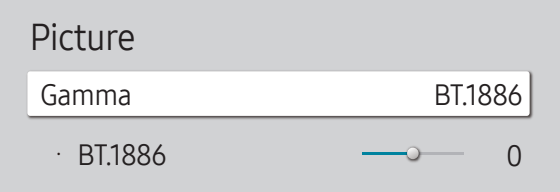

– The displayed image may differ depending on the model.

# Calibrated Value

MENU  $\overline{m}$  → Picture → Calibrated Value → ENTER

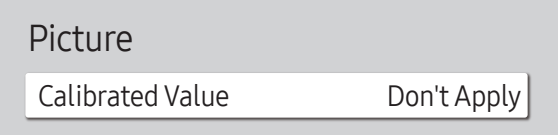

Adjust the primary color intensity.

- HLG / ST.2084 / BT.1886
- $-$  If Picture Mode is set to Calibration, Gamma is disabled.

The HLG, ST.2084, and BT.1886 sub functions of Gamma vary depending on the input picture and the HDR+ Mode value. When HDR+ Mode is set to On, all of HLG, ST.2084, and BT.1886 are available.

## HLG / ST.2084 / BT.1886

Adjust the HLG, ST.2084, BT.1886 levels of the picture.

Select whether to apply the brightness, color, gamma and uniformity settings customized using the color calibration program Color Expert to the Information and Advertisement modes.

- Don't Apply / Apply
- $-$  To download the Color Expert program, visit www.samsung.com/displaysolutions.
- ― If Picture Mode is set to Calibration, Calibrated Value is disabled.

<sup>–</sup> The displayed image may differ depending on the model.

# Advanced Settings

MENU  $\overline{m}$  → Picture → Advanced Settings → ENTER

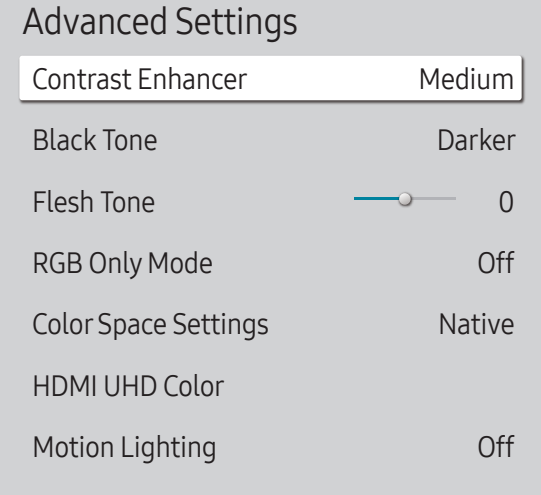

– The displayed image may differ depending on the model.

― If Picture Mode is set to Calibration, Advanced Settings is disabled.

### Contrast Enhancer

Automatically balance the contrast to prevent excessive differences between bright and dark areas.

- Off / Low / Medium / High
- ― If Picture Mode is set to Video Wall, Contrast Enhancer is disabled.

### Black Tone

Select the black level to adjust the screen depth.

• Off / Dark / Darker / Darkest

### Flesh Tone

#### Emphasize pink Flesh Tone.

― Enabled when Picture Mode is set to Video/Image.

## RGB Only Mode

Displays the Red, Green and Blue color for making fine adjustments to the hue and saturation.

• Off / Red / Green / Blue

― Enabled when Picture Mode is set to Video/Image.

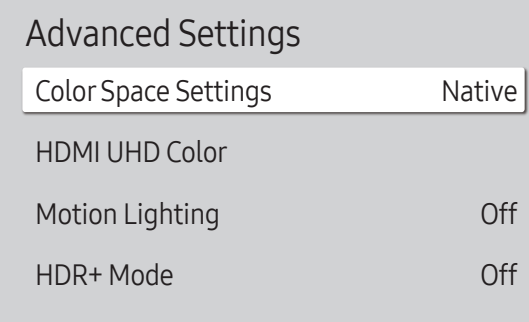

– The displayed image may differ depending on the model.

## Color Space Settings

Configure color space settings to refine the spectrum of colors on your screen.

― Enabled when Picture Mode is set to Video/Image.

### Color Space

Choose a color space.

- Auto / Native / Custom
- ― To adjust Color, Red, Green, Blue and Reset, set Color Space to Custom.

## HDMI UHD Color

Enable to optimize picture quality for HDMI UHD connection.

- HDMI1  $(Off ($   $) / On ($
- HDMI2  $(Off ($ O $)/$ On $(O))$
- ― It supports only the models with UHD resolution.
- ― HDMI UHD Color is only available on the QBH, QHH, QMH models.

# Motion Lighting

Reduces power consumption by reducing screen brightness when the picture on the screen is in motion.

• Off / On

# HDR+ Mode

Automatically provide an optimal HDR effect based on the video source.

• Off / On

# Picture Options

MENU  $\overline{m}$  → Picture → Picture Options → ENTER

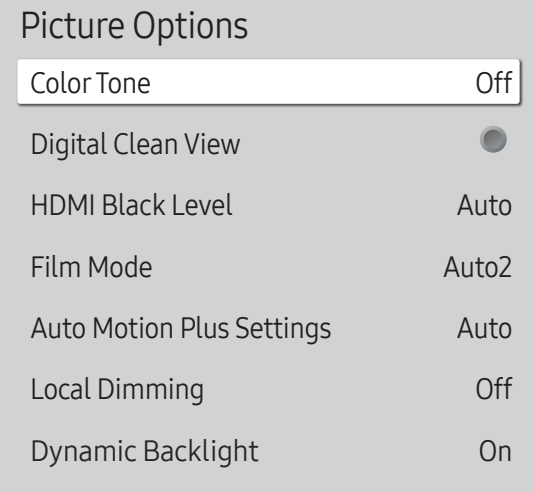

#### – The displayed image may differ depending on the model.

### Color Tone

If Picture Mode is set to Text

• Off / Cool / Standard / Warm

If Picture Mode is set to Video/Image

- Off / Cool / Standard / Warm1 / Warm2
- ― If Picture Mode is set to Calibration, Color Tone is disabled.

― Settings can be adjusted and stored for each external device connected to an input on the product.

### Digital Clean View

Reduce picture noise to avoid distractions such as flickering.

- $\bullet$  Off ( ) / On ( )
- ― If Picture Mode is set to Calibration, Digital Clean View is disabled.
- ― Enabled when Picture Mode is set to Video/Image.

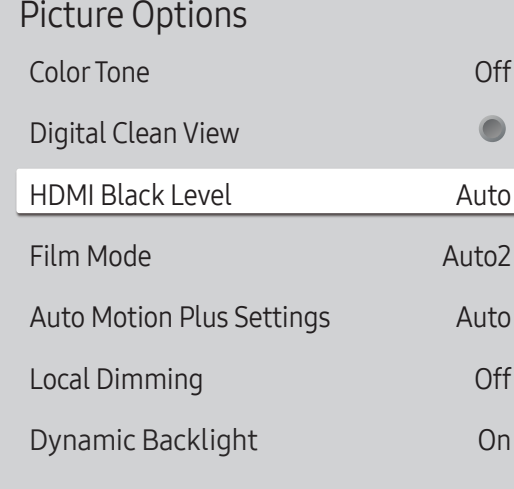

– The displayed image may differ depending on the model.

### HDMI Black Level

Selects the black level on the screen to adjust the screen depth.

- Normal / Low / Auto
- $-$  HDMI Black Level is not available when the input source is set to TV.

### Film Mode

This mode is suitable to view movies.

Sets the product to automatically sense and process film signals from all sources and adjust the picture for optimum quality.

- Off / Auto1 / Auto2
- ― This option can be configured if the input source supports 480i, 576i or 1080i.
- ― This option is not supported when a PC is connected.
- ― Enabled when Picture Mode is set to Video/Image.

#### Picture Options

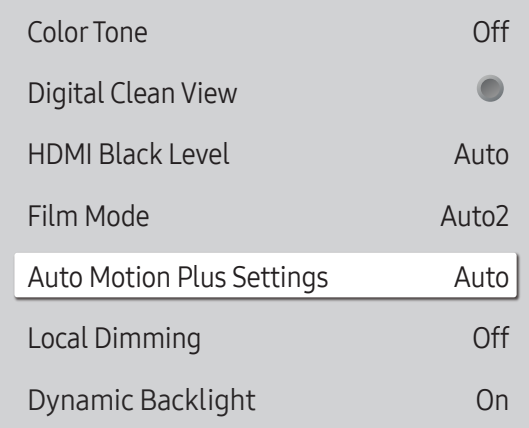

– The displayed image may differ depending on the model.

### Auto Motion Plus Settings

Enhance picture sharpness to optimize for fast-moving images.

- ― Auto Motion Plus Settings is only available on the QHH models.
- ― Enabled when Picture Mode is set to Video/Image.

#### Auto Motion Plus

Removes blur and judder from scenes with larger amounts of rapid movement to provide a clearer picture.

The menu names may vary depending on the country.

Off: Switches Auto Motion Plus off.

#### Auto: Sets Auto Motion Plus to Auto mode.

Custom: Use to reduce the afterimage and judder as much as you want.

- Blur Reduction: Use to reduce the afterimage as much as you want.
	- Enabled when LED Clear Motion is set to Off.
	- This is only supported if the Auto Motion Plus is set to Custom.
- Judder Reduction: Use to reduce the judder as much as you want.
	- Enabled when LED Clear Motion is set to Off.
	- This is only supported if the Auto Motion Plus is set to Custom.
- LED Clear Motion: Use to reduce the judder as much as you want.
	- This is only supported if the Auto Motion Plus is set to Custom.

## Local Dimming

Automatically adjust brightness of individual areas on screen for maximum contrast.

― Local Dimming is only available on the QHH models.

• Off / Low / Standard / High

Picture Options Color Tone Off Digital Clean View  $\bullet$ HDMI Black Level Auto Film Mode Auto2 Auto Motion Plus Settings Auto Local Dimming Off Dynamic Backlight  $On<sub>1</sub>$ 

#### – The displayed image may differ depending on the model.

### Dynamic Backlight

Automatically adjust the backlight to provide the best possible screen contrast under the current conditions.

• Off / On

― Dynamic Backlight is only available on the DBJ, QBH, QMH models.

 $-$  The default values of the **Dynamic Backlight** function in each **Picture Mode** are as follows:

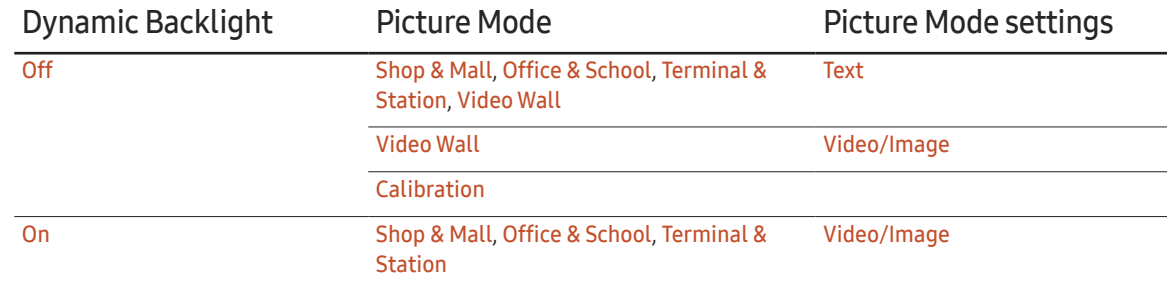

# Picture Size Settings

MENU  $\overline{m}$  → Picture → Picture Size Settings → ENTER

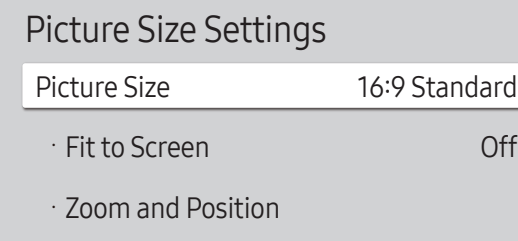

– The displayed image may differ depending on the model.

Choose size and aspect ratio picture displayed on screen.

### Picture Size

Different screen adjustment options are displayed depending on the current input source.

- ― Available ports may differ depending on the model.
- 16:9 Standard: Sets the picture to 16:9 Standard wide mode.
- Custom: Changes the resolution to suit the user's preferences.
- $\overline{\phantom{a}}$  Custom is not available when the input source is set to TV.
- $\bullet$  4:3: Sets the picture to basic (4:3) mode.
- $-$  Do not set your product to 4:3 format for a long time. The borders displayed on the left and right, or top and bottom of the screen may cause image retention (screen burn) which is not covered by the warranty.

## Fit to Screen

Adjusts the picture position. When selected, the full program image will be displayed. No part of the image will be cut off.

• Off / On / Auto

## Zoom and Position

Adjusts the picture zoom and position. This option is available when the input source is set to DVI, HDMI 1, HDMI 2 (1080i/1080p), DisplayPort. Picture Size must be set to Custom for the option to be available.

- $-$  If you want to reset the picture to its original position, select Reset in the Zoom and Position screen. The picture will be set to its default position.
- $-$  The QHH models do not support DVI mode.
- ― The DBJ models do not support DisplayPort mode.
- $-$  Zoom and Position is not available when the input source is set to TV.

# Reset Picture

Resets your current picture mode to its default settings.

MENU  $\text{III}$  → Picture → Reset Picture → ENTER

Picture

Reset Picture

– The displayed image may differ depending on the model.

# OnScreen Display Chapter<sup>07</sup>

# PIP

#### MENU  $\overline{m}$   $\rightarrow$  OnScreen Display  $\rightarrow$  PIP  $\rightarrow$  ENTER  $\overline{G}$

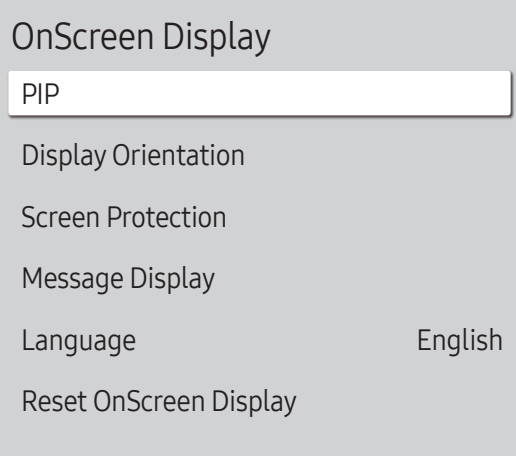

- The displayed image may differ depending on the model.
- You may notice that the picture in the PIP screen becomes slightly unnatural when you use the main screen to view a game or karaoke.
- The PIP option is only enabled when Video Wall is set to Off.
- If Picture Mode is set to Calibration, PIP is disabled.
- PIP is only available on the DBJ models.

#### PIP Settings

The picture from the external video source will be in the main screen and the picture from the product will be in the PIP sub-picture screen.

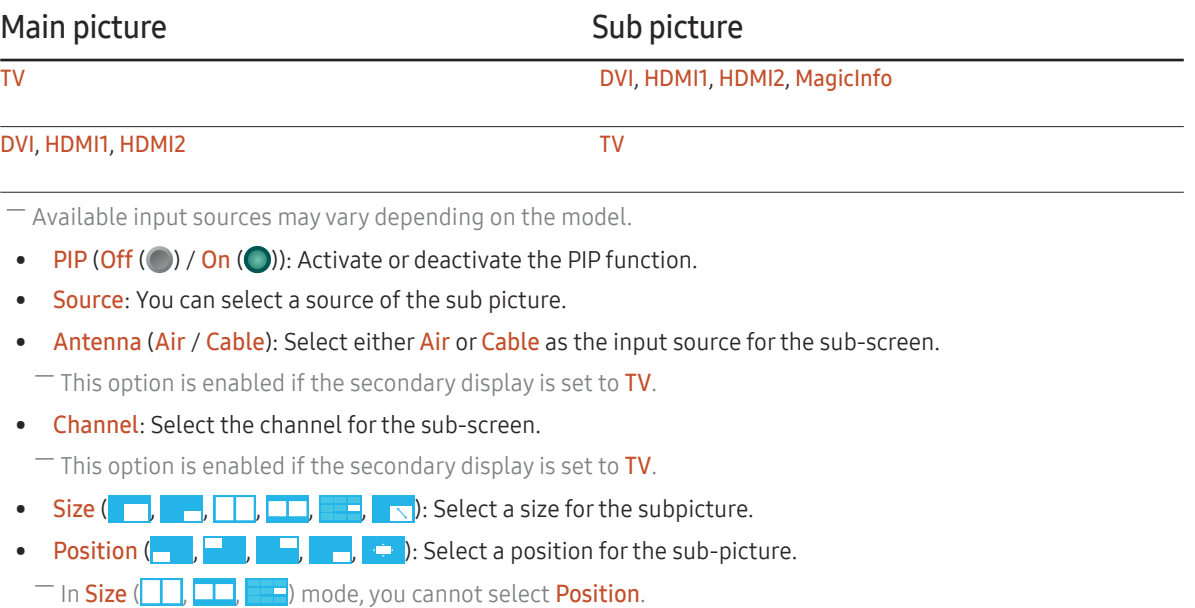

- **Position** ( $\div$  ) is enabled only when **Size** is set to  $\overline{N}$ .
- Sound Select (Main / Sub): You can choose to listen to the sound from the Main picture or the Sub picture.

# **Display Orientation**

#### MENU  $\text{III}$  → OnScreen Display → Display Orientation → ENTER

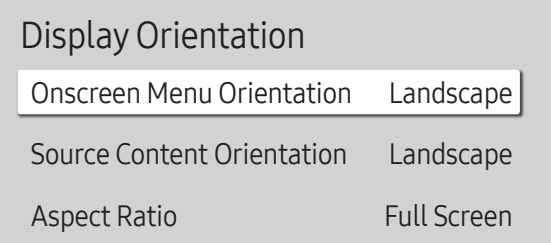

#### – The displayed image may differ depending on the model.

### Onscreen Menu Orientation

Configure the menu screen.

- Landscape: Display the menu in landscape mode (default).
- Portrait: Display the menu in portrait mode on the right side of the product screen.

### Source Content Orientation

Rotate the product screen orientation.

- Landscape: Display the screen in landscape mode (default).
- Portrait: Display the screen in portrait mode.

### Aspect Ratio

Set the rotated screen to be either full screen or original.

- Full Screen: Display the rotated screen in full screen.
- Original Ratio: Display the rotated screen in the original aspect ratio.
- $-$  Available only when Onscreen Menu Orientation is set to Portrait.
- ― Available only when Source Content Orientation is set to Portrait.

# Screen Protection

MENU  $\overline{III}$  → OnScreen Display → Screen Protection → ENTER

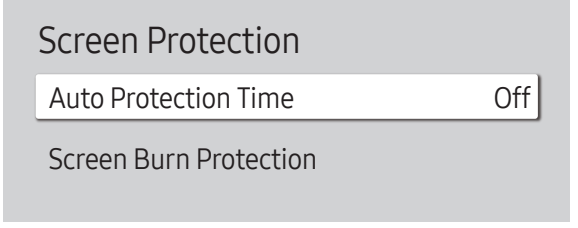

– The displayed image may differ depending on the model.

### Auto Protection Time

If the screen displays a still image for a certain period of time you define, the product activates the screen saver to prevent the formation of burnt in ghost images on the screen.

• Off / 2 hours / 4 hours / 6 hours / 8 hours / 10 hours

### Screen Burn Protection

To reduce the possibility of screen burn, this unit is equipped with Screen Burn Protection screen burn prevention technology.

Screen Burn Protection moves the picture slightly on the screen.

The Screen Burn Protection Time setting allows you to program the time between movements of the picture in minutes.

### Pixel Shift

Minimize image retention by finely moving pixels horizontally or vertically.

― Pixel Shift is only available on the QBH, QHH, QMH models.

- Pixel Shift  $(Off ($   $) / On ($ 
	- $-$  Horizontal, Vertical and Time are enabled only when Pixel Shift is set to On.
- Horizontal: Sets how many pixels the screen moves horizontally.
- Vertical: Sets how many pixels the screen moves vertically.
- Time: Set the time interval for performing the horizontal or vertical movement, respectively.

#### Available Pixel Shift Settings and Optimum Settings.

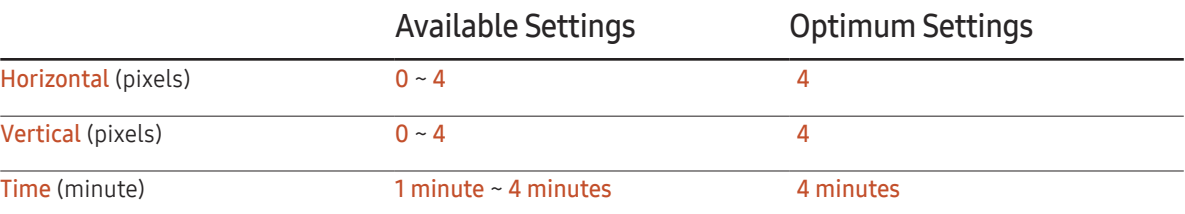

 $-$  The **Pixel Shift** value may differ depending on the product size (inches) and mode.

 $-$  Displaying a still image or a 4:3 output for an extended period of time may cause image retention. This is not a defect in the product.

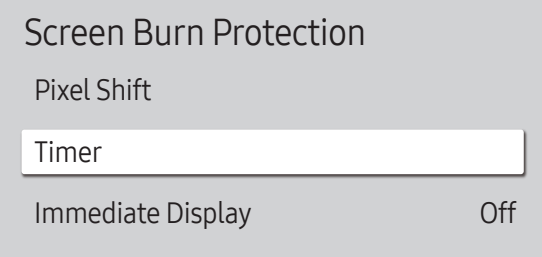

– The displayed image may differ depending on the model.

#### **Timer**

You can set the timer for Screen Burn Protection.

The Screen Burn Protection feature stops automatically after a specified period of time.

#### Timer

#### Off

Repeat: Display the image retention-preventive pattern set in Mode at specified time intervals(Period).

Interval: Display the image retention-preventive pattern set in Mode for a specified period of time (from Start Time to End Time).

― Mode, Period, Time, Start Time and End Time are enabled only when Timer is set to Repeat or Interval.

- Mode: Select a screen protective pattern to display.
	- Pixel: Pixels on the screen alternate black continuously.
	- Rolling Bar: A vertical bar moves left to right.
	- Fading Screen: The entire screen becomes brighter, then darker.

 $-$  The Rolling Bar and Fading Screen patterns appear only once regardless of the specified repeat period or time.

• Period: Specify the time interval to activate the Screen Burn Protection function.

 $-$  The option is enabled when **Repeat** is selected for **Timer.** 

- Time: Specify the duration to keep the Screen Burn Protection function on.
- ― Enabled when Timer is set to Repeat and Mode is set to Pixel.
- Start Time: Set the start time to activate the screen protection function.

 $-$  The option is enabled when **Interval** is selected for **Timer**.

• End Time: Set the end time to deactivate the screen protection function.

 $-$  The option is enabled when **Interval** is selected for **Timer**.

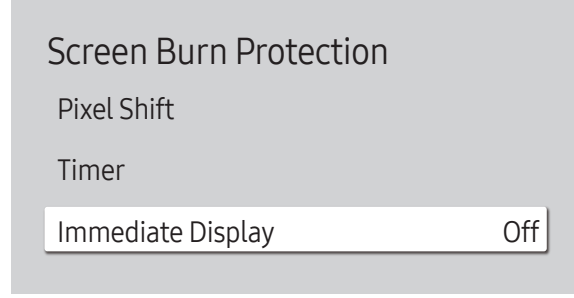

### Immediate Display

Select the screen saver you want to display immediately.

• Off / Pixel / Rolling Bar / Fading Screen

<sup>–</sup> The displayed image may differ depending on the model.

# Message Display

MENU **IIII** → OnScreen Display → Message Display → ENTER

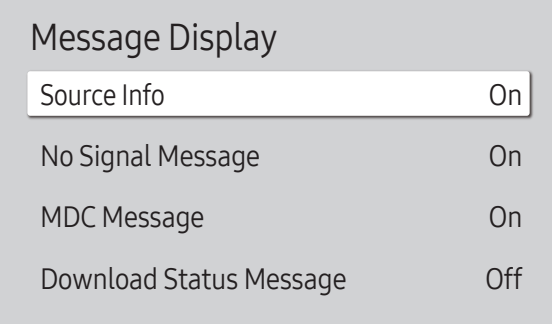

– The displayed image may differ depending on the model.

## Source Info

Select whether to display the source OSD when the input source changes.

• Off / On

### No Signal Message

Select whether to display the no-signal OSD when no signal is detected.

• Off / On

### MDC Message

Select whether to display the MDC OSD when the product is controlled by the MDC.

• Off / On

### Download Status Message

Select to display the status when downloading content from a server or other device.

• Off / On

# Language

MENU  $\overline{m}$  → OnScreen Display → Language → ENTER

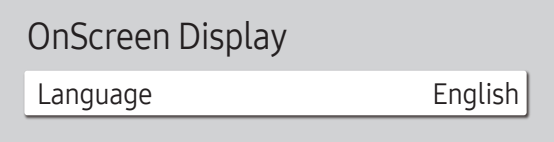

– The displayed image may differ depending on the model.

# Reset OnScreen Display

This option returns the current settings under OnScreen Display to the default factory settings.

 $-$  A change to the language setting will only be applied to the onscreen menu display. It will not be applied to

Set the menu language.

other functions on your PC.

MENU  $\text{III}$  → OnScreen Display → Reset OnScreen Display → ENTER  $\text{C}$ 

OnScreen Display

Reset OnScreen Display

<sup>–</sup> The displayed image may differ depending on the model.

# Sound Adjustment Chapter<sup>08</sup>

Configure the sound (Sound) settings for the product.

# Sound Mode

#### MENU  $\overline{m}$  → Sound → Sound Mode → ENTER

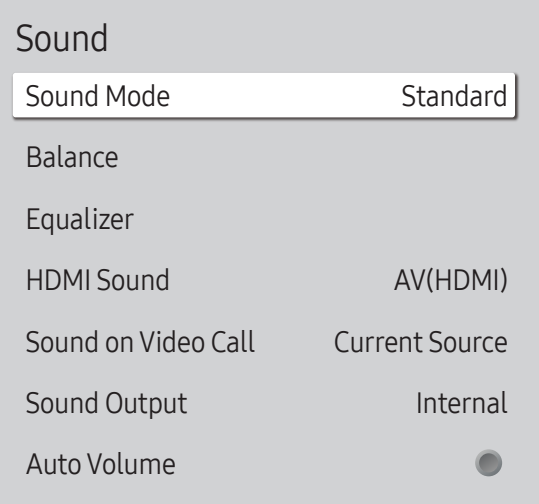

You can select a sound mode to suit your personal preferences.

- Standard: Selects the normal sound mode.
- Music: Emphasizes music over voices.
- Movie: Provides the best sound for movies.
- Clear Voice: Emphasizes voices over other sounds.
- Amplify: Increase the intensity of high-frequency sound to allow a better listening experience for the hearing impaired.
- ― If Sound Output is set to External and Receiver (HDMI), Sound Mode is disabled.

<sup>–</sup> The displayed image may differ depending on the model.

# Balance

MENU  $\overline{m}$  → Sound → Balance → ENTER

Adjust speaker volume levels for sound balance optimization.

- Balance L/R: Adjusts the balance between the right and left speaker.
- Reset: Resets the balance to its default settings.
- $-$  If Sound Output is set to External and Receiver (HDMI), Balance is disabled.

# HDMI Sound

#### MENU Ⅲ → Sound → HDMI Sound → ENTER

Select whether to hear from AV(HDMI) or PC(DVI).

- AV(HDMI) / PC(DVI)
- ― HDMI Sound is only available on the DBJ, QBH, QMH models.
- $-$  HDMI Sound is not available when the input source is set to TV.

# Equalizer

#### MENU  $\text{III}$  → Sound → Equalizer → ENTER

Adjust the equalizer to customize the volume and pitch, and enhance the richness of the sound output.

- 100 Hz / 200 Hz / 500 Hz / 1 kHz / 2 kHz / 5 kHz / 10 kHz (Bandwidth Adjustment): Adjusts the level of specific bandwidth frequencies.
- Reset: Resets the equalizer to its default settings.
- ― Available only when Sound Mode is set to Standard.
- ― If Sound Output is set to External and Receiver (HDMI), Equalizer is disabled.

# Sound on Video Call

#### MENU  $\overline{m}$  → Sound → Sound on Video Call → ENTER

Select sound output to listen to during a video call.

- Current Source / Video Call
- ― Sound on Video Call is only available on the DBJ, QBH, QMH models.

# Sound Output

#### MENU  $\text{III}$  → Sound → Sound Output → ENTER

Select speakers for sound output.

- Internal / External / Receiver (HDMI)
- ― When you set Sound Output to External and Receiver (HDMI), the products speakers are turned off.

You will hear sound through the external speakers only. When the **Sound Output** is set to Internal, both the product speakers and the external speakers are on. You will hear sound through both.

 $-$  If there is no video signal, both the products speakers and the external speakers will be mute.

# Auto Volume

#### MENU IIII → Sound → Auto Volume → ENTER

The volume can vary depending on the channel.

Automatically equalize the volume level when switching to another channel.

- $\bullet$  Off ( ) / On (  $\bullet$ )
- $-$  To use the volume control of a connected source device, set **Auto Volume** to **Off**.
- ― If Sound Output is set to External and Receiver (HDMI), Auto Volume is disabled.

# Reset Sound

#### MENU  $\overline{m}$  → Sound → Reset Sound → ENTER

The displayed image may differ depending on the model. Reset all sound settings to the factory defaults.

# Broadcasting Chapter 09

Configure the Broadcasting settings for the product. TV is only available on the DBJ models.

# Auto Program

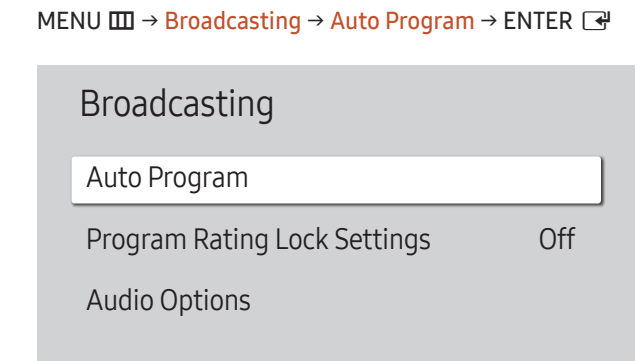

– The displayed image may differ depending on the model.

This feature automatically searches and saves all received channels. Follow the onscreen instruction to auto program.

#### Cancelling Auto Program

- 1 Press the **Stop** button.
- 2 <sup>A</sup>Do you want to stop scanning? message appears.
- 3 Press the Yes button.

<sup>–</sup> Available in TV mode only.

# Program Rating Lock Settings

MENU  $\text{III}$  → Broadcasting → Program Rating Lock Settings → ENTER

#### Broadcasting

Program Rating Lock Settings

- The displayed image may differ depending on the model.
- Available in TV mode only.

#### Configure Program Rating Lock setting.

― Enter your 4 digit PIN number. The default PIN number is "0-0-0-0". If you want to change the PIN number, use the **Change PIN** function.

### Program Rating Lock

You can customize the programs you wish to block, based on their ratings.

- Off  $($   $)$  / On  $($   $)$
- $-$  TV Rating, Movie Rating (MPAA), Canadian English Rating, Canadian French Rating and Downloadable U.S. Rating are enabled only when Program Rating Lock is set to On.
- TV Rating: Block programs based on their TV rating.

TV-Y: Young children / TV-Y7: Children 7 and over / TV-G: General audience / TV-PG: Parental guidance / TV-14: Viewers 14 and over / TV-MA: Mature audience

All: Lock all TV ratings. / FV: Fantasy violence / V: Violence / S: Sexual situation / L: Adult Language / D: Sexually Suggestive Dialog

- $^-$  To block certain content, you select a lock, and press  $\mathbb{F}$  (That is, you "click it".). For example, click the lock at the intersection of **V** and **TV-MA**, and you block all programs that are rated violent and for mature adults. The locks are also assigned to related groups. For example, if you click TV-Y under All, then TV-Y7 will also automatically be blocked. Similarly, if you click TV-G under All, then all the categories in the young adult group will be blocked (TV-G, TV-PG, TV-14 and TV-MA). The sub-ratings (D, L, S, V) work similarly. So, if you block the L sub-rating in TV-PG, then the L sub-ratings in TV-14 and TV-MA will automatically be blocked.
- $-$  To unblock a category, click the lock. To unblock all the categories in a row, click the lock under All.

 $-$  To watch a blocked program, you must enter the Security code when requested.

• Movie Rating (MPAA): Block movies depending on their MPAA rating. The Motion Picture Association of America has implemented a rating system that provides parents with information about which films are appropriate for children.

G: General audience (no restrictions). / PG: Parental guidance suggested. / PG-13: Parents strongly cautioned. / R: Restricted. Children under 17 should be accompanied by an adult. / NC-17: No children under age 17. / X: Adults only. / NR: Not rated.

 $-$  To block certain content, you select a lock, and press E (That is, you "click it".). For example, click the X lock and you block all X-rated movies. The rating categories are also grouped so that clicking one category blocks all the categories a parent would block along with it. For example, if you block the PG-13 category, then R, NC-17 and X will automatically be blocked also.

- Canadian English Rating: Block programs based on their Canadian English rating. C: Programming intended for children under age 8. / C8+: Programming generally considered acceptable for children 8 years and over to watch on their own. / G: General programming, suitable for all audiences. / PG: Parental Guidance. / 14+: Programming contains themes or content which may not be suitable for viewers under the age of 14. / 18+: Adult programming.
- $^-$  To block certain content, you select a lock, and press  $\mathbb{F}$  (That is, you "click it".). For example, click the 18+ lock and you block all TV programs rated 18+. The rating categories are also grouped so that clicking one category blocks all the categories a parent would block along with it. For example, if you block the G category, then PG, 14+ and 18+ will automatically be blocked.
- $-$  To unblock a category, click the lock.
- Canadian French Rating: Block programs based on their Canadian French rating. G: General / 8 ans+: Programming generally considered acceptable for children 8 years and over to watch on their own. / 13 ans+: Programming may not be suitable for children under the age of 13. / 16 ans+: Programming is not suitable for children under the age of 16. / 18 ans+: Programming restricted to adults.
	- $^-$  To block certain content, you select a lock, and press  $\mathbb{F}$  (That is, you "click it".). For example, click the 18 ans+ lock and you block all TV programs rated 18 ans+. The rating categories are also grouped so that clicking one category blocks all the categories a parent would block along with it. For example, if you block the 18 ans+ category, then 13 ans+, 16 ans+ and 18 ans+ will automatically be blocked also.
	- $-$  To unblock a category, click the lock.
- Downloadable U.S. Rating: Block programs based on their downloadable U.S. rating.
- $-$  If information is not downloaded from the Broadcasting station, **Downloadable U.S. Rating** menu is deactivated.
- $-$  Parental restriction information is automatically downloaded while you watch DTV channels. It may take several seconds.
- $-$  The **Downloadable U.S. Rating** menu is available for use after information is downloaded from the Broadcasting station. However, depending on the information from the Broadcasting station, it may not be available for use.
- $-$  Parental restriction levels differ depending on the Broadcasting station. The default menu name and **Downloadable U.S. Rating** change depending on the downloaded information.
- $-$  Even if you set the on-screen display to another language, the **Downloadable U.S. Rating** menu will appear in English only.
- $-$  Blocking one rating level will automatically block other categories that deal with more sensitive material.
- ― The rating titles (For example: Humor Level..etc) and TV ratings (For example: DH, MH, H..etc) may differ depending on the Broadcasting station.

# Audio Options

MENU  $\overline{III}$  → Broadcasting → Audio Options → ENTER

#### Broadcasting

Audio Options

- The displayed image may differ depending on the model.
- Available in TV mode only.

Configure your preferred audio options for viewing broadcast content.

### Preferred Language

#### (for digital broadcasts)

#### Select your preferred audio language. The default language is English.

― You can only select a language from among the ones being broadcasted.

### Multi-Track Sound

Configure the multi-track sound and language options.

- Mono: Choose for channels that are Broadcasting in mono or if you are having difficulty receiving a stereo signal.
- Stereo: Choose for channels that are Broadcasting in stereo.
- SAP: Choose to listen to the Separate Audio Program, which is usually a foreign-language translation.
- $-$  Depending on the program being broadcast, you can listen to **Mono, Stereo** or **SAP**.

# Channel List

#### CH LIST → Channel List

Register or delete channels. Add favorite channels or rename analog channels.

Select a desired channel from Channel List to view the channel instantly.

Pressing the right cursor ( $\blacktriangleright$ ) button on the remote control displays the All Channels, Favorites, Antenna page.

- $-$  To navigate Channel List faster, press the channel buttons. The channel list changes page by page.
- ― When watching TV, press CH LIST to display the Channel List page.
- $-$  Available in TV mode only.

### Icons found in the channel list page

 $\bullet$   $\bullet$  : A channel set in the favorite list

## All Channels

### Edit Channel

Manage channels saved on your TV. Delete channels, re-register deleted channels or rename analog channels.

#### Deleting/registering channels

#### Deleting channels

Delete channels, if required.

- 1 Select channels to delete from the screen. To cancel, select again.
- 2 After selecting channels, select Delete from the screen to delete the channels.

#### Re-registering deleted channels

Register deleted channels again, if required. Deleted channels are grayed out and can only be found in the list of all channels. The register function is enabled for deleted channels only.

- 1 From the list of all channels, select deleted channels you want to register again.
- 2 After selecting channels, select Restore from the screen to re-register the channels.

#### Renaming channels

Change the names of analog channels to suit your preferences. A channel name can be up to five characters long.

- 1 Select the channel to rename from the screen. To cancel, select again.
- 2 Select Rename Channel from the screen. You can change the name of the selected channel.
### Favorites

#### Edit Favorites

#### Creating a favorite channel list

Set frequently viewed channels as favorite channels. Favorite channels are indicated by a symbol in the Edit Channel or Channel List page. A maximum of five favorite channel lists are allowed. Create different favorite channel lists for each family member.

#### Adding multiple channels to a favorite channel list

Add multiple channels to a favorite channel list, if required.

- When watching TV, press CH LIST to display the Channel List page. Select Edit Favorites from the sub-menu items.
- 2 Select Change Favorites from the screen to switch to the desired favorite channel list.
- 3 Select all channels to add to the selected favorite channel list. To cancel, select again.
- 4 Select the > (Add to Favorites) button from the screen. The selected channels are added to the favorite channel list.

#### Viewing channels saved under a favorite channel list

 $-$  Favorite channel lists are only displayed if they have been created previously.

When changing the channel using the channel buttons, channels saved in favorite channel lists can only be accessed.

- 1 Select Channel List from the Broadcasting menu. The channel list is displayed.
- 2 Pressing the right cursor  $(\triangleright)$  button on the remote control displays the Favorites page.
- $3$  Select a favorite channel list among Favorites 1 Favorites 5.
- $4$  Select channels from the selected favorite channel list.
	- $-$  Selecting **Channel List** while watching a favorite channel will display the updated favorite channel list.

#### Editing favorite channel lists

#### Deleting channels from a favorite channel list

Delete channels from a favorite channel list, if required.

- 1 Select Change Favorites from the screen to switch to the desired favorite channel list.
- 2 Select channels to delete from the selected favorite channel list.
- 3 Select Remove from Favorites from the screen. The selected channels are deleted from the favorite channel list.

#### Changing the order of channels in a favorite channel list

Change the order of channels saved in a favorite channel list, if required.

- 1 Select Change Favorites from the screen to switch to the desired favorite channel list.
- 2 Select channels to rearrange from the selected favorite channel list.
- 3 Select Change order from the screen, and then change the order of the selected channels. To apply the new order of the channels, press the  $\mathbb F$  button.

#### Renaming a favorite channel list

Change the name of a favorite channel list, if required.

- 1 Select Change Favorites from the screen to switch to the desired favorite channel list.
- 2 Select channels to rearrange from the selected favorite channel list.
- **3** Select Rename Channel from the screen. A prompt box appears.
- $4$  Change the favorite channel list using the prompt box. The name for a favorite channel list can be up to 20 characters long.

### Antenna

Before your product can begin memorizing the available channels, you must specify the type of signal source that is connected to the LED display.

• Air / Cable

# Network Chapter 10

## Network Status

MENU **IIII** → Network → Network Status → ENTER You can check the current network and Internet status.

## Open Network Settings

#### MENU  $\overline{m}$  → Network → Open Network Settings → ENTER  $\overline{G}$

Configure network settings to use various smart hub features such as Internet search, content sharing through a home network and feature updates.

### Network Type

- Wireless / Wired
- $-$  For the models (QB65H-N and QB75H-N) that do not support wireless connection, the Network Settings menu appears.

### Network Settings (Wired)

#### Connecting to a Wired Network

There are three ways to attach your product to your LAN using cable.

• You can attach your product to your LAN by connecting the LAN port on the back of your product to an external modem using a LAN cable. See the diagram below.

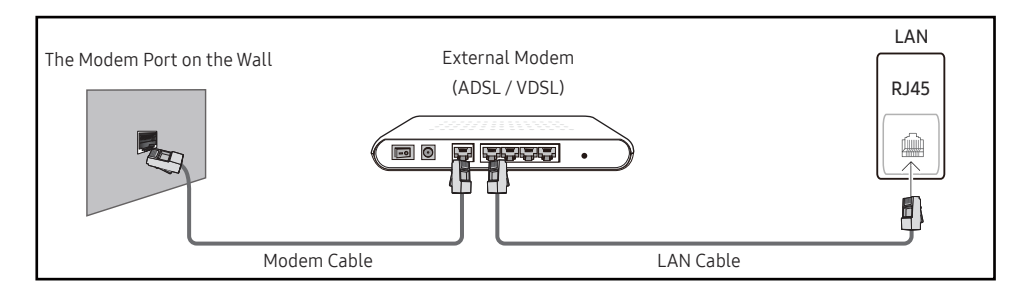

• You can attach your product to your LAN by connecting the LAN port on the back of your product to an IP Sharer which is connected to an external modem. Use LAN cable for the connection. See the diagram below.

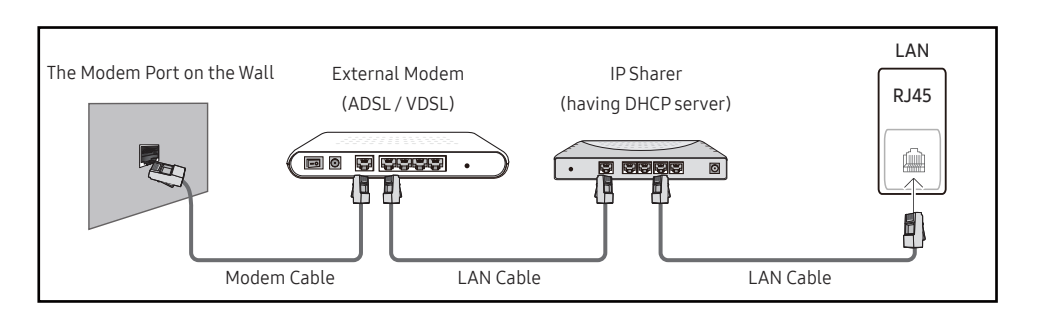

• Depending on how your network is configured, you may be able to attach your product to your LAN by connecting the LAN port on the back of your product directly to a network wall outlet using a LAN cable.

See the diagram below. Note that the wall outlet is attached to a modem or router elsewhere in your house.

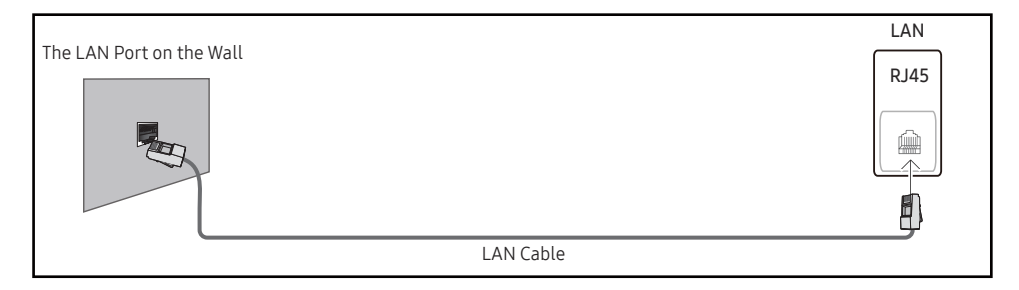

If you have a Dynamic Network, you should use an ADSL modem or router that supports the Dynamic Host Configuration Protocol (DHCP). Modems and routers that support DHCP automatically provide the IP address, subnet mask, gateway, and DNS values your product needs to access the Internet so you do not have to enter them manually. Most home networks are Dynamic Networks.

Some networks require a Static IP address. If your network requires a Static IP address, you must enter the IP address, subnet mask, gateway, and DNS values manually on your product Cable Setup Screen when you set up the network connection. To get the IP address, subnet mask, gateway, and DNS values, contact your Internet Service Provider (ISP).

If you have a Windows computer, you can also get these values through your computer.

― You can use ADSL modems that support DHCP if your network requires a Static IP address.

― ADSL modems that support DHCP also let you use Static IP addresses.

Set the network connection to use Internet services such as perform software upgrades.

#### Automatic Open Network Settings (Wired)

Connect to the network using a LAN cable. Make sure a LAN cable is connected first.

#### How to set up automatically

- Set Network Type to Wired from the Open Network Settings page.
- The network test screen appears and verifies the network connection.

When the connection has been verified, the "Success! Your device is connected to the Internet. If you have any problems using online services, please contact your Internet service provider." message appears.

- $-$  If the connection process fails, check the LAN port connection.
- $-$  If the automatic process cannot find the network connection values or if you want to set the connection manually, go to the next section, network setup.

#### Manual Open Network Settings (Wired)

Offices may use static IP addresses.

If this is the case, ask the network administrator for the IP address, subnet mask, gateway and DNS server address. Enter these values manually.

#### Getting the Network Connection Values

To view the Network connection values on most Windows computers, follow these steps.

Right click the Network icon on the bottom right of the screen.

- 2 In the pop-up menu that appears, click Status.
- $\overline{3}$  On the dialog that appears, click the Support tab.
- 4 On the Support Tab, click the Details button. The Network connection values are displayed.

#### How to set up manually

- 1 Set Network Type to Wired from the Open Network Settings page.
- 2 The network test screen appears and the verification process starts. Press Cancel. The verification process stops.
- 3 Select IP Settings on network connection screen. The IP Settings screen appears.
- 4 Select the field at the top, press  $\Box$ , and then set IP Setting to Enter manually. Repeat the entry process for each field in the IP Address.
	- ― Setting IP Setting to Enter manually automatically changes DNS Setting to Enter manually.
- 5 When done, select OK at the bottom of the page, and then press  $\rightarrow$ . The network test screen appears and the verification process starts.
- 6 When the connection has been verified, the "Success! Your device is connected to the Internet. If you have any problems using online services, please contact your Internet service provider." message appears.

### Network Settings (Wireless)

― Models that do not support wireless connection: QB65H-N and QB75H-N

#### Connecting to a Wireless Network

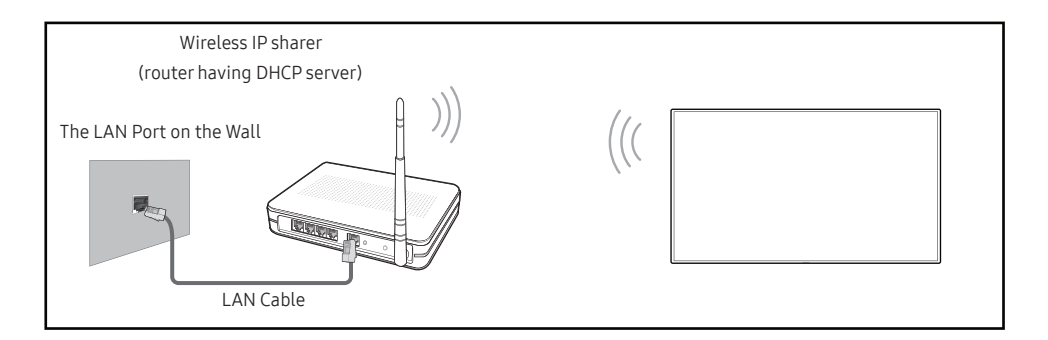

#### Samsung recommends using IEEE 802.11n. When you play video over a network connection, the video may not play smoothly.

- $-$  Select a channel for the wireless IP sharer that is not currently being used. If the channel set for the wireless IP sharer is currently being used by another device nearby, this will result in interference and communication failure.
- $-$  Your product supports only the following wireless network security protocols. If you select the Pure High-throughput (Greenfield) 802.11n mode and the Encryption type is set to WEP, TKIP or TKIP AES (WPS2Mixed) on your AP or wireless router, Samsung products will not support a connection in compliance with new Wi-Fi certification specifications.
- If your wireless router supports WPS (Wi-Fi Protected Setup), you can connect to the network via PBC (Push Button Configuration) or PIN (Personal Identification Number). WPS will automatically configure the SSID and WPA key in either mode.
- ― Connection Methods: You can setup the wireless network connection in three ways. Auto Setup (Using the Auto Network Search function), Manual Setup, Use WPS

#### Automatic Network Setup (Wireless)

Most wireless networks have an optional security system that requires devices that access the network to transmit an encrypted security code called an Access or Security key. The Security key is based on a Pass Phrase, typically a word or a series of letters and numbers of a specified length you were asked to enter when you set up security for your wireless network. If you use this method of setting up the network connection, and have a Security key for your wireless network, you will have to enter the Pass Phrase during the the automatic or manual setup process.

#### How to set up automatically

- Set Network Type to Wireless from the Open Network Settings page.
- The Network function searches for available wireless networks. When done, it displays a list of the available networks.
- 3 In the list of networks, press the ▲ or  $\blacktriangledown$  button to select a network, and then press the  $\Box$ button twice.
	- $-$  If the desired wireless router does not appear, select **Refresh** to search again.
	- $-$  If the router cannot be found after retrying, select the **Stop** button. The **Add Network** button appears.
- 4 If the Enter the password for (AP Name), screen appears, go to step 5. If you select a wireless router that does not have security, go to step 7.
- 5 If the router has security, enter the Enter the password for (AP Name). (Security key or PIN).

6 When done, use the right arrow button to move the cursor to Done, and then press  $\vec{F}$ . The network connection screen appears and the verification process starts.

 $-$  A connection with the router is established, but the Internet cannot be accessed.

7 When the connection has been verified, the "Success! Your device is connected to the Internet. If you have any problems using online services, please contact your Internet service provider." message appears.

#### Manual Network Setup (Wireless)

#### Offices may use static IP addresses.

If this is the case, ask the network administrator for the IP address, subnet mask, gateway and DNS server address. Enter these values manually.

#### Getting the Network Connection Values

To view the Network connection values on most Windows computers, follow these steps.

- Right click the Network icon on the bottom right of the screen.
- In the pop-up menu that appears, click Status.
- 3 On the dialog that appears, click the Support tab.
- On the Support Tab, click the Details button. The Network connection values are displayed.

#### How to set up manually

- 1 Set Network Type to Wireless from the Open Network Settings page.
- 2 The Network function searches for available wireless networks. When done, it displays a list of the available networks.
- $3$  In the list of networks, press the  $\triangle$  or  $\blacktriangledown$  button to select a network, and then press the E button twice.
	- $-$  If the desired wireless router does not appear, select **Refresh** to search again.
	- $-$  If the router cannot be found after retrying, select the **Stop** button. The **Add Network** button appears.
- 4 If the Enter the password for (AP Name). screen appears, go to step 5. If you select a wireless router that does not have security, go to step 7.
- 5 If the router has security, enter the Enter the password for (AP Name). (Security key or PIN).
- 6 When done, use the right arrow button to move the cursor to Done, and then press  $\mathbb{F}$ . The network connection screen appears and the verification process starts.
- Select Cancel while network connections are being attempted. This will stop the connection.
- 8 Select IP Settings on network connection screen. The IP Settings screen appears.
- 9 Select the field at the top, press  $\mathbb{F}$ , and then set IP Setting to Enter manually. Repeat the entry process for each field in the IP Address.
	- <sup>-</sup> Setting IP Setting to Enter manually automatically changes DNS Setting to Enter manually.
- 10 When done, select OK at the bottom of the page, and then press  $\mathbb{F}$ . The network test screen appears and the verification process starts.
- 11 When the connection has been verified, the "Success! Your device is connected to the Internet. If you have any problems using online services, please contact your Internet service provider." message appears.

### Use WPS

#### How to set up using Use WPS

If your router has a Use WPS button, follow these steps.

- Set Network Type to Wireless from the Open Network Settings page.
- 2 Select Use WPS, press  $\mathbb{F}$ , and then press  $\mathbb{F}$  again.
- $3$  Press the WPS or PBC button on your wireless router withine the next two minutes. Your product automatically acquires all the network setting values it needs and connects to your network.
- 4 The network connection screen appears, and network setup is done.

## IPv6

MENU IIII → Network → IPv6 → ENTER F Enable or disable IPv6.

 $\bullet$  Off ( ) / On (  $\bullet$  )

## IPv6 Status

MENU  $\overline{m}$  → Network → IPv6 Status → ENTER  $\overline{F}$ Check the status of your IPv6 Internet connection.

## **Server Network Settings**

MENU  $\overline{III}$  → Network → Server Network Settings → ENTER  $\overline{C}$ 

### Connect to Server

To run Player connect to a network.

- Server Address / TLS / Port
- $-$  If the TLS option is enabled, the server is configured to use https and data transfer is encrypted.

 $-$  Enter the server IP address and port number. Use 7001 as the port number. (If unable to connect to the server using port number 7001, check with your server administrator to find the correct port number and then change the port number.)

## MagicInfo Mode

Select the appropriate MagicInfo Mode depending on the environment where you are using the product.

• Lite / Premium

## ServerAccess

Select a method to connect the server network.

• Allow / Deny

## FTP Mode

Specify the FTP operating mode.

• Active / Passive

## Proxy Server

Set up your proxy server connection and related functions.

Off / On

- Address / Port / ID / Password
- ― Address / Port / ID and Password are enabled only when Proxy Server is set to On.

## Device Name

#### MENU m → Network → Device Name → ENTER E

Select or enter a device name.

This name can be shown on network remote controls over the network.

• [Signage] Display1 ~ 6 / User Input

# System Chapter 11

## Accessibility

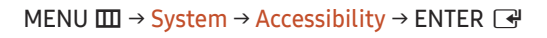

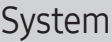

Accessibility

Start Setup

Touch Control

Time

Auto Source Switching

Power Control

Eco Solution

### Voice Guide Settings

#### Voice Guide

Switch Voice Guide on or off. The language used for Voice Guide will be the same as the current menu language.

- $\cdot$  Off ( ) / On (  $\bullet$  )
- ― Volume, Speed and Pitch are enabled only when Voice Guide is set to On.

#### Volume

Set the volume level for the Voice Guide.

• Loud / Medium / Soft

#### **Speed**

Set the speed of the Voice Guide.

• Very Fast / Fast / Normal / Slow / Very Slow

#### Pitch

Tune the pitch of the Voice Guide.

• High / Medium / Low

<sup>–</sup> The displayed image may differ depending on the model.

### Caption Settings

Display the audio as text on the screen.

― Caption Settings are only available with models that include a TV.

#### **Caption**

Enable or disable closed Captions.

Captions will only appear when viewing programs that support captions.

 $\bullet$  Off ( ) / On (  $\bullet$  )

### Caption Mode

Select your preferred Caption Mode. Captions will only appear when viewing programs that support captions.

- $-$  The availability of captions depends on the program being Broadcasted.
- Default / CC1 ~ CC4 / Text1 ~ Text4: (analog channels only) The analog Caption function operates in either analog product channel mode or when a signal is supplied from an external device to the product.

(Depending on the broadcasting signal, the analog Caption function may or may not work with digital channels.)

- Default / Service1 ~ Service6 / CC1 ~ CC4 / Text1 ~ Text4: (digital channels only) The Digital Captions function works with digital channels.
	- $-$  Service1  $\sim$  Service6 may not be available in digital caption mode depending on the broadcast.

### Digital Caption Options

(digital channels only)

Configure the Digital Caption Options settings.

Adjusts the each option. When done, select Close.

- $-$  The availability of captions depends on the program being Broadcasted.
- $-$  The **Return to Default** setting follows the standards set by the broadcaster.
- ― You cannot set the Foreground Color and Background Color to the same color.
- ― You cannot set both the Foreground Opacity and the Background Opacity to the same color.

## High Contrast

Set the background and font to high-contrast colors in Menu. Menu transparencies become opaque when the option is selected.

 $\bullet$  Off ( ) / On (  $\bullet$  )

## Enlarge

Set whether to enlarge highlighted item in Menu.

 $\bullet$  Off ( ) / On (  $\bullet$ )

## Start Setup

MENU  $\overline{m}$  → System → Start Setup → ENTER

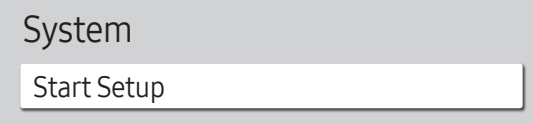

– The displayed image may differ depending on the model.

#### Go through the initial setup steps like you did the first time you used this product.

- ― Enter your 4 digit PIN number. The default PIN number is "0-0-0-0". If you want to change the PIN number, use the Change PIN function.
- ― Change the PIN to keep your device secure.

## Touch Control

MENU  $\overline{m}$  → System → Touch Control → ENTER

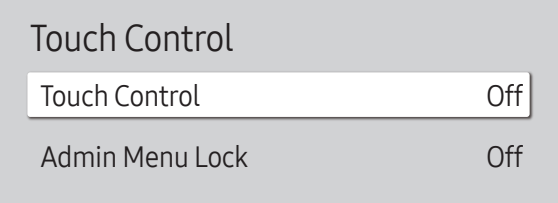

Set the functions related to touch control.

### Touch Control

Prevent touch gestures from controlling your device.

• Off / On

### Admin Menu Lock

Set the Admin Menu Lock to display the administrator settings menu when you tap and hold the finger on the screen.

• Off / On

 $-$  Available only when **Touch Control** is set to **On**.

<sup>–</sup> The displayed image may differ depending on the model.

## Time

MENU  $\overline{m}$  → System → Time → ENTER

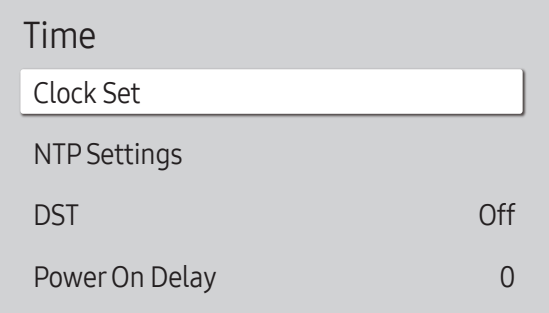

– The displayed image may differ depending on the model.

You can configure Clock Set or DST. Configure various time-related settings.

― Press the INFO button if you want to view the current time.

### Clock Set

#### Select Clock Set. Select Date or Time, and then press  $\mathbb{F}$ .

Use the number buttons to enter numbers or press the up and down arrow buttons. Use the left and right arrow buttons to move from one entry field to the next. Press  $\mathbb{F}$  when done.

 $-$  You can set the **Date** and **Time** directly by pressing the number buttons on the remote control.

## Clock

Select your preferred method of setting the time.

 $\overline{\phantom{a}}$  Clock is only available on the DBJ models.

#### Clock Mode

Select your preferred method of setting the time.

• Auto / Manual

### Clock Set

Select Clock Set. Select Date or Time, and then press  $\mathbb{F}$ .

Use the number buttons to enter numbers or press the up and down arrow buttons. Use the left and right arrow buttons to move from one entry field to the next. Press  $\mathbb{F}$  when done.

 $-$  You can set the Date and Time directly by pressing the number buttons on the remote control.

― Available only when Clock Mode is set to Manual.

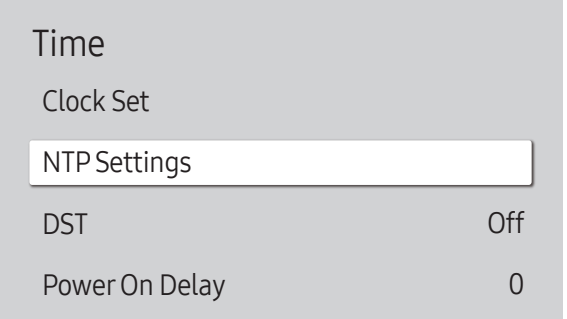

– The displayed image may differ depending on the model.

### NTP Settings

Set up the server URL and time zone to use the network time.

### DST

Switches the DST (Daylight Saving Time) function on or off.

QBH / QHH / QMH: Off / On

DBJ: Off / Auto / Manual

- Start Date: Set the start date of Daylight Saving Time.
- End Date: Set the end date of Daylight Saving Time.
- Time Offset: Select the correct time offset your timezone.
- ― Start Date, End Date and Time Offset are enabled only when DST is set to On.

### Power On Delay

When connecting multiple products, adjust the power-on time for each product to prevent power overload (within the range 0–50 seconds).

## Auto Source Switching

MENU  $\text{III} \rightarrow$  System  $\rightarrow$  Auto Source Switching  $\rightarrow$  ENTER  $\text{C}^{\text{H}}$ 

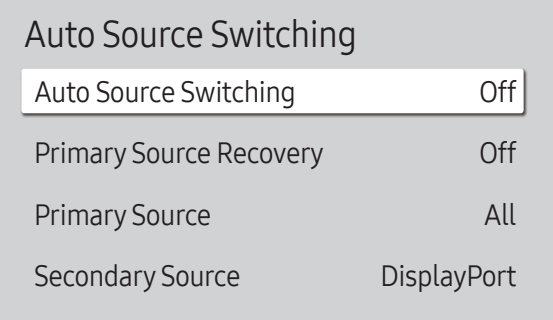

– The displayed image may differ depending on the model.

Turning on the display with Auto Source Switching On, and the previous video source selection is not active, the display will automatically search the different video input sources for active video.

### Auto Source Switching

When the Auto Source Switching is On, the display video source will automatically be searched for active video.

The Primary Source selection will be activated, if the current video source is not recognized.

Secondary Source selection will become active, if no primary video source is available.

If both the primary and secondary input sources are not recognized, the display will perform two searches for an active source, each search checking the primary and then secondary source. If both searches fail, the display will return to the first video source and display a message indicating that there is no signal.

### Primary Source Recovery

Select whether to restore the selected primary input source when a primary input source is connected.  $-$  The Primary Source Recovery function is disabled if Primary Source is set to All.

### Primary Source

Specify Primary Source for the automatic input source.

### Secondary Source

Specify Secondary Source for the automatic input source.

 $-$  The Secondary Source function is disabled if Primary Source is set to All.

## **Power Control**

#### MENU  $\overline{m}$  → System → Power Control → ENTER

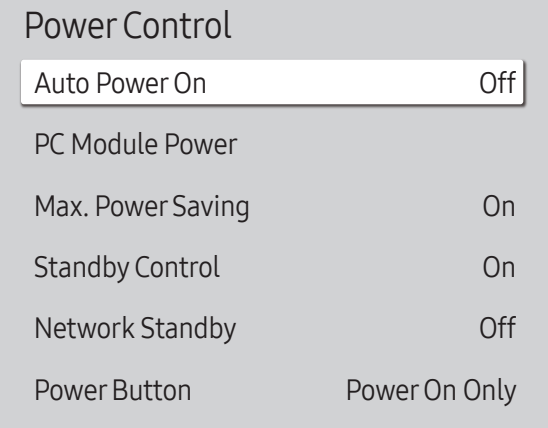

### Auto PowerOn

This feature automatically turns on the product as soon as it is plugged in. Pressing the power button is not needed.

• Off / On

### PC Module Power

The PC module can be turned on/off separately from the LFD.

― PC Module Power is only available on the DBJ, QBH, QMH models.

#### Synced Power-On

Set to Off to turn on the PC module without turning on the LFD.

• Off / On

#### Synced Power-Off

Set to Off to turn off the PC module without turning off the LFD.

• Off / On

### Max. Power Saving

Turns off the product to reduce power consumption after the PC has been left idle for a specified period of time.

• Off / On

 $-$  Max. Power Saving is not available when the input source is set to TV.

<sup>–</sup> The displayed image may differ depending on the model.

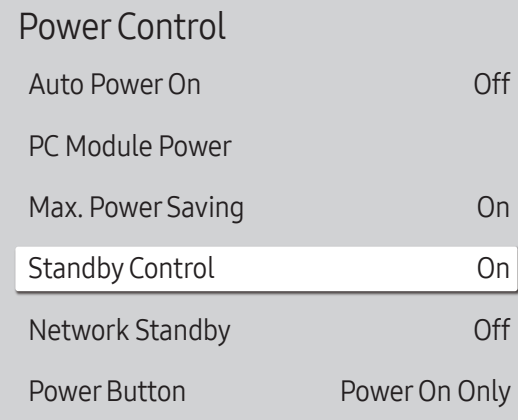

– The displayed image may differ depending on the model.

### Standby Control

You can set the screen standby mode to be applied when an input signal is received.

- $-$  Standby Control is not available when the input source is set to TV.
- Auto

Power-saving mode will activate if no input signals are detected even though a source device is connected to the display.

The message No Signal will appear if no source device is connected.

• Off

The message No Signal will appear if no input signals are detected.

- $-$  If No Signal is displayed although a source device is connected, check the cable connection.
- $-$  If No Signal Message is set to Off, the No Signal message does not appear. If this is the case, set No Signal Message to On.
- On

Power-saving mode will activate if no input signals are detected.

### Network Standby

This feature keeps the network power on when the product turns off.

• Off / On

### **Power Button**

The power button can be set to either turn on the power or turn on/off the power.

- Power On Only: Set the power button to turn on the power.
- Power On/Off: Set the power button to turn on/off the power.

## Eco Solution

#### MENU  $\overline{m}$  → System → Eco Solution → ENTER

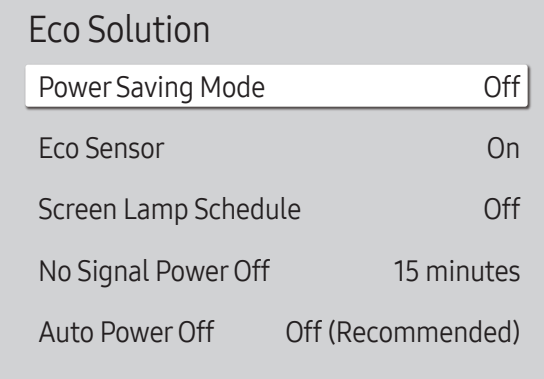

### Power Saving Mode

Reduce the power consumption by adjusting the screen brightness.

• Off / Low / Medium / High

### Eco Sensor

To enhance your power savings, the picture settings will automatically adapt to the light in the room.

#### Eco Sensor

Automatically optimizes signage screen brightness in response to the room lighting.

- Off / On
- $-$  If the screen contrast is not sufficient, set the Eco Sensor to Off. If the Eco Sensor is Off, it may not comply with energy standards.

#### Minimum Backlight

Set the minimum brightness for the signage screen. This function only works if its value is lower than the value set in the Picture menu's Backlight setting.

 $-$  If Eco Sensor is On, the display brightness may change (become slightly darker or brighter) depending on the surrounding light intensity.

<sup>–</sup> The displayed image may differ depending on the model.

#### Eco Solution

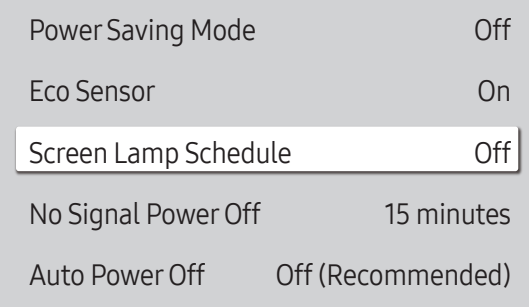

– The displayed image may differ depending on the model.

### Screen Lamp Schedule

#### Screen Lamp Schedule

Enable or disable the lamp schedule.

• Off / On

#### Schedule1, Schedule2

#### Time

The panel brightness will change to the brightness set in Lamp at a specified time.

#### Lamp

Adjust the panel brightness. A value closer to 100 makes the panel brighter.

 $\bullet$  0 ~ 100

### No Signal Power Off

Save power by turning the device off when no signal is received from any source.

- Off / 15 minutes / 30 minutes / 60 minutes
- $-$  This function does not operate if the display is in the standby mode.
- ― The product will automatically power off at a specified time. The time can be changed as required.

### Auto PowerOff

The product will automatically turn off if you don't press a button on the remote or touch a button on product front panel within select hours to prevent overheating.

• Off (Recommended) / 4 hours / 6 hours / 8 hours

## Temperature Control

MENU  $\overline{m}$  → System → Temperature Control → ENTER

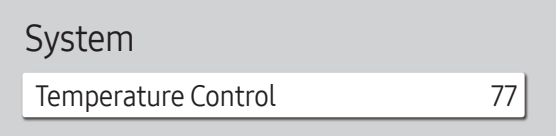

– The displayed image may differ depending on the model.

This function detects the internal temperature of the product. You can specify the temperature range that is acceptable.

The default temperature is set to 77 °C.

The recommended operating temperature for this product is 75 to 80 °C (based on an ambient temperature of 40  $^{\circ}$ C).

― The screen will become darker if the current temperature exceeds the specified temperature limit. If the temperature continues to rise, the product will power off to prevent overheating.

## External Device Manager

MENU **IIII** → System → External Device Manager → ENTER

External Device Manager

Keyboard Manager

Device Connect Manager

– The displayed image may differ depending on the model.

Manage external devices connected to your signage.

― External Device Manager is only available on the QBH, QHH, QMH models.

### Keyboard Manager

Set up keyboards to use with your signage. You can add keyboards and configure their setting.

#### Add Bluetooth Keyboard

Connect a Bluetooth keyboard to your signage.

#### Keyboard Language

Set the language of your keyboard.

### Keyboard Type

Set the type of your keyboard.

### Device Connect Manager

Allow devices, like smartphones and tablets, on your network to share content with your signage.

#### Access Notification

Display a notification when a device is connected for the first time.

Turn off Access Notification to connect devices automatically.

• Off / First Time Only / Always On

#### Device List

View and manage connected devices.

## Playvia

#### MENU  $\overline{m}$  → System → Play via → ENTER

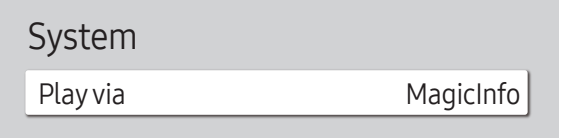

– The displayed image may differ depending on the model.

Select the appropriate Play via mode depending on the environment where you are using the product. The home screen may be different depending on the setting.

• MagicInfo / URL Launcher

## Change PIN

MENU  $\text{III}$  → System → Change PIN → ENTER

System

Change PIN

The Change PIN screen will appear.

Choose any 4 digits for your PIN and enter it in Enter a new PIN.. Reenter the same 4 digits in Enter the PIN again.. The product has memorized your new PIN.

― Default password: 0 - 0 - 0 - 0

― Change the PIN to keep your device secure.

<sup>–</sup> The displayed image may differ depending on the model.

## **Security**

#### MENU  $\overline{m}$  → System → Security → ENTER

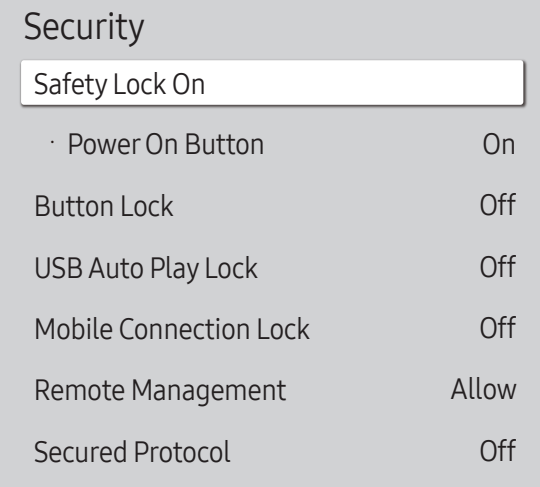

– The displayed image may differ depending on the model.

## Safety Lock On

- ― Enter your 4 digit PIN number. The default PIN number is "0-0-0-0". If you want to change the PIN number, use the Change PIN function.
- ― Change the PIN to keep your device secure.

Turn Safety Lock On on or off. Safety Lock On restricts the actions that can be carried out by the remote control. The correct PIN must be entered to turn Safety Lock On off.

#### **Power On Button**

Turn on this feature to enable the remote control's Power button to turn on the device while Safety Lock On is enabled.

• Off / On

### Button Lock

This menu can be used to lock the buttons on the product.

Only the remote control can control the product if Button Lock is set to On.

• Off / On

### USB Auto Play Lock

Select whether to automatically play MagicInfo content saved on a connected USB device.

• Off

Play MagicInfo content saved on the USB device automatically.

• On

Do not play MagicInfo content saved on the USB device automatically.

― Connecting a USB device containing MagicInfo content displays "USB Auto Play Lock : On" for five seconds.

#### Security

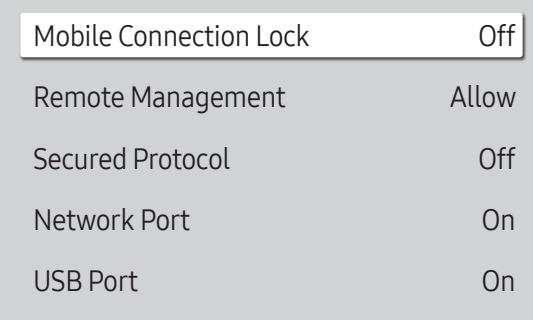

– The displayed image may differ depending on the model.

### Mobile Connection Lock

Restrict other devices on your network, such as smart phones and tablets, to share content with your signage.

• Off / On

### Remote Management

You can Allow or Deny external commands to access your device via a network.

• Deny / Allow

― The changed setting remains even after the product is turned off and on using the Panel key or Power switch.

### Secured Protocol

Secure the protocol between this device and other devices.

• Off / On

### Network Port

Block external network access. You can register networks on the server to allow access.

• Off / On

### USB Port

Block connection to external USB ports.

• Off / On

## General

#### MENU  $\overline{m}$  → System → General → ENTER  $\overline{G}$

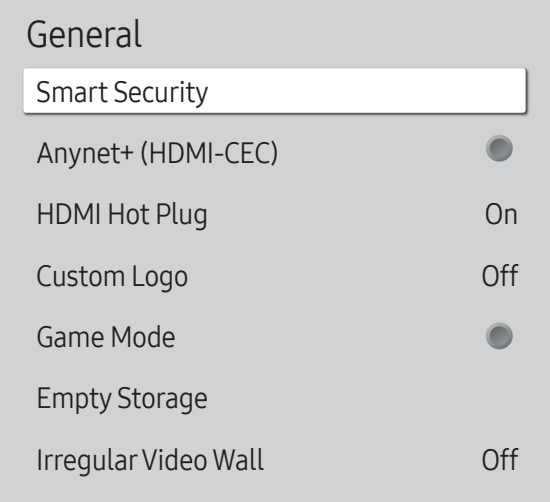

– The displayed image may differ depending on the model.

### Smart Security

The security provided to protect your display device and connected storage devices against viruses includes.

#### **Scan**

Inspect your display device and connected storage devices to check for viruses.

#### Isolated List

This is the list of items that have been Isolated for containing viruses.

### Anynet+ (HDMI-CEC)

Anynet+ is a function that enables you to control all connected Samsung devices that support Anynet+ with your Samsung product remote. The Anynet+ system can be used only with Samsung devices that have the Anynet+ feature. To be sure your Samsung device has this feature, check if there is an Anynet+ logo on it.

#### $\bullet$  Off ( ) / On (  $\bullet$ )

 $-$  You can only control **Anynet+** devices using the product remote control, not the buttons on the product.

 $-$  The product remote control may not work under certain conditions. If this occurs, reselect the **Anynet+** device.

- $-$  Anynet+ works when the AV device supporting Anynet+ is in the standby or on status.
- ― Anynet+ supports up to 12 AV devices in total. Note that you can connect up to 3 devices of the same type.

#### Troubleshooting for Anynet+

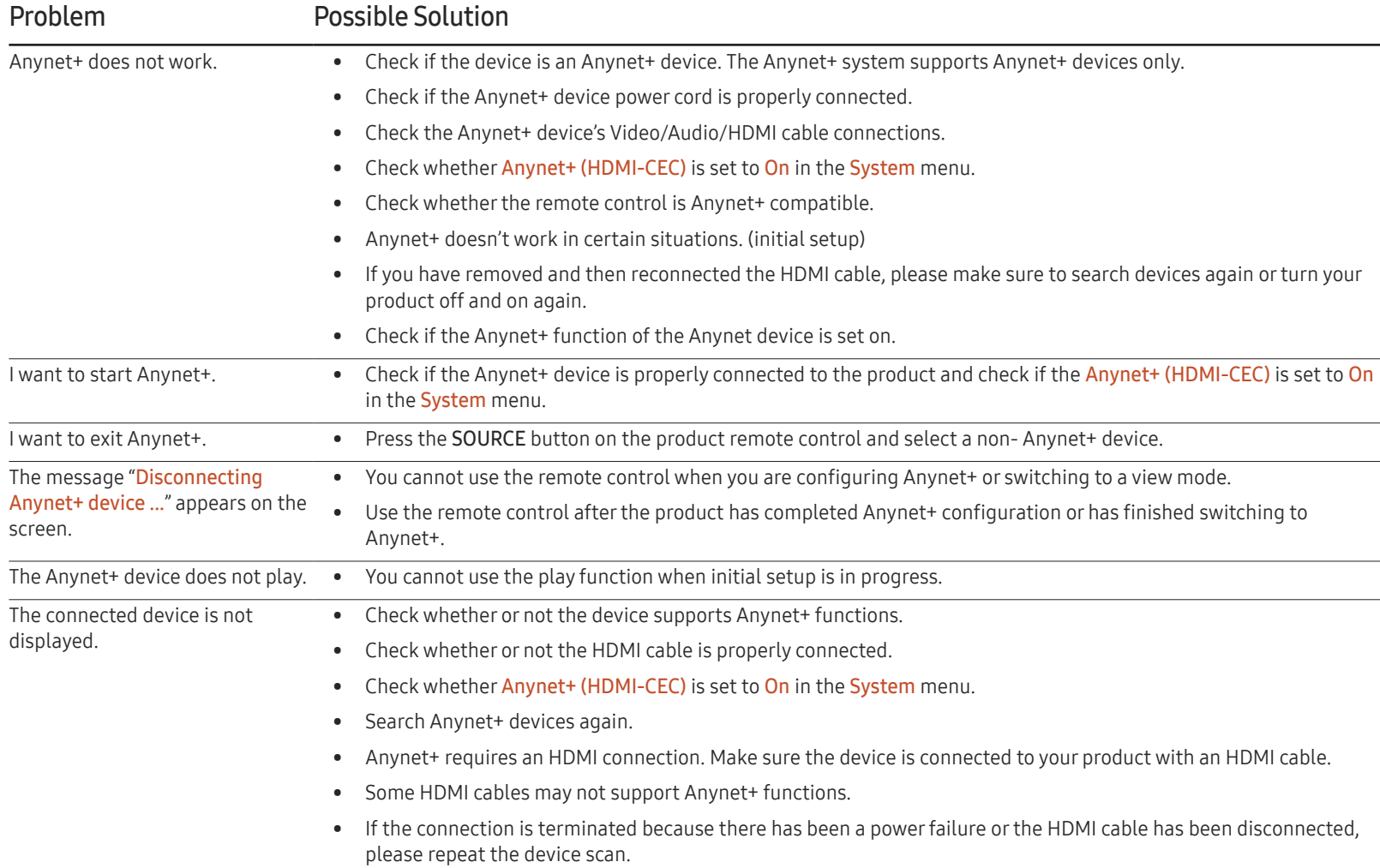

#### General

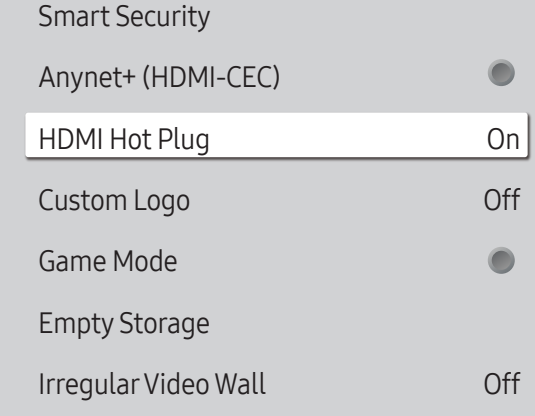

– The displayed image may differ depending on the model.

### HDMI Hot Plug

This feature is used to activate the time delay to turn on a DVI/HDMI source device.

• Off / On

### Custom Logo

You can download, select, and set the display time of a custom logo that appears when the product turns on.

- Custom Logo
- ― You can select a custom logo (image/video) or turn off the custom logo display.
- $-$  You must download the custom logo from an external USB device to set the custom logo.
- Logo Display Time
- $-$  If the type of custom logo is Image, you can set the Logo Display Time.
- Download Logo File
- $-$  You can download a custom logo into the product from an external USB device.
- $-$  The file name of the custom logo you want to download must be saved as "samsung" in all small letters.
- ― When there are multiple numbers of external USB connections, the product will attempt to download the custom logo from the last device that has been connected to the product.

#### Custom logo file restrictions

- For image type custom logo, only bitmap files (aRGB 32bpp format) are supported.
- The resolution of the image type custom logo must be between a minimum of 64x64 and the maximum screen resolution. (Horizontal/Vertical values of the resolution must be multiples of 4.)
- For video type custom logo, only TS Stream types are supported.
- The maximum supported video file is 150 MB. The recommended length of a video file is 20 seconds or less.

#### General

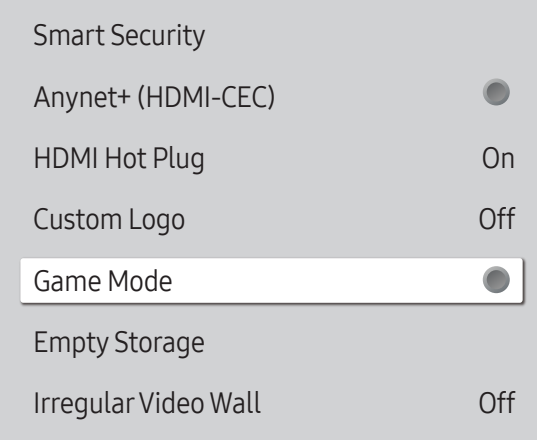

– The displayed image may differ depending on the model.

### Game Mode

When connecting to a game console such as PlayStation™ or Xbox™, you can enjoy a more realistic gaming experience by selecting game mode.

- $\bullet$  Off ( ) / On ( )
- ― Precautions and limitations for Game Mode

To disconnect the game console and connect another external device, set Game Mode to Off in the setup menu.

― Game Mode is not available when the input source is set to TV.

## Empty Storage

Delete files to make space for new content. Recently played files will not be deleted.

### Irregular Video Wall

Equalize the luminance of the irregular video wall with both landscape and portrait orientation.

• Off / On

― Irregular Video Wall is only available on the QHH models.

## Reset System

This option returns the current settings under system to the default factory settings.

MENU  $\overline{III}$  → System → Reset System → ENTER

System

Reset System

– The displayed image may differ depending on the model.

# Support Chapter 12

## Software Update

#### MENU  $\overline{m}$  → Support → Software Update → ENTER

#### The Software Update menu lets you upgrade your product software to the latest version.

- $-$  Be careful not to turn off the power until the upgrade is complete. The product will turn off and on automatically after completing the software upgrade.
- ― When you upgrade software, all video and audio settings you have made will return to their default settings. We advise you to write down your settings so that you can easily reset them after the upgrade.

### Update Now

#### Update the software to the latest version.

 $\overline{\phantom{a}}$  Current version: This is the software version already installed in the product.

## Auto Update

This feature automatically updates the product when not in use.

 $\cdot$  Off ( ) / On (  $\bullet$  )

## Contact Samsung

#### MENU  $\text{III}$  → Support → Contact Samsung → ENTER

View this information when your product does not work properly or when you want to upgrade the software.

You can find information regarding our call centers and how to download products and software.

― Contact Samsung and find the product Model Code and Software Version.

## Reset All

#### MENU  $\text{III}$  → Support → Reset All → ENTER

This option returns all the current settings for a display to the default factory settings.

# Troubleshooting Guide Chapter 13

– Before calling Samsung Customer Service Center, test your product as follows. If the problem persists, contact Samsung Customer Service Center.

– If the screen remains blank, check the PC system, video controller and cable.

## Requirements Before Contacting Samsung Customer Service Center

### Testing the Product

Check if your product is operating normally by using the product test function. If the screen remains blank while the power LED blinks even when the product is correctly connected to a PC, perform product testing.

- Power off both the PC and product.
- 2 Disconnect all the cables from the product.
- 3 Power on the product.
- 4 If No Signal is displayed, the product is operating normally.

### Checking the Resolution and Frequency

Not Optimum Mode will briefly be displayed if a mode that exceeds a supported resolution is selected (refer to Supported Resolutions).

## Check the followings.

### Installation issue (PC mode)

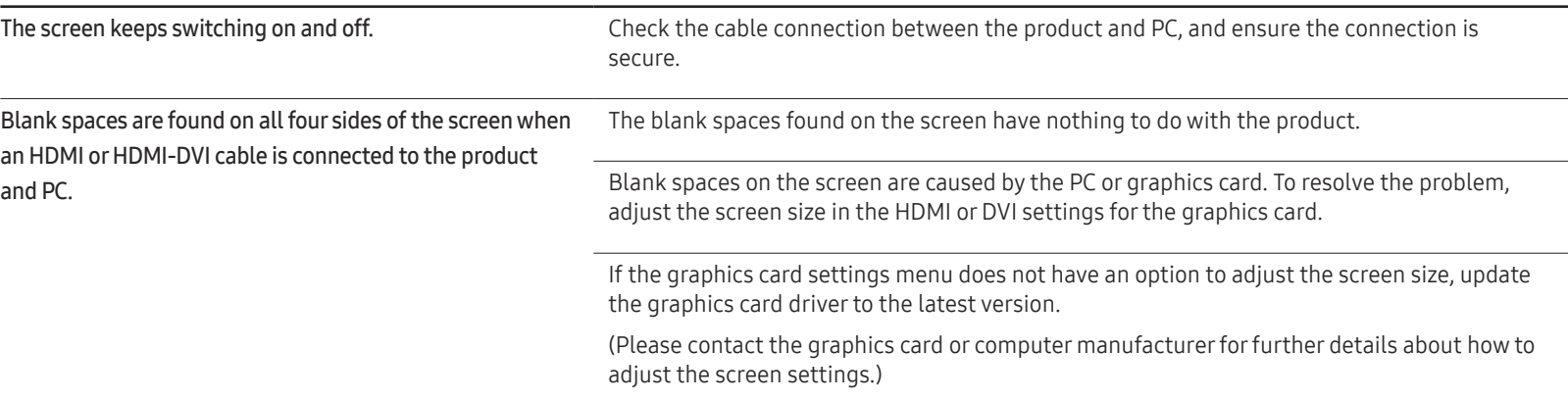

### Screen issue

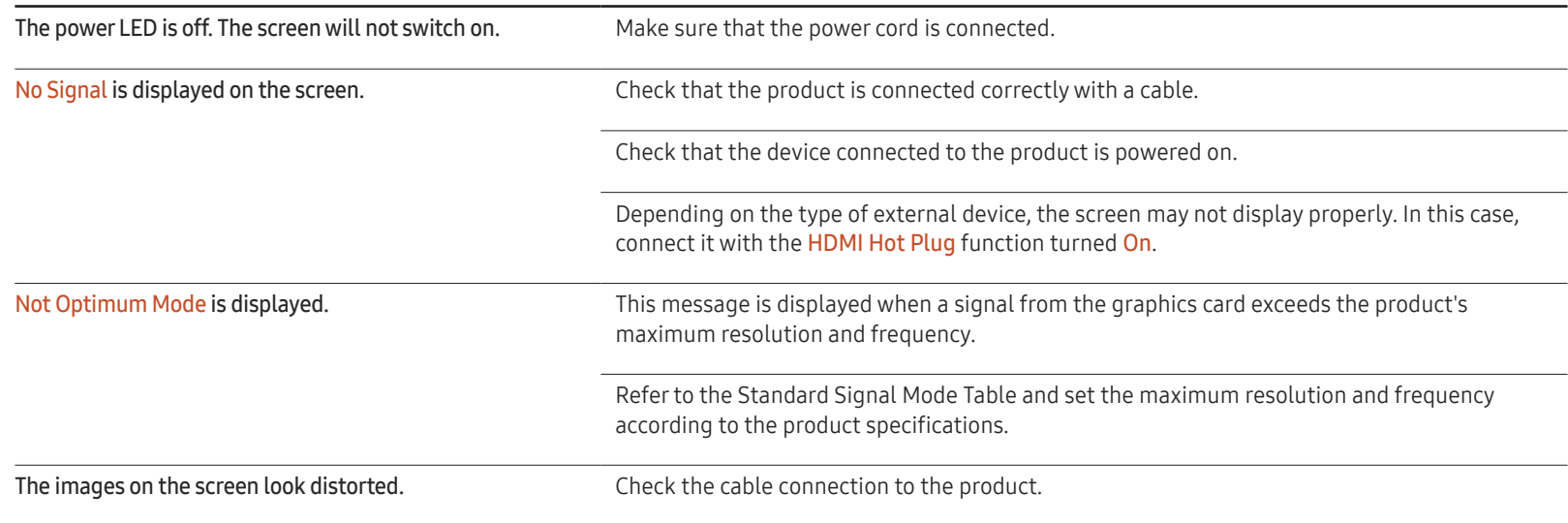

#### Screen issue

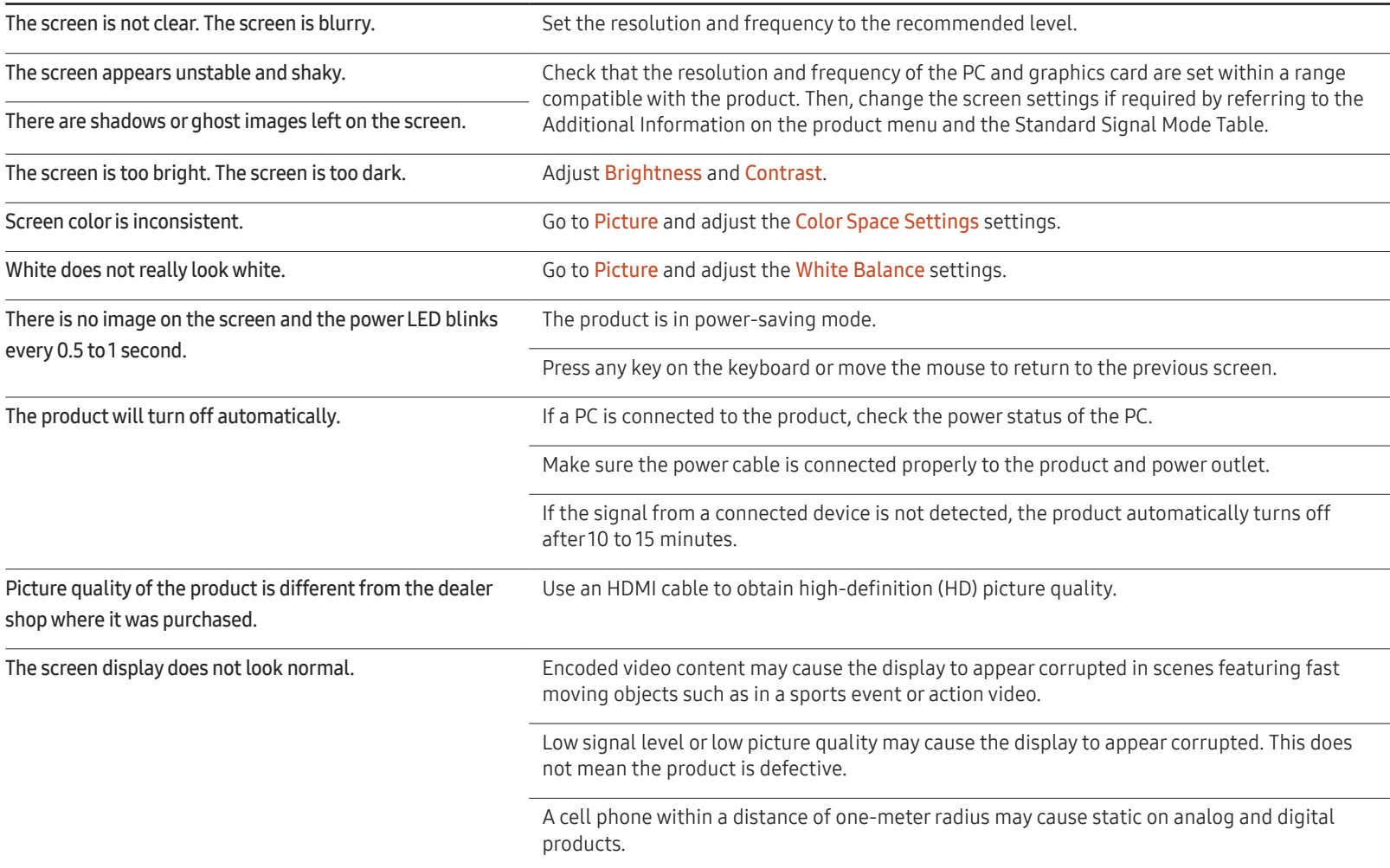

#### Screen issue

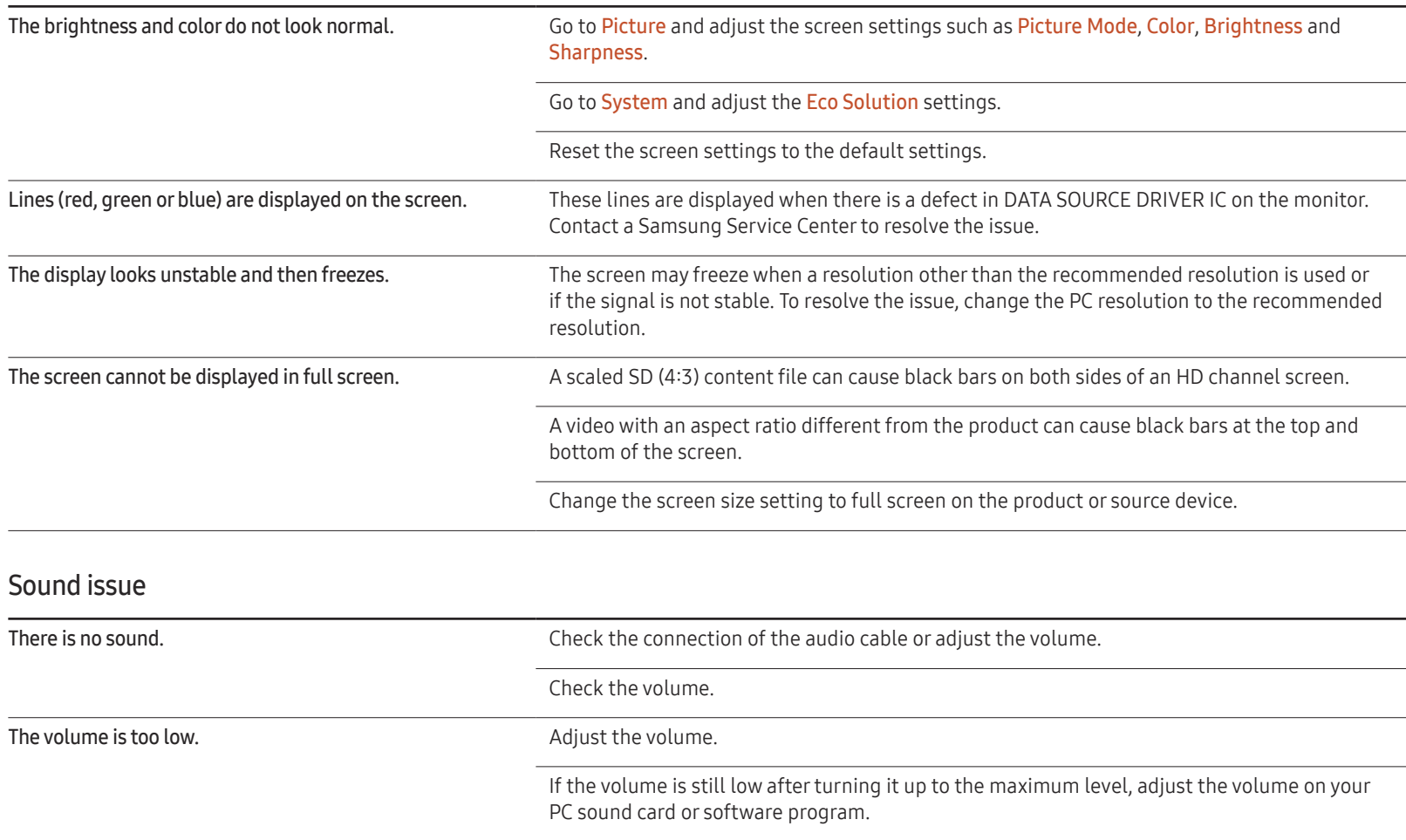

#### Sound issue

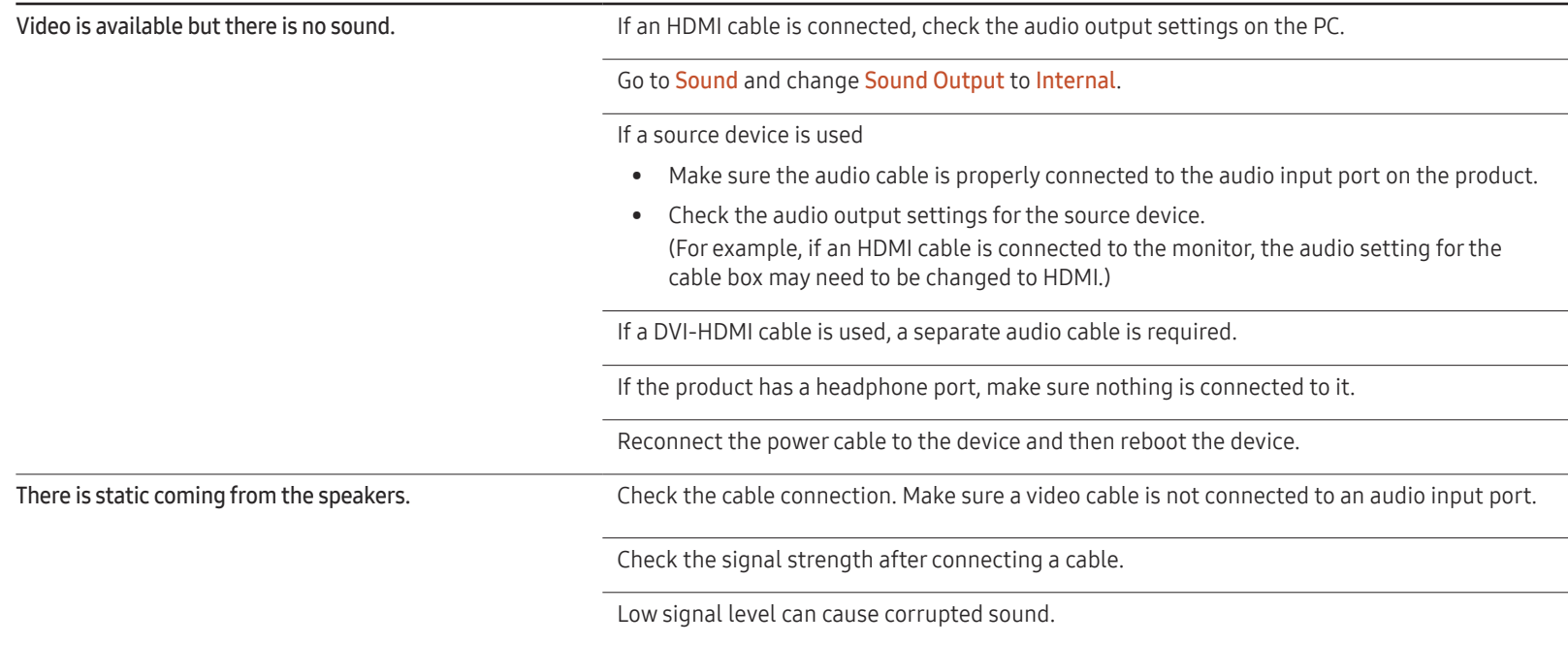

#### Remote control issue

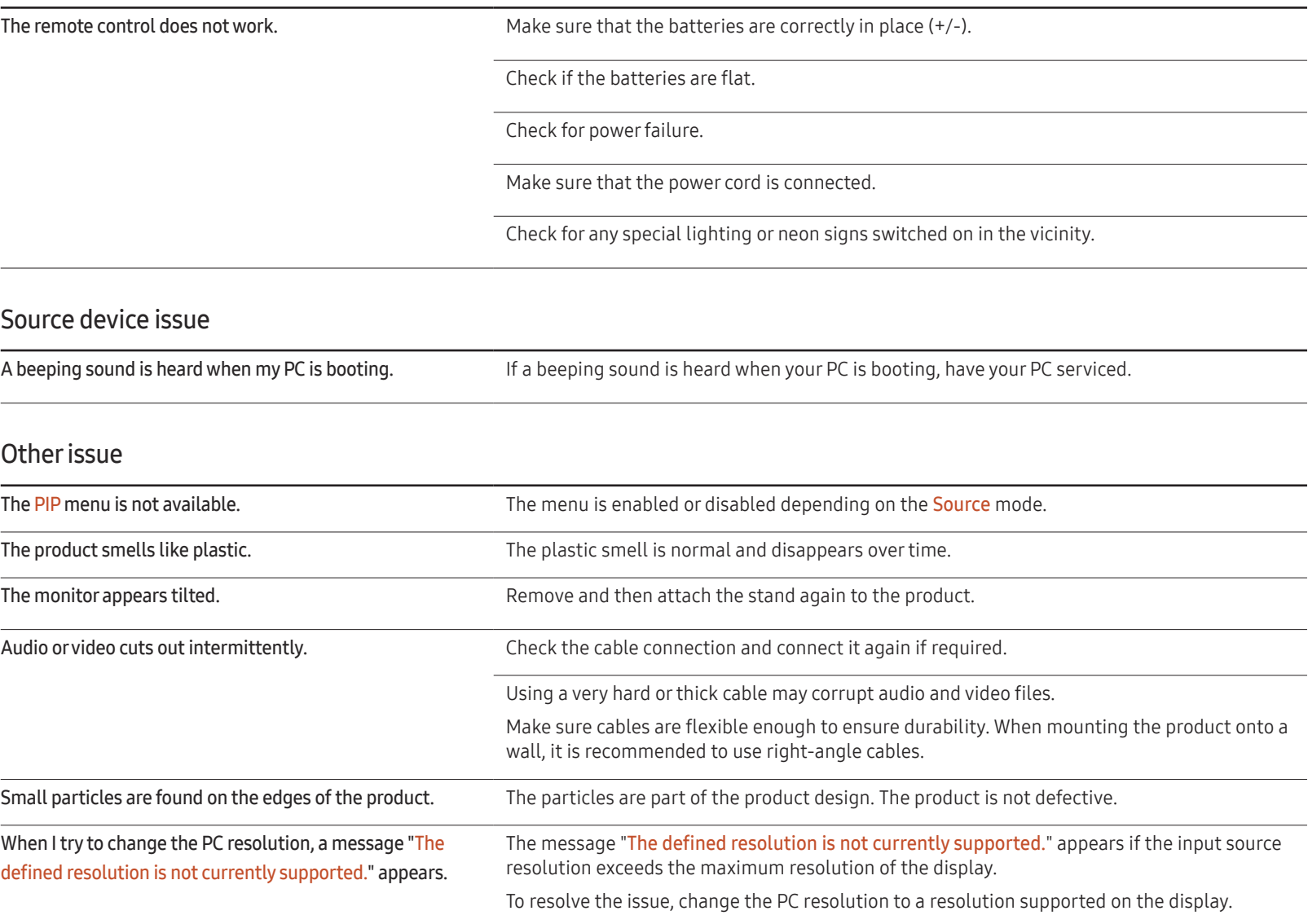
#### Other issue

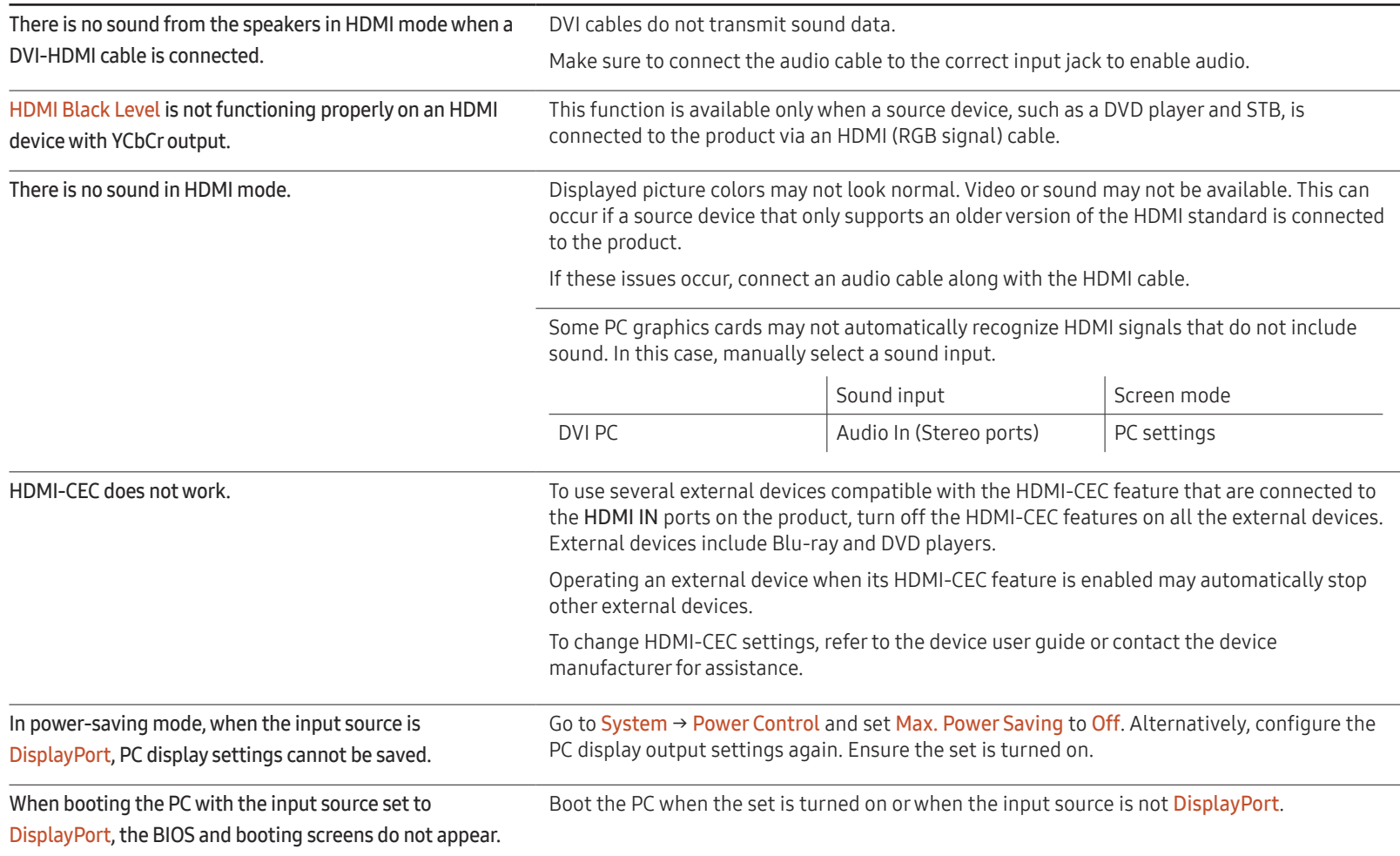

# Q & A

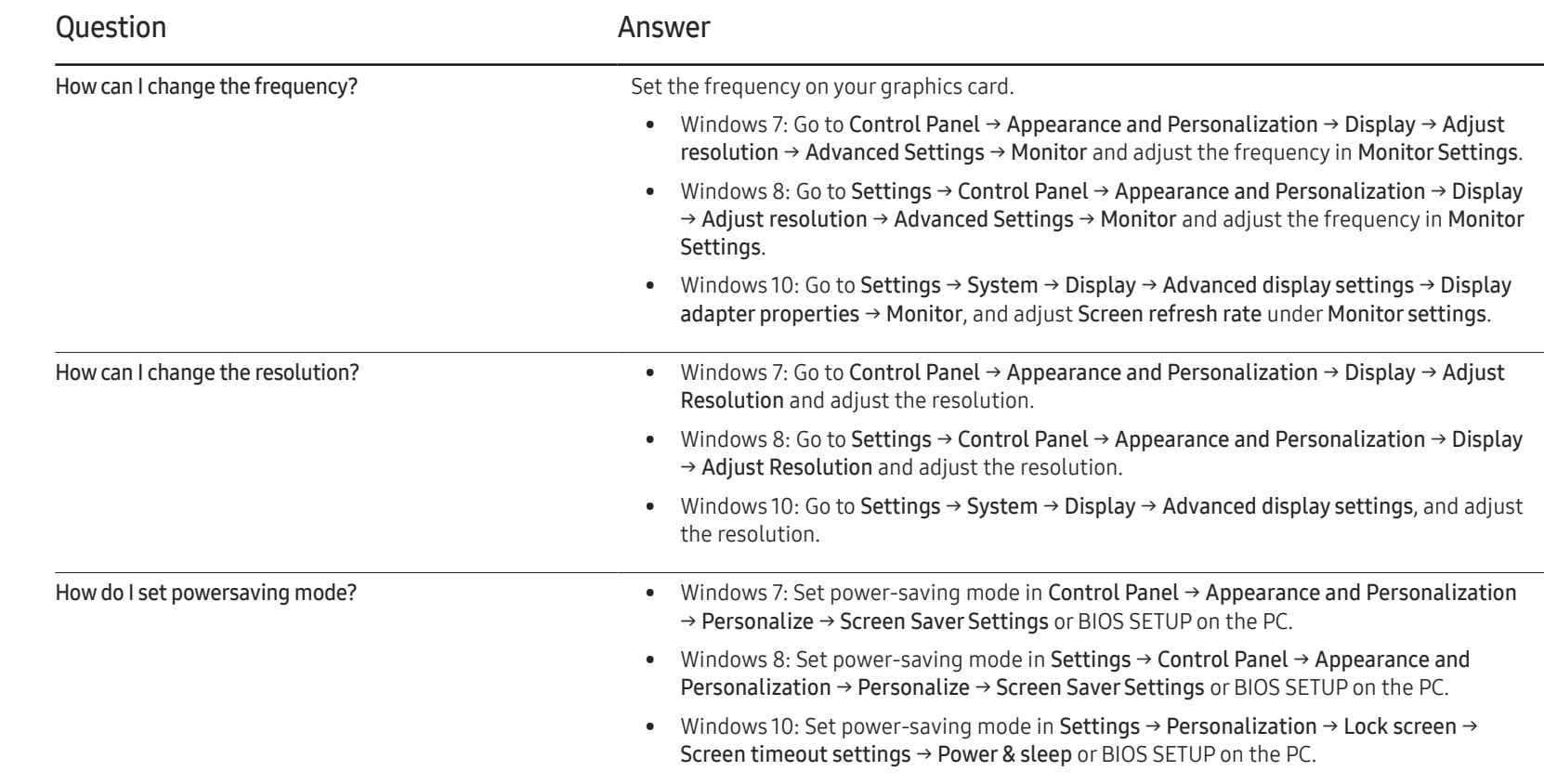

– Refer to the user manual for your PC or graphics card for further instructions on adjustment.

# **Specifications** Chapter 14

# General

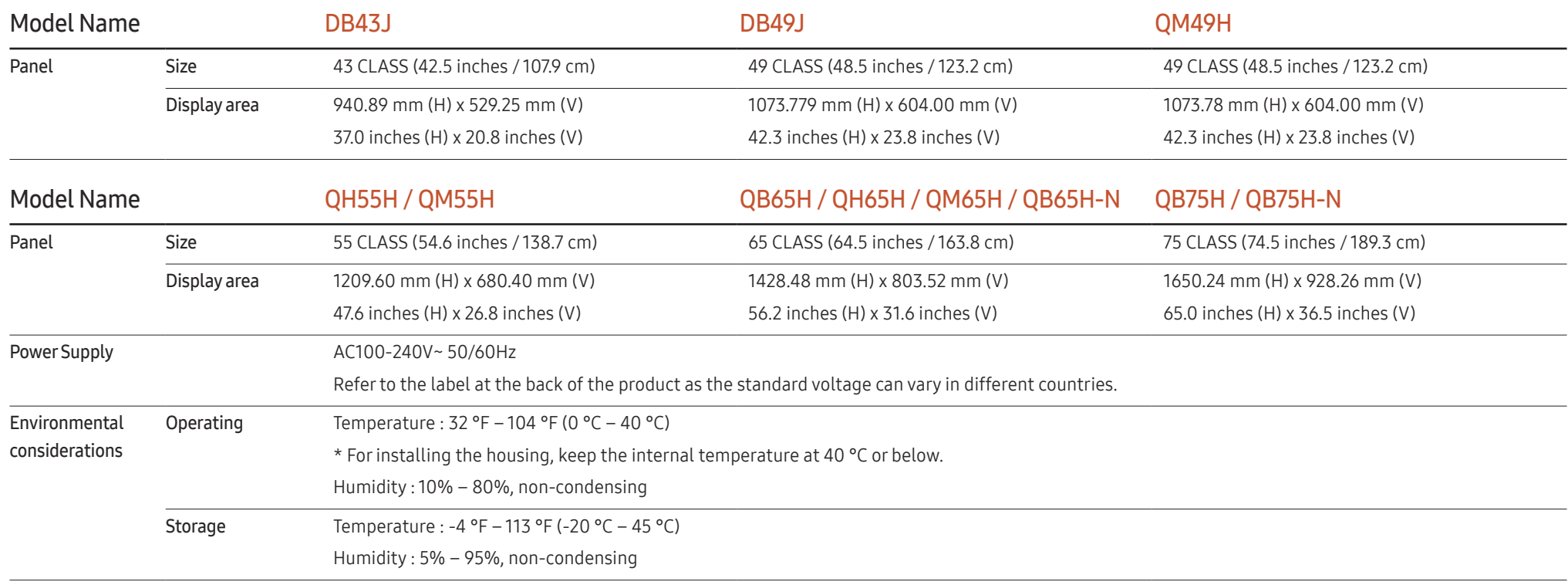

― Plug-and-Play

This monitor can be installed and used with any Plug-and-Play compatible systems. Two-way data exchange between the monitor and PC system optimizes the monitor settings. Monitor installation takes place automatically. However, you can customize the installation settings if desired.

- ― Due to the nature of the manufacturing of this product, approximately 1 pixel per million (1ppm) may appear brighter or darker on the panel. This does not affect product performance.
- $-$  This is a class A product. In a domestic environment this product may cause radio interference in which case the user may be required to take adequate measures.
- $-$  For detailed device specifications, visit the Samsung website.

## Preset Timing Modes

- $-$  This product can be set to only one resolution for each screen size to obtain the optimum picture quality due to the nature of the panel. Using a resolution other than the specified resolution may degrade the picture quality. To avoid this, it is recommended that you select the optimum resolution specified for your product.
- ― Check the frequency when you exchange a CDT product (connected to a PC) for an LCD product. If the LCD product does not support 85Hz, change the vertical frequency to 60Hz using the CDT product before you exchange it with the LCD product.

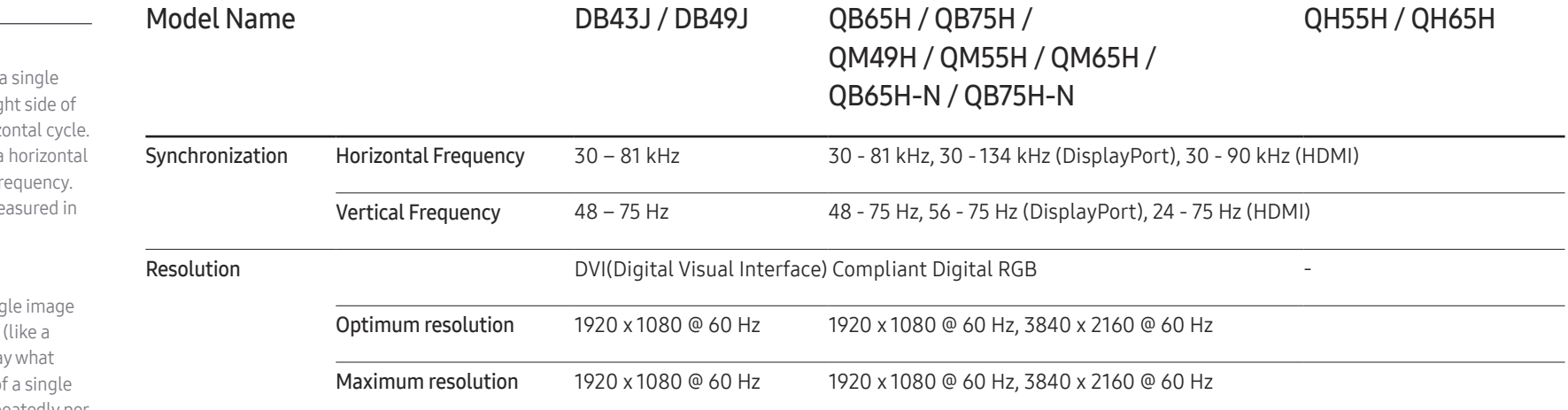

The screen will automatically be adjusted if a signal that belongs to the following standard signal modes is transmitted from your PC. If the signal transmitted from the PC does not belong to the standard signal modes, the screen may be blank with the power LED on. In such a case, change the settings according to the following table by referring to the graphics card user manual.

- Horizontal Frequency The time required to scan line from the left to the right the screen is called a horiz The reciprocal number of a cycle is called horizontal fr Horizontal frequency is me kHz.
- Vertical Frequency The product displays a sing multiple times per second fluorescent light) to displa the viewer sees. The rate of image being displayed repeatedly per second is called vertical frequency or refresh rate. Vertical frequency is measured in Hz.

#### QB65H / QB75H / QB65H-N / QB75H-N / QH55H / QH65H / QM49H / QM55H / QM65H

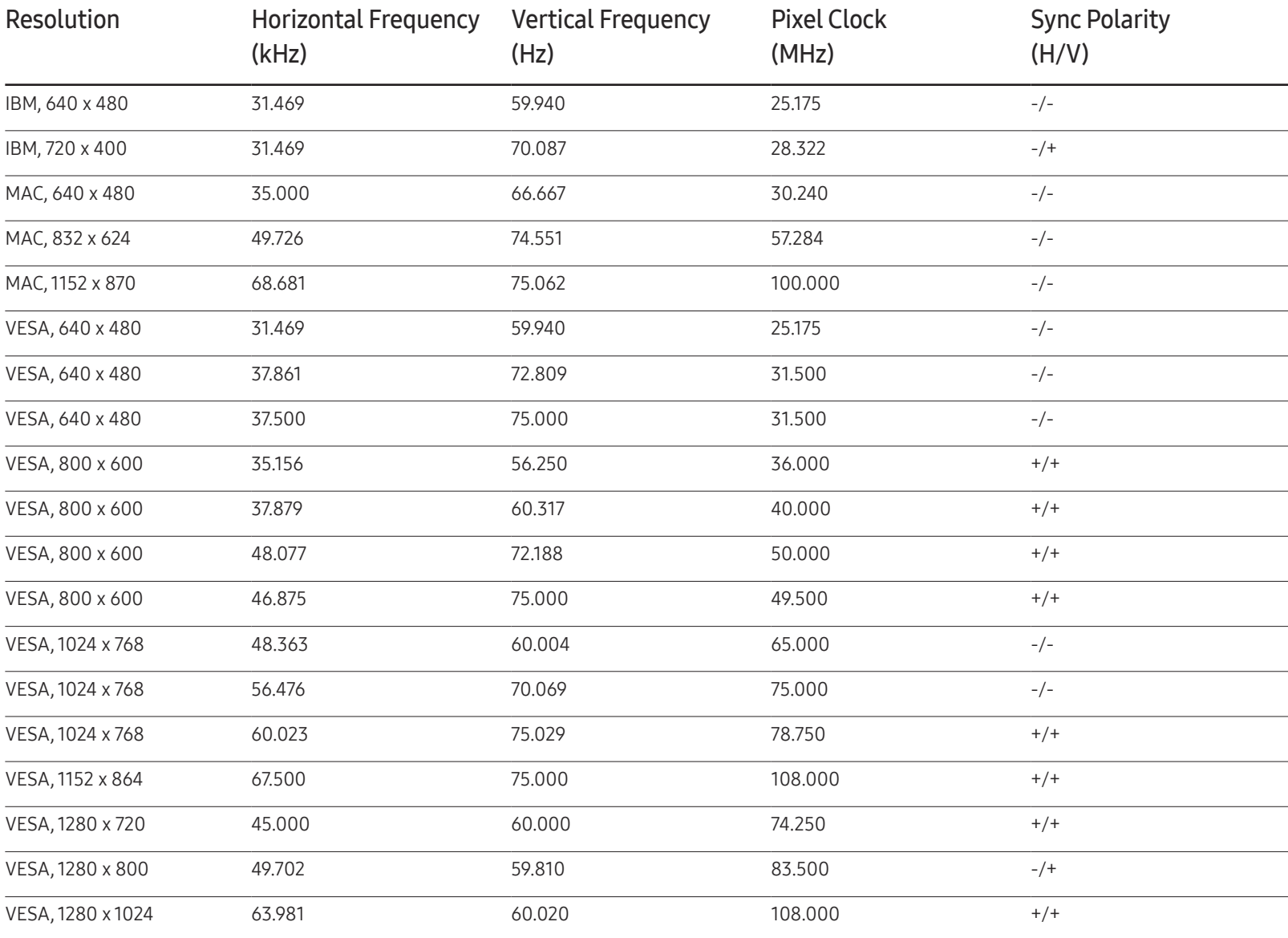

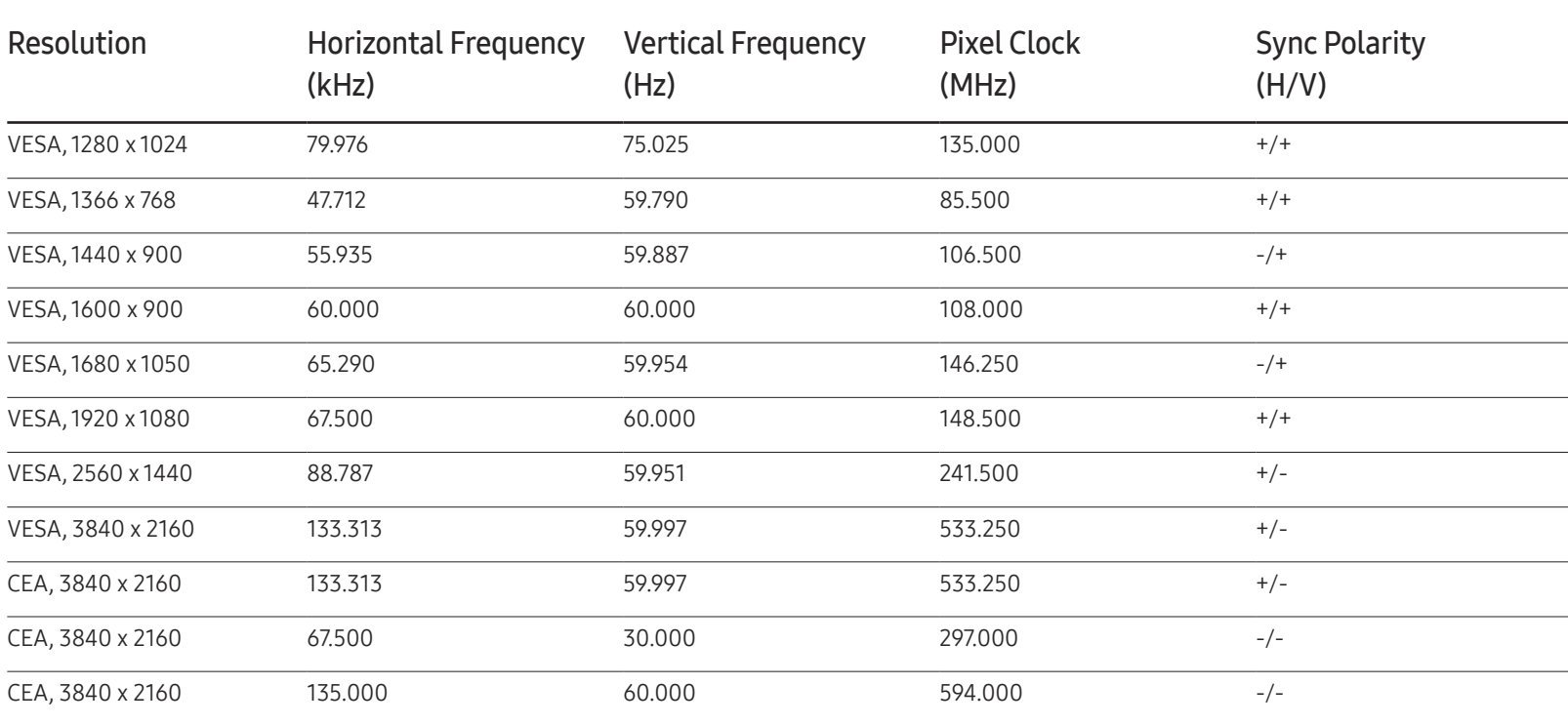

#### DB43J / DB49J

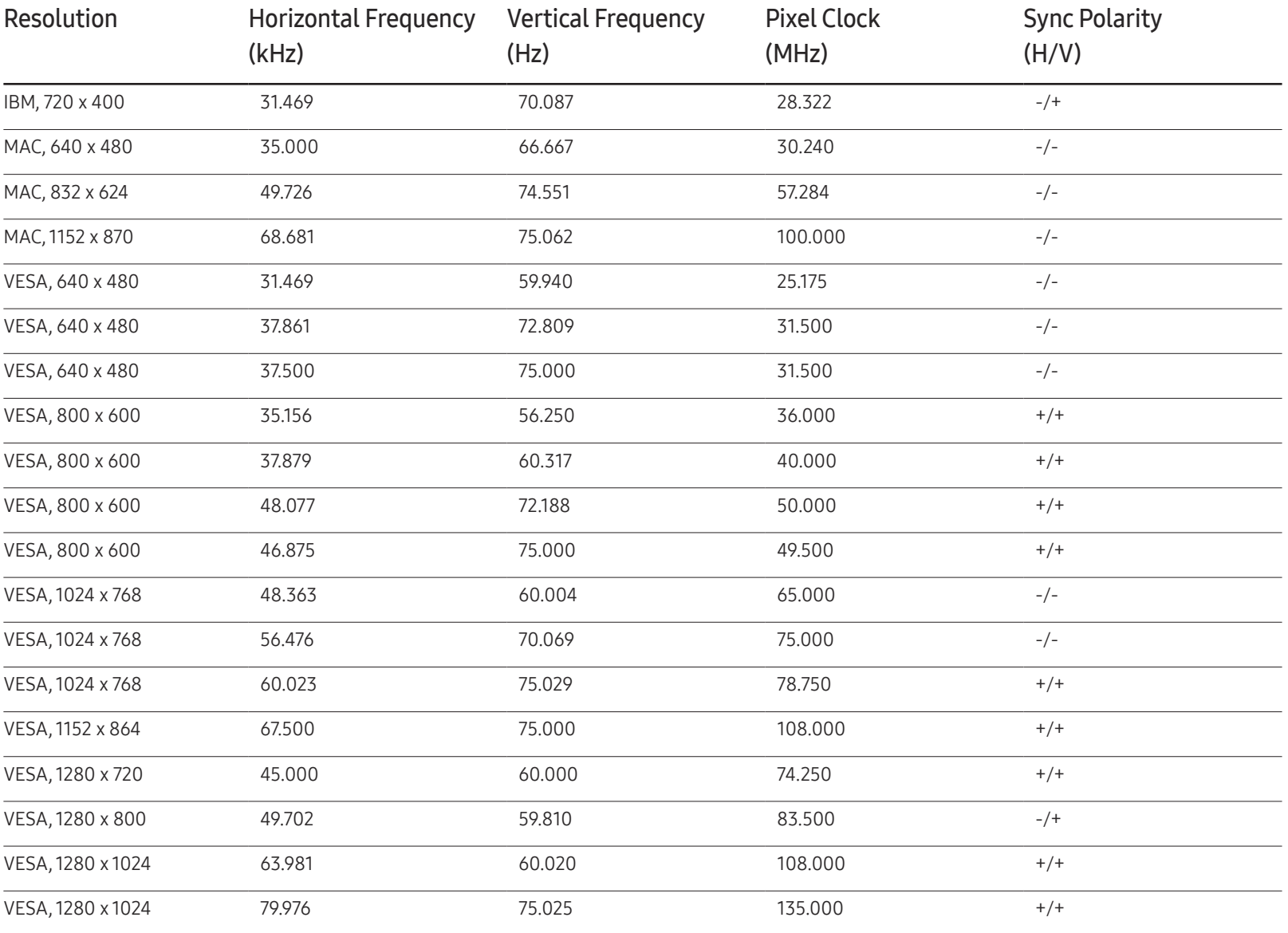

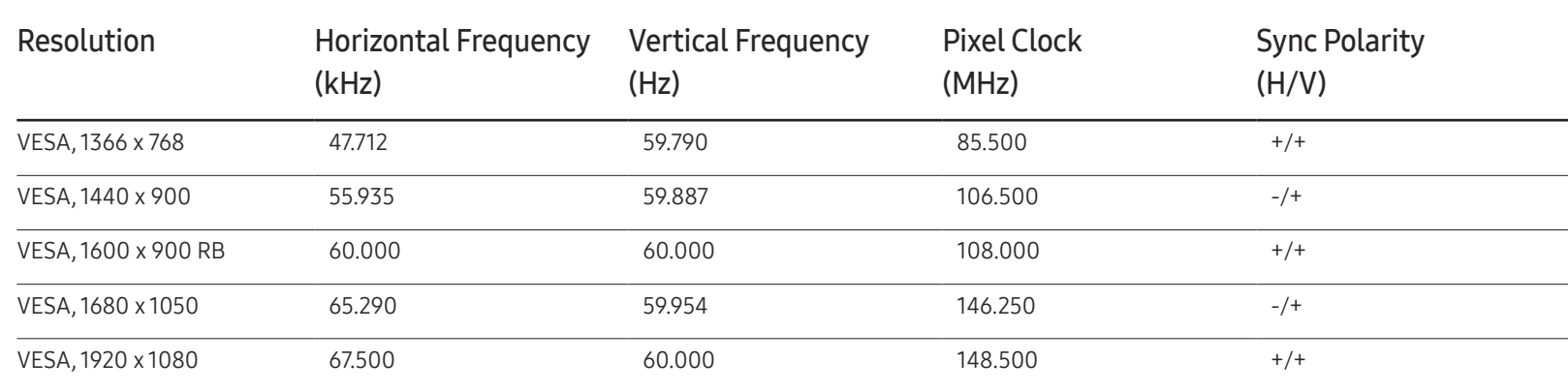

# Appendix Chapter 15

## Responsibility for the Pay Service (Cost to Customers)

When the service is requested, in spite of in warranty, we may charge you for a visit from a service technician in the following cases.

#### Not a product defect

Cleaning of the product, Adjustment, Explanation, Re-installation and etc.

- If a service technician gives instructions on how to use product or simply adjusts options without disassembling product.
- If a defect is caused by external environmental factors (Internet, Antenna, Wired Signal, etc.)
- If a product is reinstalled or devices are connected additionally after installing the purchased product for the first time.
- If a product is reinstalled to move to a different spot or to move to a different house.
- If customer requests instructions on how to use because of another company's product.
- If customer requests instructions on how to use the network or another company's program.
- If customer requests software installation and setup for the product.
- If a service technician removes/cleans dusts or foreign materials inside of the product.
- If customer requests an installation additionally after purchasing a product through home-shopping or online.

#### A Product damage caused by customer's fault

Product damage caused by customer's mishandling or wrong repair

If a product damage is caused by;

- External impact or drop.
- Use of supplies or separately sold product unspecified by Samsung.
- Repair from a person besides an engineer of outsourcing service company or partner of Samsung Electronics Co., Ltd.
- Remodeling or repairing the product by customer.
- Using it with incorrect voltage or non-authorized electrical connections.
- Not following the "cautions" in User Manual.

#### **Others**

- If product fails by natural disaster. (lightning, fire, earthquake, flood damage, etc)
- If consumable components are all used up. (Battery, Toner, Fluorescent lights, Head, Vibrator, Lamp, Filter, Ribbon, etc.)
- $-$  If customer requests a service in case the product has no defect, service fee may be charged. So please read User Manual first.

# Prevention of Afterimage Burn-in

#### What is afterimage burn-in?

Afterimage burn-in should not occur when the panel is operating normally. Normal operation refers to a continuously changing video pattern. If the panel displays a fixed pattern for an extended period of time a slight voltage difference may occur between the electrodes in pixels that control the liquid crystals.

Such a voltage difference between electrodes increases with time and makes the liquid crystals thinner. When this occurs, a previous image can remain on the screen when the pattern changes.

This information is a guide to prevent afterimage burn-in. Viewing a fixed screen  $\Omega$ for an extended period of time may cause afterimage burn-in. This problem is not included in warranty.

#### Recommended prevention practices

Viewing a fixed screen for an extended period of time may cause afterimage burn-ins or smudges. Turn off the product when it is not used for a long time, activate the Power Saving mode, or run a moving screen saver.

• Change the colors regularly.

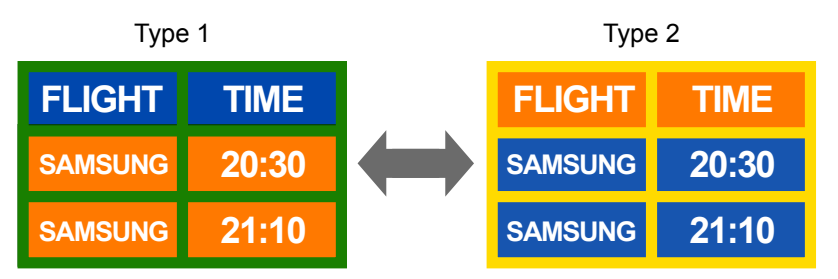

• Avoid combinations of a text color and background color of contrasting brightness.  $-$  Avoid using colors of contrasting brightness (black and white; gray).

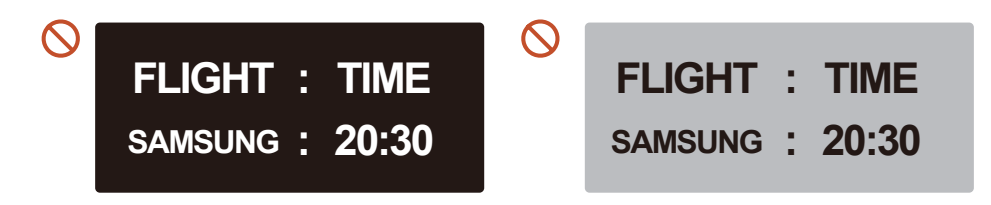

### License

Manufactured under license from Dolby Laboratories. **TTI DOLBY AUDIO"** 

Dolby, Dolby Audio, Pro Logic, and the double-D symbol are trademarks of Dolby Laboratories.

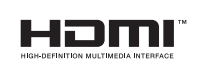

The terms HDMI and HDMI High-Definition Multimedia Interface, and the HDMI Logo are trademarks or registered trademarks of HDMI Licensing Administrator, Inc. in the United States and other countries.

Open Source License Notice

In the case of using open source software, Open Source Licenses are available on the product menu. Open Source License Notice is written only English.

For information on the Open Source License Notice, contact the Samsung Customer Center or send email to oss.request@samsung.com.

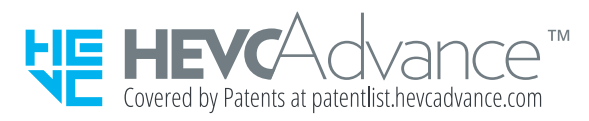

THIS PRODUCT IS SOLD WITH A LIMITED LICENCE AND IS AUTHORISED TO BE USED ONLY IN CONNECTION WITH HEVC CONTENT THAT MEETS EACH OF THE THREE FOLLOWING QUALIFICATIONS: (1) HEVC CONTENT ONLY FOR PERSONAL USE; (2) HEVC CONTENT THAT IS NOT OFFERED FOR SALE; AND (3) HEVC CONTENT THAT IS CREATED BY THE OWNER OF THE PRODUCT.

THIS PRODUCT MAY NOT BE USED IN CONNECTION WITH HEVC ENCODED CONTENT CREATED BY A THIRD PARTY, WHICH THE USER HAS ORDERED OR PURCHASED FROM A THIRD PARTY, UNLESS THE USER IS SEPARATELY GRANTED RIGHTS TO USE THE PRODUCT WITH SUCH CONTENT BY A LICENSED SELLER OF THE CONTENT.

YOUR USE OF THIS PRODUCT IN CONNECTION WITH HEVC ENCODED CONTENT IS DEEMED ACCEPTANCE OF THE LIMITED AUTHORITY TO USE AS NOTED ABOVE.

### **Terminology**

480i / 480p / 720p / 1080i / 1080p Each of the scanning rates above refers to the number of effective scanning lines that decides the screen resolution. The scanning rate may be indicated in i (interlaced) or p (progressive), depending on the scanning method.

- Scanning

Scanning refers to a process of sending pixels that form an image progressively. A larger number of pixels will deliver a clearer and more vivid picture.

- Progressive

In progressive scan mode, all lines of pixels are scanned one by one (progressively) on the screen.

- Interlaced

In interlaced scan mode, every other line of pixels is scanned from top to bottom first and then the remaining lines of pixels (that were not scanned) are scanned.

Non-interlace Mode and Interlace Mode Non-interlace mode (progressive scan) displays a horizontal line from the top to the bottom of a screen progressively. Interlace mode displays the odd number lines first and the even number lines next. Non-interlace mode is mainly used in monitors as it produces screen clarity and interlace mode is mainly used in TVs.

Dot Pitch The screen consist of red, green and blue dots. A shorter distance between the dots produces a higher resolution. Dot pitch refers to the distance between the shortest distance between dots of the same color. Dot pitch is measured in millimeters.

Vertical Frequency\_\_\_\_ The product displays a single image many times per second (like a fluorescent light that flickers) to display an image for a viewer to see. The rate of a single image being displayed repeatedly per second is called vertical frequency or refresh rate. Vertical frequency is measured in Hz. E.g. 60Hz refers to a single image being displayed 60 times in one second.

Horizontal Frequency\_\_\_\_ The time required to scan a single line from the left to the right side of the screen is called a horizontal cycle. The reciprocal number of a horizontal cycle is called horizontal frequency. Horizontal frequency is measured in kHz.

Source\_\_\_\_ Input source refers to a video source device connected to the product such as a camcorder or video or DVD player.

Plug & Play\_\_\_\_ Plug & Play is a function that allows the automatic exchange of information between a monitor and PC to produce an optimum display environment. The product uses VESA DDC (international standard) to execute Plug & Play.

Resolution Resolution is the number of horizontal dots (pixels) and vertical dots (pixels) that form a screen. It represents the level of display detail. A higher resolution enables more data to be displayed on the screen and is useful to perform multiple tasks simultaneously.

E.g. A resolution of 1920 X 1080 consists of 1,920 horizontal pixels (horizontal resolution) and 1,080 vertical pixels (vertical resolution). DVD (Digital Versatile Disc)\_\_\_\_ DVD refers to a CD-sized mass storage disk where you can save multimedia (audio, video or game) applications using MPEG-2 video compression technology.

HDMI (High Definition Multimedia

Interface)\_\_\_\_ It is an interface that can be connected to a digital audio source as well as a high-definition video source by using a single cable without compression.

Multiple Display Control (MDC)\_\_\_\_

MDC (Multiple Display Control) is an application that allows multiple display devices to be controlled simultaneously using a PC. Communication between a PC and monitor takes place using RS232C (serial data transmission) and RJ45 (LAN) cables.